# Guida

## **Vaxtor Aircraft Identification Number Recognition App**

**© 2023 MOBOTIX AG**

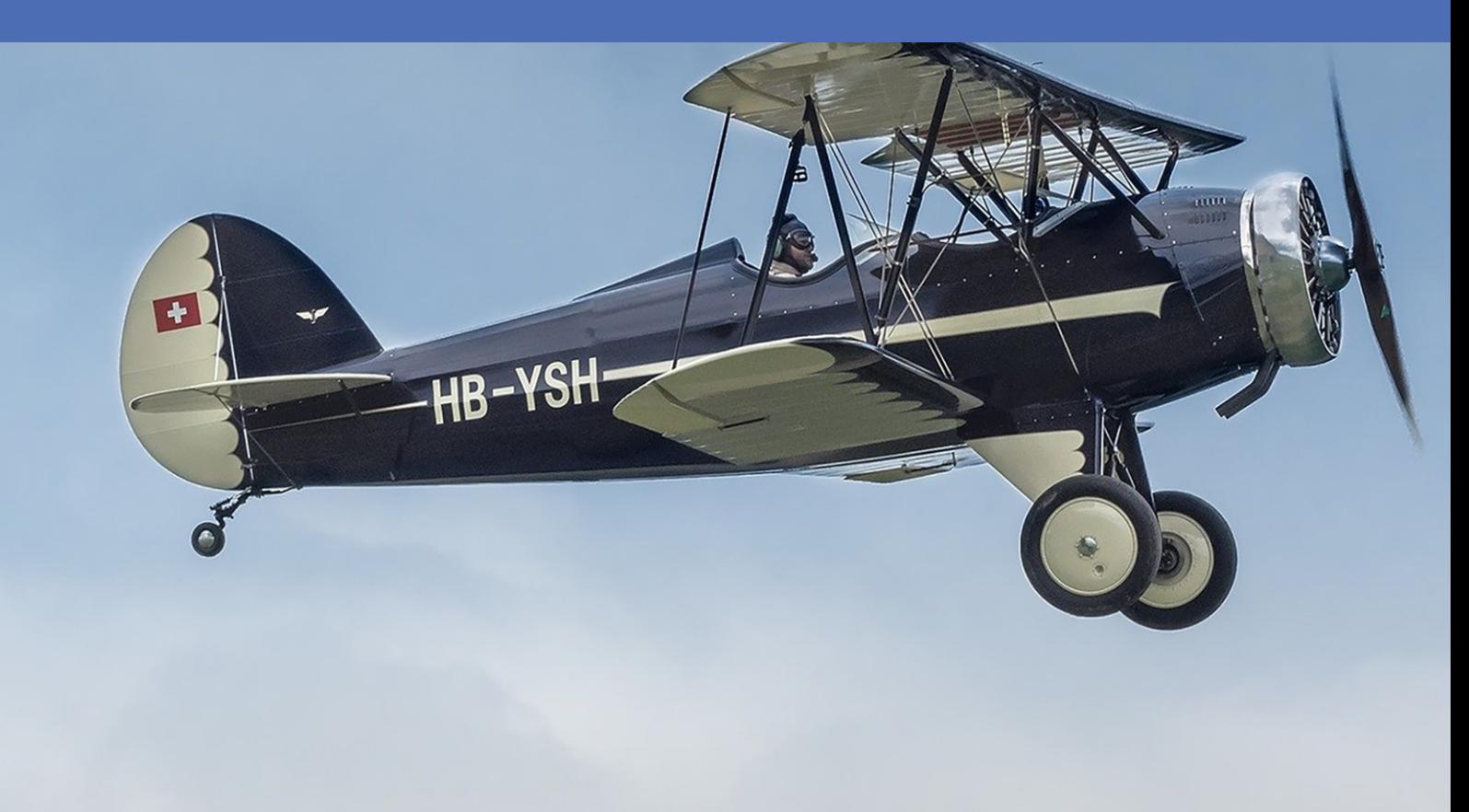

#### **Beyond Human Vision**

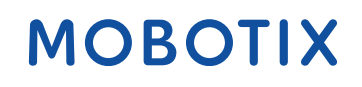

La versione inglese di questo documento potrebbe essere più aggiornata.

# <span id="page-1-0"></span>**Sommario**

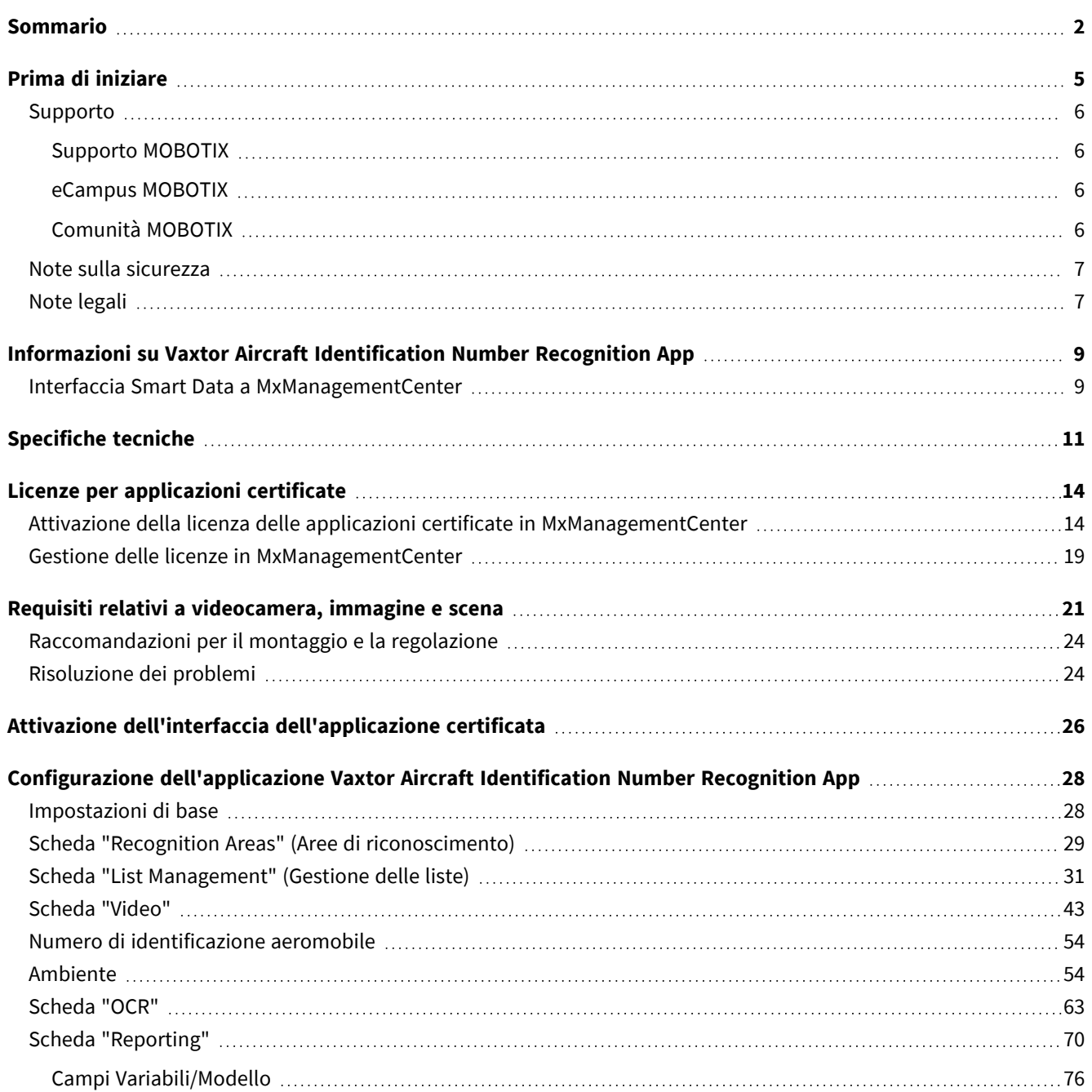

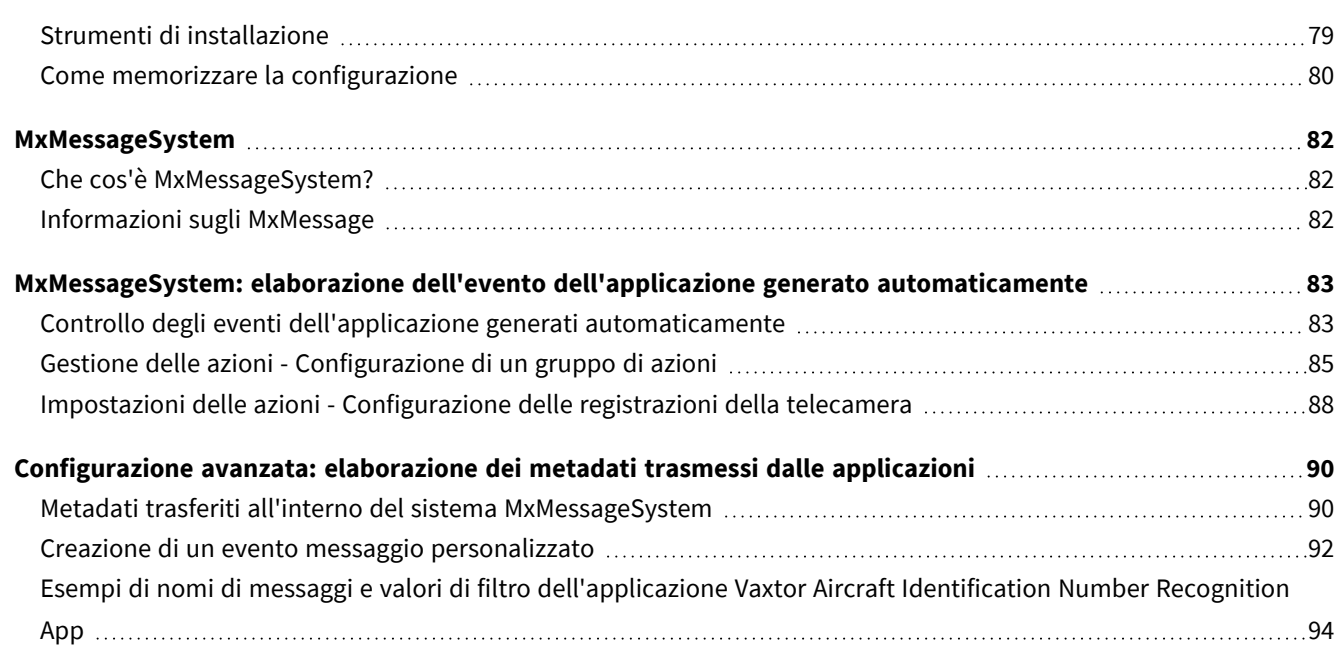

# 1

# <span id="page-4-0"></span>**Prima di iniziare**

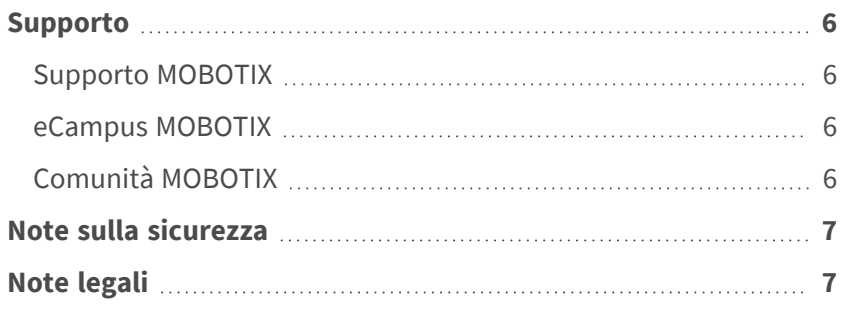

6 / 96

# <span id="page-5-0"></span>**Supporto**

## <span id="page-5-1"></span>**Supporto MOBOTIX**

Per assistenza tecnica, contattare il rivenditore MOBOTIX. Se il rivenditore non è in grado di fornire assistenza, contatterà a sua volta il canale di supporto per fornire una risposta il prima possibile.

Se si dispone dell'accesso a Internet, è possibile aprire l'help desk MOBOTIX per trovare ulteriori informazioni e aggiornamenti software.

<span id="page-5-2"></span>Visitare **[www.mobotix.com](https://www.mobotix.com/support/help-desk) > Supporto > Assistenza**

## **eCampus MOBOTIX**

eCampus MOBOTIX è una piattaforma di e-learning completa. Consente di decidere quando e dove visualizzare ed elaborare il contenuto del seminario di formazione. È sufficiente aprire il sito nel browser e selezionare il seminario di formazione desiderato.

<span id="page-5-3"></span>Visitare **[www.mobotix.com/ecampus-mobotix](https://www.mobotix.com/ecampus-mobotix)**

## **Comunità MOBOTIX**

La comunità MOBOTIX è un'altra fonte preziosa di informazioni. Il personale MOBOTIX e altri utenti condividono le loro informazioni, e possono farlo tutti.

Visitare **[community.mobotix.com](https://community.mobotix.com/)**

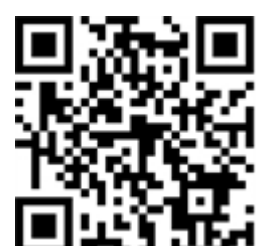

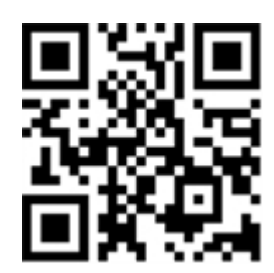

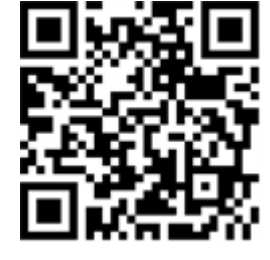

## <span id="page-6-0"></span>**Note sulla sicurezza**

- Questo prodotto non deve essere utilizzato in luoghi esposti a pericoli di esplosione.
- Non utilizzare il prodotto in ambienti polverosi.
- <sup>n</sup> Proteggere il prodotto dall'ingresso di umidità o acqua nell'alloggiamento.
- <sup>n</sup> Installare questo prodotto come descritto nel presente documento. Un'installazione non corretta può danneggiare il prodotto!
- <sup>n</sup> Questa apparecchiatura non è adatta per l'uso in luoghi in cui è probabile che siano presenti bambini.
- Se si utilizza un adattatore di Classe I, il cavo di alimentazione deve essere collegato a una presa con un collegamento a massa adeguato.
- Per garantire la conformità ai requisiti della norma EN 50130-4 in materia di alimentazione dei sistemi di allarme per il funzionamento 24 ore su 24, 7 giorni su 7, si consiglia vivamente di utilizzare un gruppo di continuità (UPS) per il backup dell'alimentazione del prodotto.

# <span id="page-6-1"></span>**Note legali**

## **Aspetti legali della registrazione video e audio**

Quando si utilizzano prodotti MOBOTIX AG, è necessario rispettare tutte le normative sulla protezione dei dati per il monitoraggio audio e video. In base alle leggi nazionali e alla posizione di installazione delle videocamere, la registrazione dei dati video e audio può essere soggetta a documentazione speciale o può essere vietata. Tutti gli utenti di prodotti MOBOTIX sono pertanto tenuti a conoscere tutte le normative applicabili e a rispettare tali leggi. MOBOTIX AG non è responsabile per qualsiasi uso illegale dei suoi prodotti.

## **Dichiarazione di conformità**

I prodotti MOBOTIX AG sono certificati in conformità alle normative vigenti nella CE e in altri paesi. Le dichiarazioni di conformità per i prodotti di MOBOTIX AG sono disponibili su [www.mobotix.com](https://www.mobotix.com/) in **Supporto > Centro Download > Marketing & Documentazione > Certificati & Dichiarazioni di conformità**.

## **Dichiarazione RoHS**

I prodotti di MOBOTIX AG sono pienamente conformi alle limitazioni imposte dall'Unione Europea relativamente all'uso di determinate sostanze pericolose nelle apparecchiature elettriche ed elettroniche (Direttiva RoHS 2011/65/CE) nella misura in cui sono soggetti a queste normative (per la Dichiarazione RoHS di MOBOTIX, vedere [www.mobotix.com,](https://www.mobotix.com/) **Supporto > Centro Download > Marketing & Documentazione > Opuscoli e Istruzioni > Certificati**).

### **Smaltimento**

I prodotti elettrici ed elettronici contengono molti materiali preziosi. Per questo motivo, si consiglia di smaltire i prodotti MOBOTIX al termine della relativa vita utile in modo conforme a tutti i requisiti e le normative legali (o di depositare questi prodotti presso un centro di raccolta comunale). I prodotti MOBOTIX non devono essere smaltiti insieme ai rifiuti domestici! Se il prodotto contiene una batteria, smaltirla separatamente (i manuali del prodotto forniscono istruzioni specifiche se il prodotto contiene una batteria).

## **Esclusione di responsabilità**

MOBOTIX AG non si assume alcuna responsabilità per danni derivanti da un uso improprio o dalla mancata conformità ai manuali o alle norme e alle normative applicabili. Vengono applicati i nostri Termini e condizioni generali. È possibile scaricare la versione corrente dei **Termini e condizioni generali** dal nostro sito Web [www.mobotix.com](https://www.mobotix.com/) facendo clic sul collegamento corrispondente nella parte inferiore di ogni pagina.

# <span id="page-8-0"></span>**Informazioni su Vaxtor Aircraft Identification Number Recognition App**

#### **Riconoscimento dei numeri di identificazione emessi da ICAO e FAA (AIN)**

Basandosi su processi di apprendimento approfonditi, l'applicazione certificata Vaxtor Aircraft Identification Number Recognition App riconosce i codici AIN (numero di identificazione aeromobile) che aderiscono allo standard internazionale. Il motore OCR sfrutta molte integrazioni e funzionalità di pubblicazione correnti sviluppate nel corso di molti anni.

- Riconoscimento dei numeri di identificazione emessi da ICAO e FAA
- <sup>n</sup> Identificazione e tracciamento in tempo reale durante il parcheggio, il decollo e l'atterraggio
- <sup>n</sup> Possibilità di espansione dell'infrastruttura senza interferire con i processi e le operazioni del traffico aereo esistenti
- Eventi MOBOTIX tramite MxMessageSystem
- Ricerca di eventi consolidata tramite MxManagementCenter Smart Data Interface e/o trasferimento di metadati MOBOTIX HUB
- tramite protocolli di trasmissione generici e/o interfacce predefinite di terze parti
- Due elenchi per singole azioni (es. accesso concesso/negato, allarme, ecc.)

<span id="page-8-1"></span>**ATTENZIONE!** Questa applicazione non supporta i sensori Thermal.

## **Interfaccia Smart Data a MxManagementCenter**

Questa applicazione è dotata di un'interfaccia Smart Data a MxManagementCenter.

Con il sistema MOBOTIX Smart Data, i dati di transazione possono essere collegati alle registrazioni video effettuate al momento delle transazioni. Le fonti di Smart Data possono essere ad esempio MOBOTIX Applicazioni certificate (non è richiesta alcuna licenza) o fonti Smart Data generali (è richiesta la licenza), come sistemi di punti vendita o sistemi di riconoscimento delle targhe.

Il sistema Smart Data in MxManagementCenter consente di individuare e rivedere rapidamente qualsiasi attività sospetta. La barra e la visualizzazione Smart Data sono disponibili per la ricerca e l'analisi delle transazioni. La barra Smart Data offre una panoramica diretta delle transazioni più recenti (dalle ultime 24 ore) e, per questo motivo, è comoda da usare per revisioni e ricerche.

**AVISSO!** Per informazioni sull'utilizzo del sistema Smart Data, consultare la guida online corrispondente del software della telecamera e MxManagementCenter.

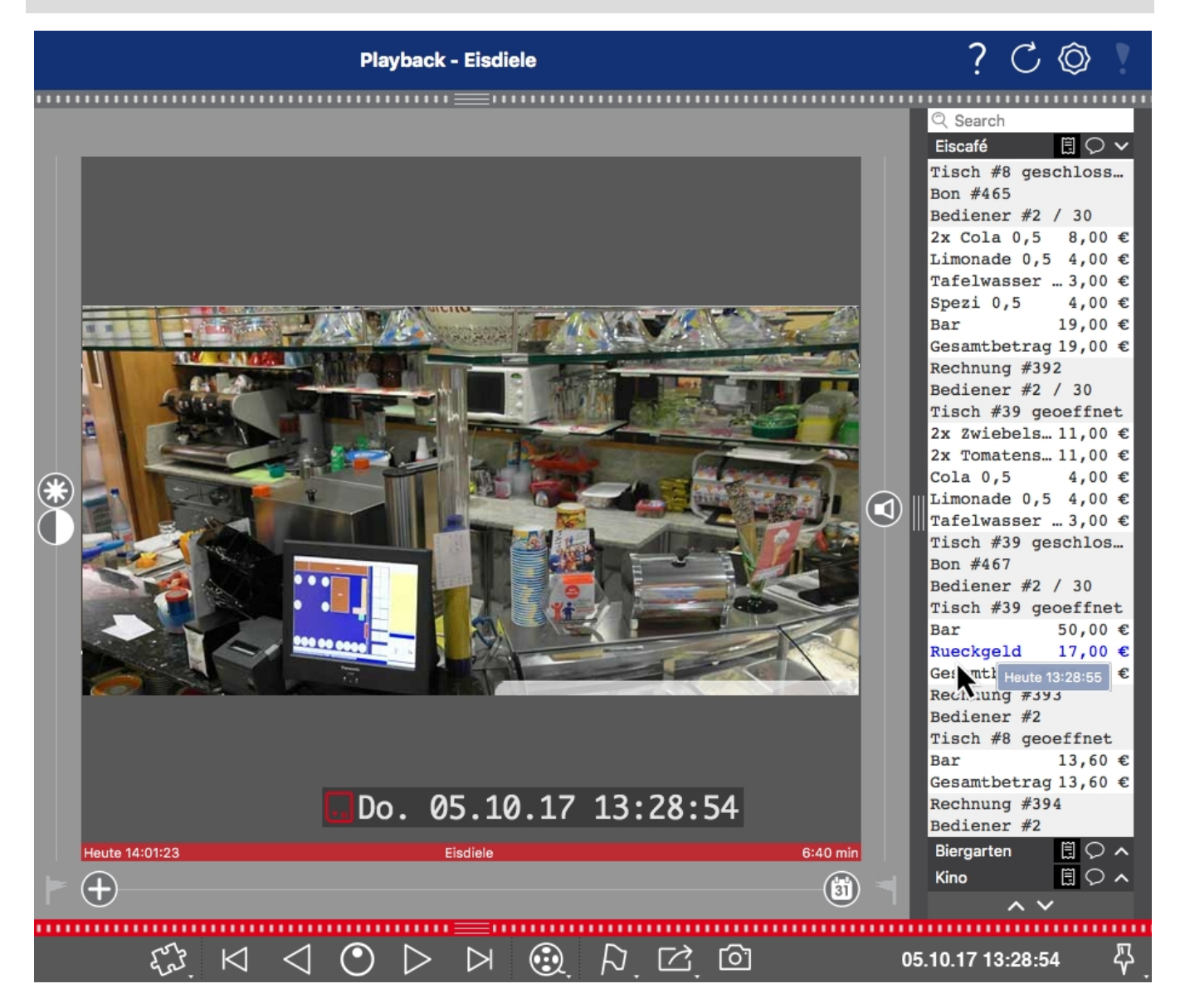

**Fig. 1: : Barra Smart Data in MxManagementCenter (esempio: sistema di punti vendita)**

# <span id="page-10-0"></span>**Specifiche tecniche**

## **Informazioni sul prodotto**

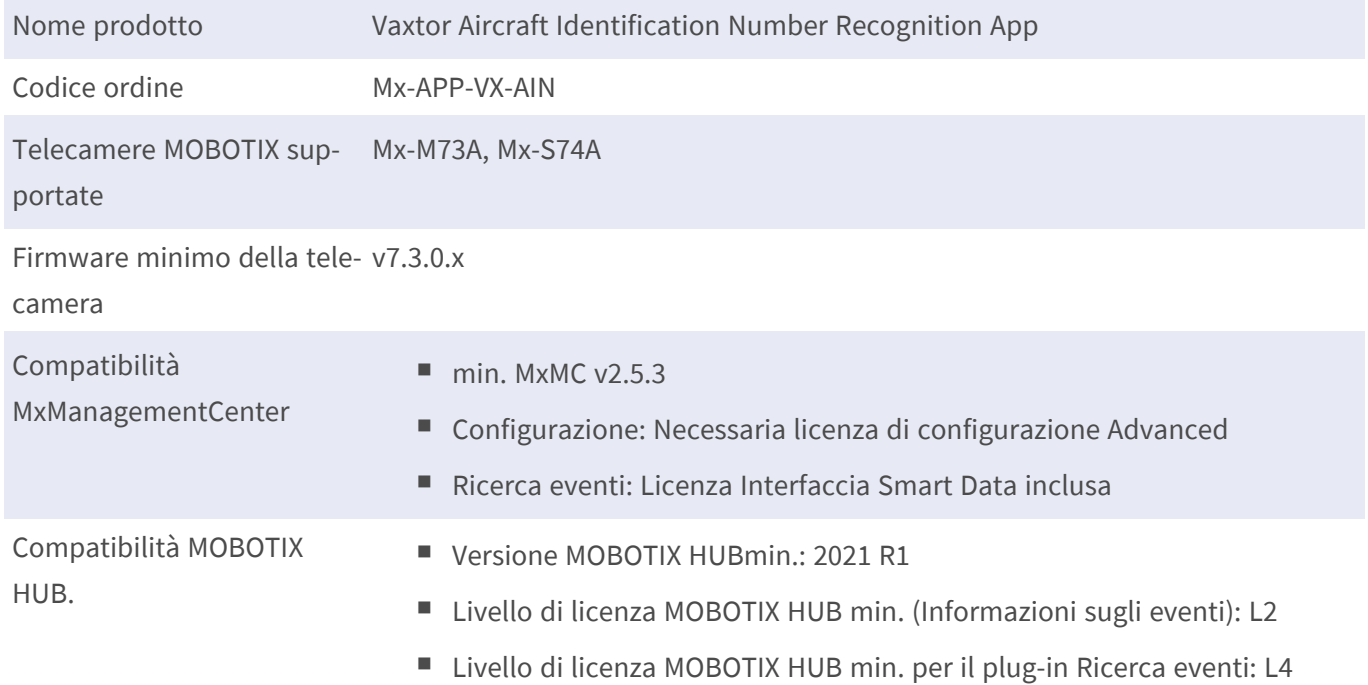

## **Caratteristiche del prodotto**

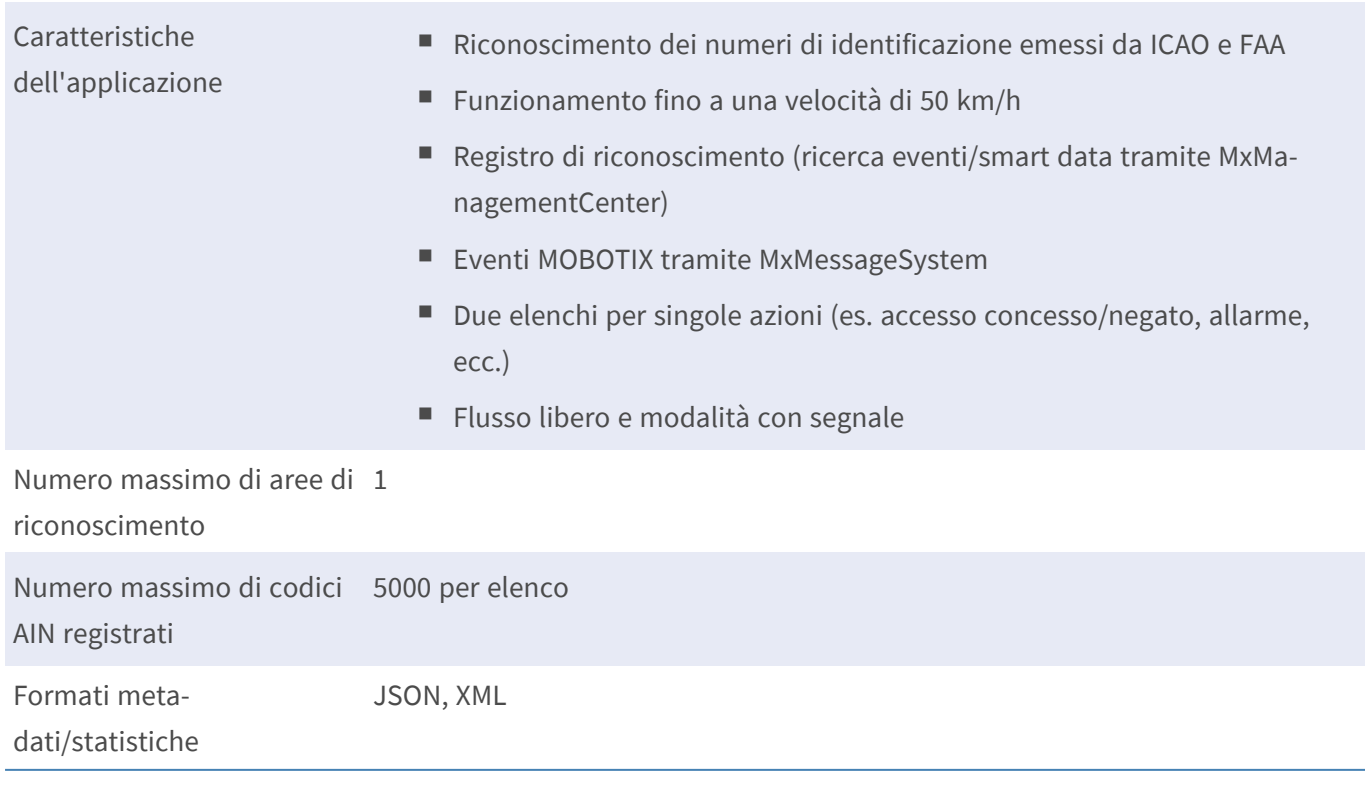

#### **Specifiche tecniche Interfaccia Smart Data a MxManagementCenter**

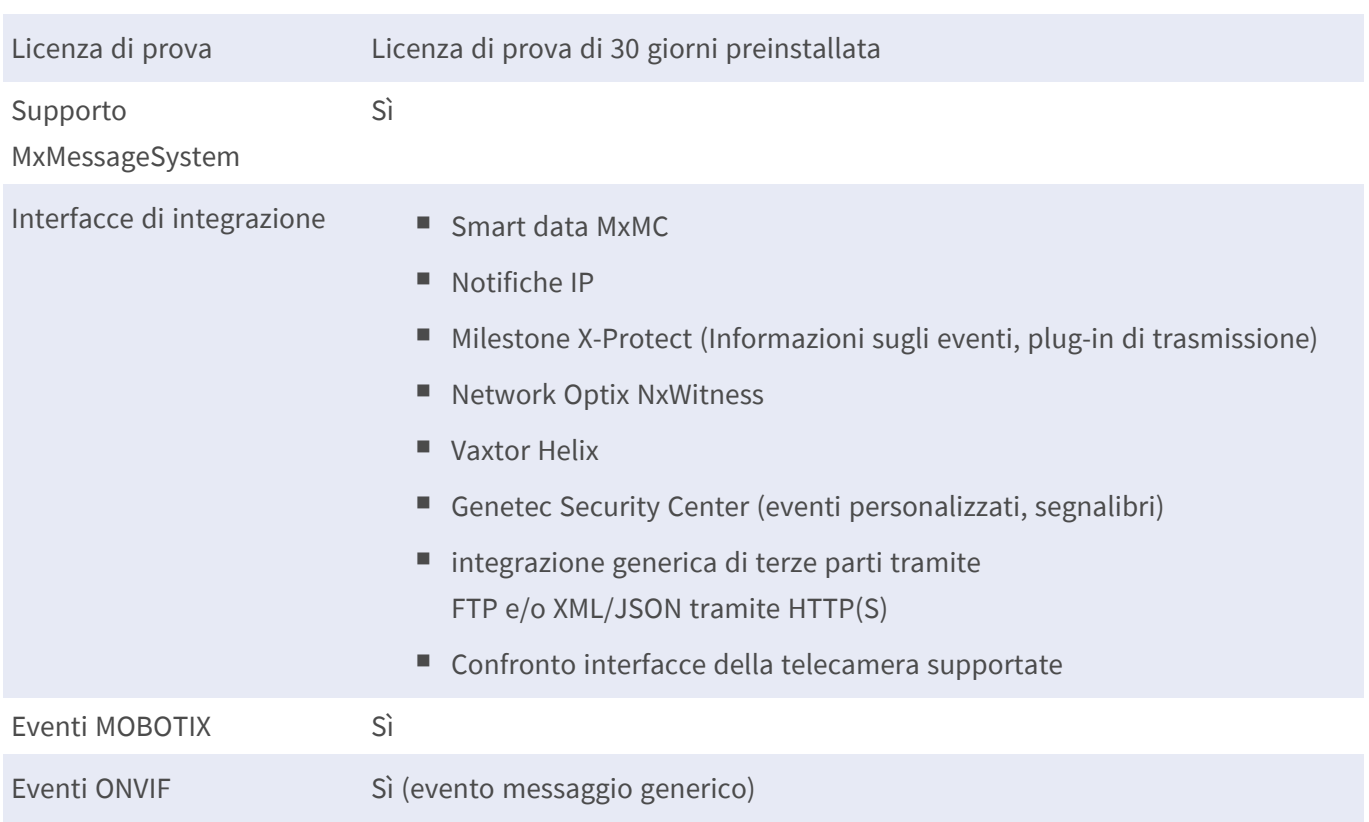

## **Numeri di identificazione dell'aeromobile supportati**

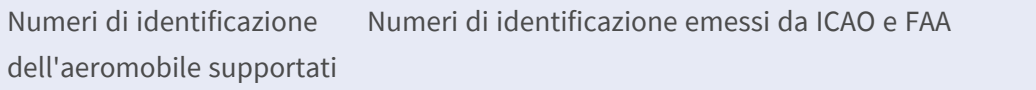

## **Requisiti della scena**

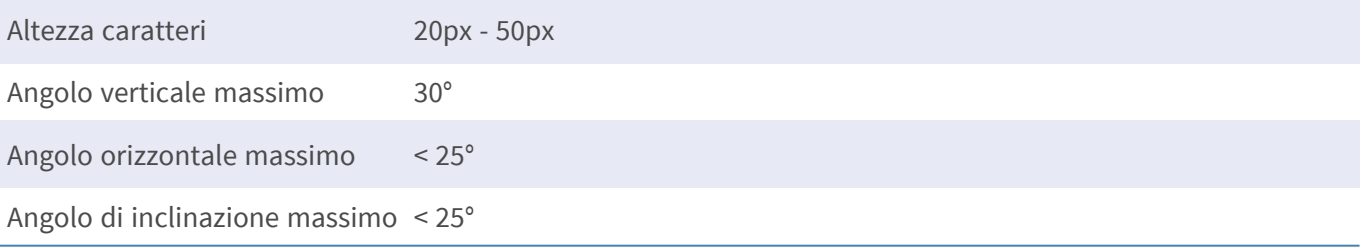

## **Specifiche tecniche dell'applicazione**

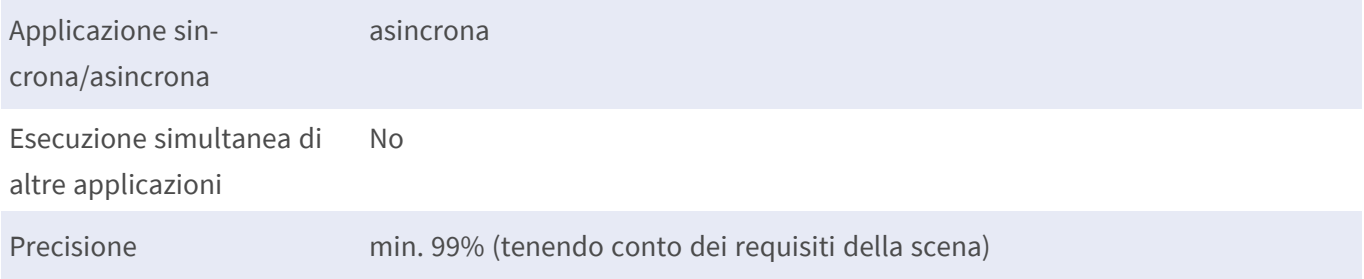

Frame rate elaborati Tipo 10 fps Tempo di rilevamento tipicamente 300 ms per numero

# <span id="page-13-0"></span>**Licenze per applicazioni certificate**

Per l'applicazione Vaxtor Aircraft Identification Number Recognition App sono disponibili le seguenti licenze:

- <sup>n</sup> **Licenza di prova di 30 giorni** preinstallata
- licenza commerciale permanente

Il periodo di utilizzo inizia con l'attivazione dell'interfaccia app (vedere )

**AVISSO!** Per acquistare o rinnovare una licenza, contattare il proprio partner MOBOTIX.

**AVISSO!** Le applicazioni vengono generalmente preinstallate con il firmware. Capita raramente che debbano essere scaricate dal sito Web e installate. In tal caso, vedere **[www.mobotix.com](https://www.mobotix.com/support/download-center/dokumentation) > Supporto > Centro Download > Marketing & [Documentazione](https://www.mobotix.com/support/download-center/dokumentation)** e scaricare e installare l'applicazione.

# <span id="page-13-1"></span>**Attivazione della licenza delle applicazioni certificate in MxManagementCenter**

Dopo un periodo di prova, le licenze commerciali devono essere attivate per l'uso con una chiave di licenza valida.

## **Attivazione online**

Dopo aver ricevuto gli ID di attivazione, attivarli in MxMC come segue:

- 1. Selezionare dal menu **Window > Camera App Licenses (Finestra > Licenze applicazioni telecamera)**.
- 2. Selezionare la telecamera su cui si desidera attivare le licenze delle applicazioni e fare clic su **Select (Seleziona)**.

| $\bullet$ $\bullet$ $\bullet$                                                 | Camera Licenses           |                          |  |  |
|-------------------------------------------------------------------------------|---------------------------|--------------------------|--|--|
|                                                                               | <b>MxManagementCenter</b> | $\overline{\phantom{a}}$ |  |  |
| <b>Cameras</b>                                                                |                           |                          |  |  |
| $@$ 10.3                                                                      |                           | $\times$                 |  |  |
| Name                                                                          | Url                       | <b>Serial Number</b>     |  |  |
| mx10-10-38-40                                                                 | 10.10.38.40               | 10.10.38.40              |  |  |
| mx10-22-10-30                                                                 | 10.22.10.30               | 10.22.10.30              |  |  |
| M73 10-32-0-62                                                                | 10.32.0.62                | 10.32.0.62               |  |  |
|                                                                               |                           | <b>Select</b>            |  |  |
|                                                                               |                           |                          |  |  |
| Mobotix · Kaiserstrasse D-67722 Langmeil · info@mobotix.com · www.mobotix.com |                           |                          |  |  |

**Fig. 2: Panoramica delle licenze applicazioni telecamera in MxManagementCenter**

**AVISSO!** Se necessario, correggere l'ora impostata sulla telecamera.

1. È possibile visualizzare una panoramica delle licenze installate sulla telecamera. Fare clic su **Activate License (Attiva licenza)**.

| $\bullet\bullet\bullet$                                                                                       | <b>Camera Licenses</b>    |           |   |  |  |
|----------------------------------------------------------------------------------------------------|---------------------------|-----------|---|--|--|
|                                                                                                    | <b>MxManagementCenter</b> |           | ? |  |  |
| < Camera License Status: mx10-251-1-235                                                                       |                           |           |   |  |  |
| Name                                                                                                    | Expiration                | Quantity  |   |  |  |
| MxWheelDetector                                                                                               | Permanent                 | Unlimited |   |  |  |
| iot_plugin_a                                                                                                  | Permanent                 | Unlimited |   |  |  |
| iot_plugin_b                                                                                                  | Permanent                 | Unlimited |   |  |  |
| iot_plugin_c                                                                                                  | Permanent                 | Unlimited |   |  |  |
| iot_plugin_d                                                                                                  | Permanent                 | Unlimited |   |  |  |
| iot_plugin_e                                                                                                  | Permanent                 | Unlimited |   |  |  |
| iot_plugin_f                                                                                                  | Permanent                 | Unlimited |   |  |  |
| iot_plugin_g                                                                                                  | Permanent                 | Unlimited |   |  |  |
| iot_plugin_h                                                                                                  | Permanent                 | Unlimited |   |  |  |
| iot_plugin_i                                                                                                  | Permanent                 | Unlimited |   |  |  |
| Camera time is incorrect. Please reset your camera time before activating Licenses<br><b>Activate License</b> |                           |           |   |  |  |
| Mobotix · Kaiserstrasse D-67722 Langmell · info@mobotix.com · www.mobotix.com                                 |                           |           |   |  |  |

**Fig. 3: Panoramica delle licenze installate sulla telecamera**

**AVISSO!** Se necessario, correggere l'ora impostata sulla telecamera.

- 2. Inserire un ID di attivazione valido e specificare il numero di licenze da installare sul computer in uso.
- 3. Se si desidera attivare la licenza di un altro prodotto, fare clic su . Nella nuova riga, inserire l'ID di attivazione appropriato e il numero di licenze desiderate.
- 4. Per rimuovere una riga, fare clic su
- 5. Una volta inseriti tutti gli ID di attivazione, fare clic su **Activate License Online Attiva licenza online)**. Durante l'attivazione, **MxMC** si collega al server delle licenze. Ciò richiede una connessione a Internet.

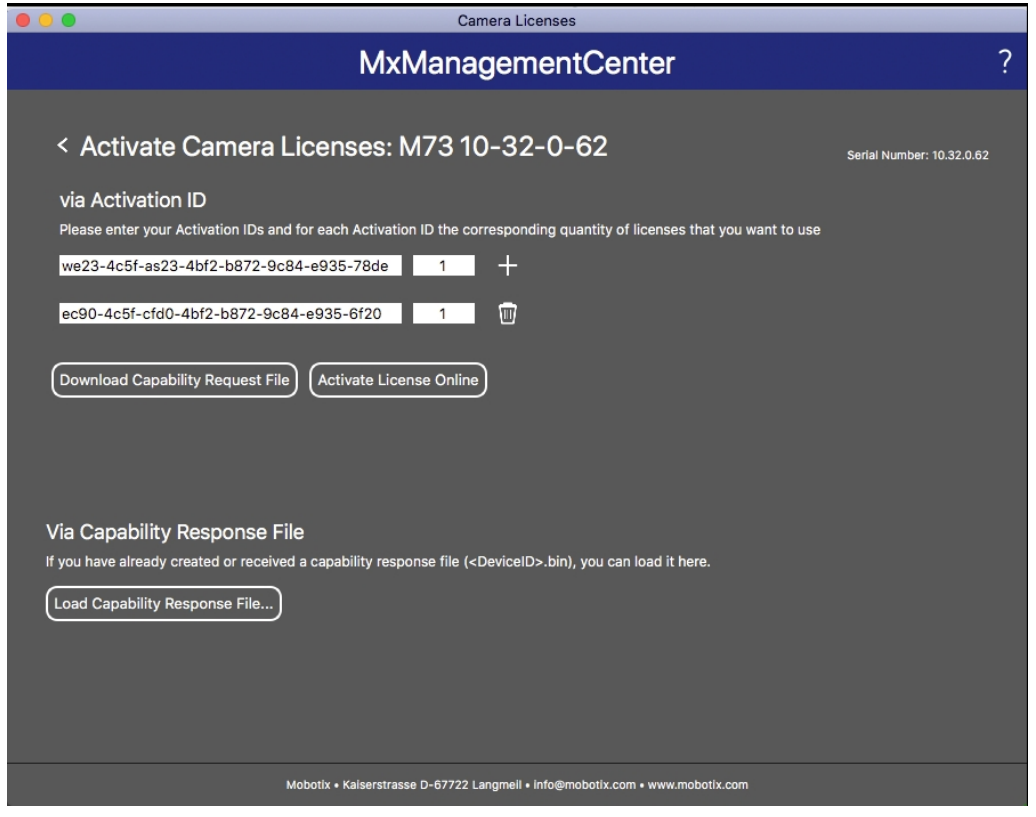

#### **Fig. 4: Aggiunta di licenze**

#### **Attivazione riuscita**

Una volta completata l'attivazione, è necessario effettuare un nuovo accesso per applicare le modifiche. In alternativa, è possibile tornare alla gestione delle licenze.

#### **Attivazione non riuscita (connessione a Internet mancante)**

<span id="page-15-0"></span>Qualora non sia possibile raggiungere il server delle licenze, ad esempio a causa della mancanza di una connessione a Internet, è possibile attivare le applicazioni anche offline (vedere [Attivazione offline, p. 16\)](#page-15-0).

### **Attivazione offline**

Per l'attivazione offline, il partner/installatore da cui sono state acquistate le licenze può generare una risposta di capacità (file .bin) sul server delle licenze per attivare le relative licenze.

- 1. Selezionare dal menu **Window > Camera App Licenses (Finestra > Licenze applicazioni telecamera)**.
- 2. Selezionare la telecamera su cui si desidera attivare le licenze delle applicazioni e fare clic su **Select (Seleziona)**.

| $\bullet\bullet\bullet$                                                       | Camera Licenses           |                      |  |  |
|-------------------------------------------------------------------------------|---------------------------|----------------------|--|--|
|                                                                               | <b>MxManagementCenter</b> | $\overline{\cdot}$   |  |  |
| Cameras                                                                       |                           |                      |  |  |
| $\heartsuit$ 10.3                                                             |                           | $\times$             |  |  |
| Name                                                                          | Url                       | <b>Serial Number</b> |  |  |
| mx10-10-38-40                                                                 | 10.10.38.40               | 10.10.38.40          |  |  |
| mx10-22-10-30                                                                 | 10.22.10.30               | 10.22.10.30          |  |  |
| M73 10-32-0-62                                                                | 10.32.0.62                | 10.32.0.62           |  |  |
|                                                                               |                           |                      |  |  |
|                                                                               |                           |                      |  |  |
|                                                                               |                           |                      |  |  |
|                                                                               |                           |                      |  |  |
|                                                                               |                           |                      |  |  |
|                                                                               |                           |                      |  |  |
|                                                                               |                           |                      |  |  |
|                                                                               |                           |                      |  |  |
|                                                                               |                           | <b>Select</b>        |  |  |
| Mobotix . Kaiserstrasse D-67722 Langmeil . info@mobotix.com . www.mobotix.com |                           |                      |  |  |

**Fig. 5: Panoramica delle licenze applicazioni telecamera in MxManagementCenter**

**AVISSO!** Se necessario, correggere l'ora impostata sulla telecamera.

3. È possibile visualizzare una panoramica delle licenze installate sulla telecamera. Fare clic su **Activate License (Attiva licenza)**.

| . .                                                                                | <b>Camera Licenses</b>    |           |                            |  |  |
|------------------------------------------------------------------------------------|---------------------------|-----------|----------------------------|--|--|
|                                                                                    | <b>MxManagementCenter</b> |           | っ                          |  |  |
| < Camera License Status: mx10-251-1-235                                            |                           |           |                            |  |  |
| Name                                                                               | Expiration                | Quantity  | Serial Number: 10.23.9.171 |  |  |
| MxWheelDetector                                                                    | Permanent                 | Unlimited |                            |  |  |
| iot_plugin_a                                                                       | Permanent                 | Unlimited |                            |  |  |
| iot_plugin_b                                                                       | Permanent                 | Unlimited |                            |  |  |
| iot_plugin_c                                                                       | Permanent                 | Unlimited |                            |  |  |
| iot_plugin_d                                                                       | Permanent                 | Unlimited |                            |  |  |
| iot_plugin_e                                                                       | Permanent                 | Unlimited |                            |  |  |
| iot_plugin_f                                                                       | Permanent                 | Unlimited |                            |  |  |
| iot_plugin_g                                                                       | Permanent                 | Unlimited |                            |  |  |
| iot_plugin_h                                                                       | Permanent                 | Unlimited |                            |  |  |
| iot_plugin_i                                                                       | Permanent                 | Unlimited |                            |  |  |
| Camera time is incorrect. Please reset your camera time before activating Licenses |                           |           |                            |  |  |
|                                                                                    |                           |           | <b>Activate License</b>    |  |  |
| Mobotix · Kaiserstrasse D-67722 Langmeil · info@mobotix.com · www.mobotix.com      |                           |           |                            |  |  |

**Fig. 6: Panoramica delle licenze installate sulla telecamera**

**AVISSO!** Se necessario, correggere l'ora impostata sulla telecamera.

- 4. Inserire un ID di attivazione valido e specificare il numero di licenze da installare sul computer in uso.
- 5. Se si desidera attivare la licenza di un altro prodotto, fare clic su . Nella nuova riga, inserire l'**ID di attivazione** appropriato e il numero di licenze desiderate.
- 6. Se necessario, fare clic su per rimuovere una riga.
- 7. Una volta inseriti tutti gli ID di attivazione, fare clic su **Download Capability Request File (.lic) (Scarica file richiesta capacità (.lic)** e inviare il file scaricato al proprio partner/installatore.

**AVISSO!** Questo file consente al partner/installatore da cui sono state acquistate le licenze di generare un file di risposta di capacità (file .bin) sul server delle licenze.

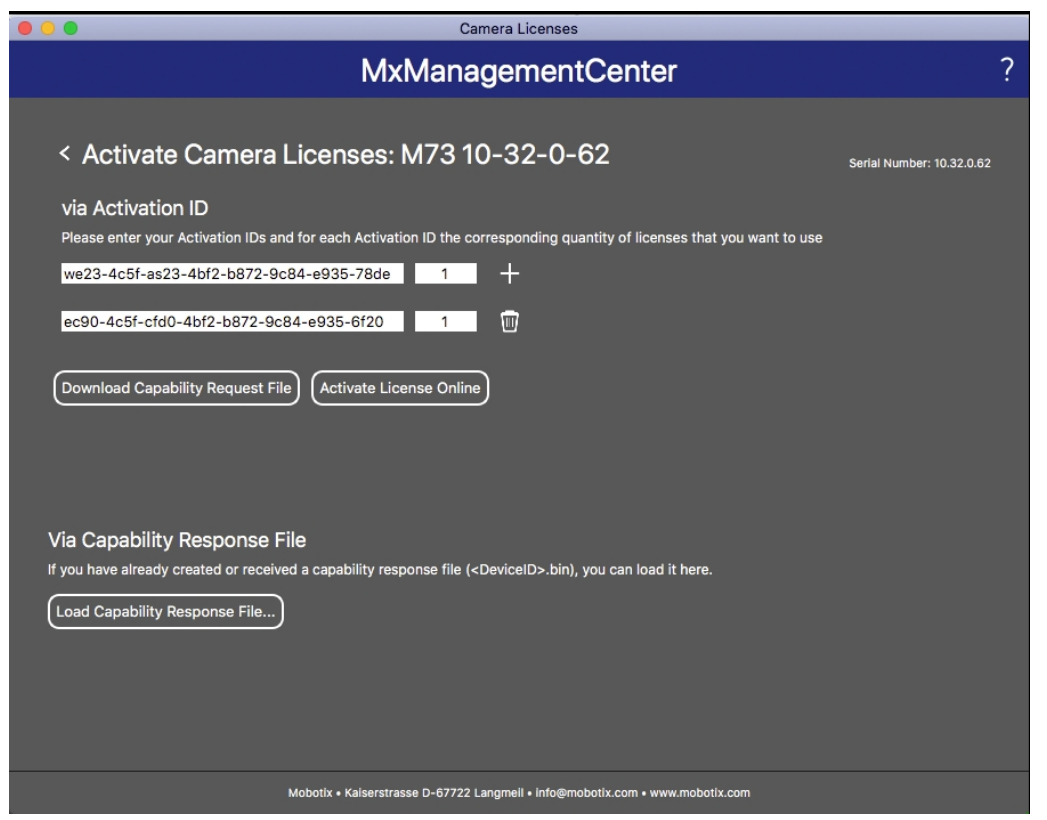

**Fig. 7: Aggiunta di licenze**

8. Fare clic su Load Capability Response File (Carica file risposta capacità) e seguire le istruzioni.

#### **Attivazione riuscita**

Una volta completata l'attivazione, è necessario effettuare un nuovo accesso per applicare le modifiche. In alternativa, è possibile tornare alla gestione delle licenze.

## <span id="page-18-0"></span>**Gestione delle licenze in MxManagementCenter**

In MxManagementCenter è possibile gestire comodamente tutte le licenze che sono state attivate per una telecamera.

- 1. Selezionare dal menu **Window > Camera App Licenses (Finestra > Licenze applicazioni telecamera)**.
- 2. Selezionare la telecamera su cui si desidera attivare le licenze delle applicazioni e fare clic su **Select (Seleziona)**.

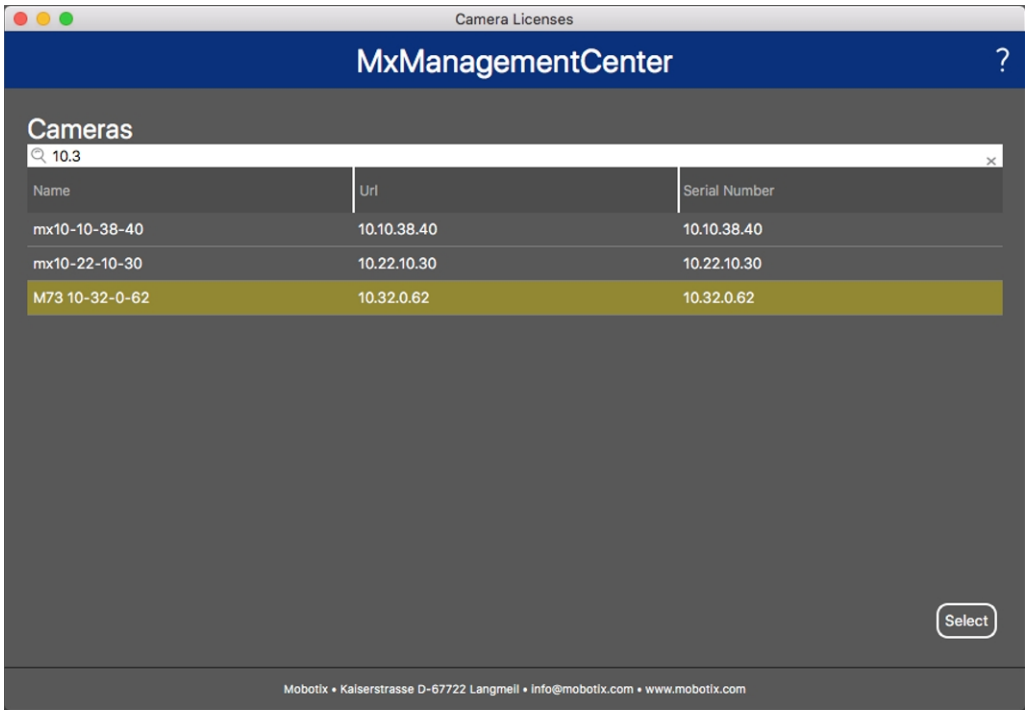

**Fig. 8: Panoramica delle licenze applicazioni telecamera in MxManagementCenter**

È possibile visualizzare una panoramica delle licenze installate sulla telecamera.

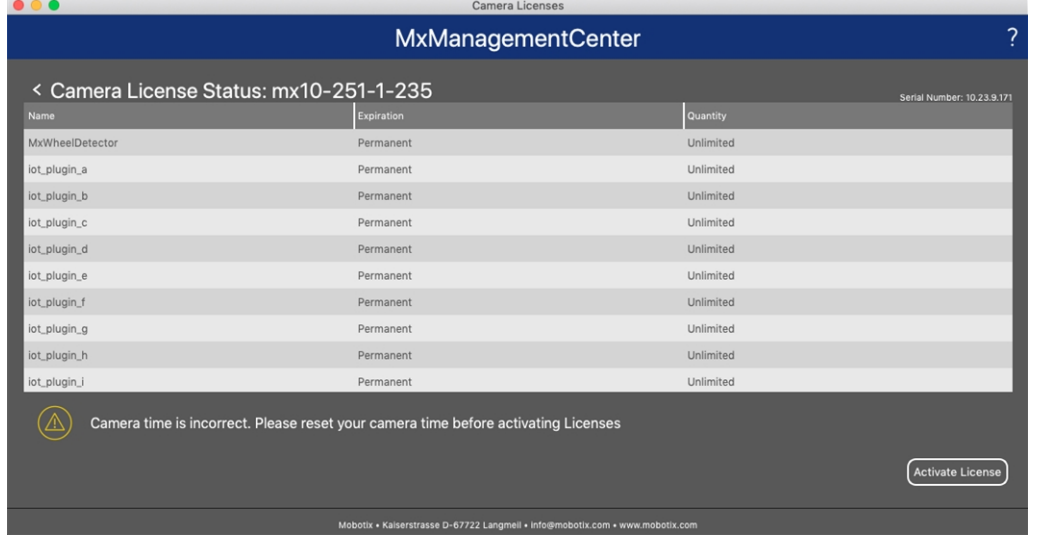

#### **Gestione delle licenze in MxManagementCenter**

#### **Fig. 9: Panoramica delle licenze installate sulla telecamera**

**AVISSO!** Se necessario, correggere l'ora impostata sulla telecamera.

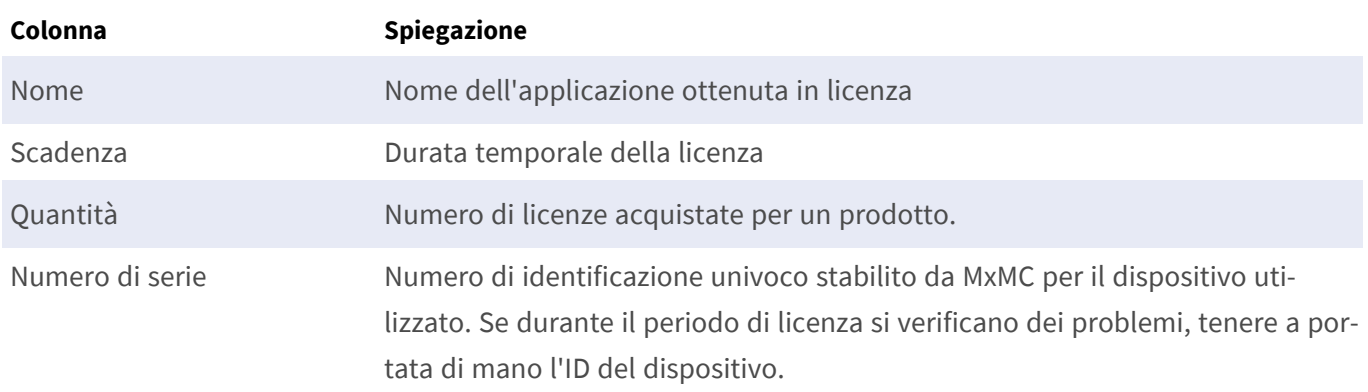

#### **Sincronizzazione delle licenze con il server**

All'avvio del programma, non viene effettuato alcun confronto automatico delle licenze tra il computer e il server delle licenze. Pertanto fare clic su **Update (Aggiorna)** per ricaricare le licenze dal server.

#### **Aggiornamento delle licenze**

Per aggiornare le licenze temporanee, fare clic su **Activate Licenses (Attiva licenze)**. Verrà visualizzata la finestra di dialogo per l'aggiornamento/attivazione delle licenze.

**AVISSO!** Per sincronizzare e aggiornare le licenze, è necessario disporre dei diritti di amministratore.

# <span id="page-20-0"></span>**Requisiti relativi a videocamera, immagine e scena**

La telecamera deve essere configurata in modo che la combinazione della distanza, della lunghezza focale dell'obiettivo e della risoluzione della telecamera fornisca un'immagine che possa essere analizzata con precisione dal motore OCR. Rispetto alla scena, devono essere pertanto soddisfatti i prerequisiti riportati di seguito.

## **Qualità del codice AIN da acquisire nell'immagine**

- Il codice AIN deve presentare un contrasto elevato e deve essere chiaramente leggibile, ossia deve essere il più nitido possibile, senza ammaccature o fori e ben illuminato.
- Il codice deve essere conforme allo standard AIN
- Altezza caratteri
	- <sup>n</sup> Per riconoscere in modo affidabile il codice con la migliore qualità possibile, l'altezza dei caratteri nell'immagine deve essere compresa tra 20 px e 50 px.

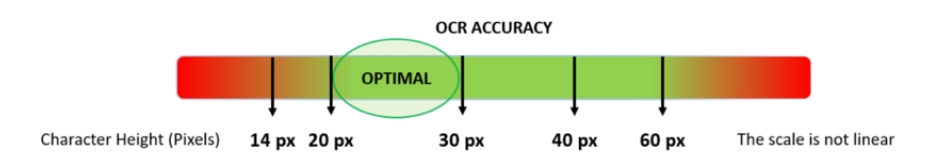

#### **Fig. 10: Altezza minima dei caratteri**

- Angolo di rotazione massimo:
	- Verticale: **< 25°**
	- Inclinato: **< 15°**
	- Orizzontale: **< 25°**

## **Esempio di codice AIN chiaramente riconoscibile**

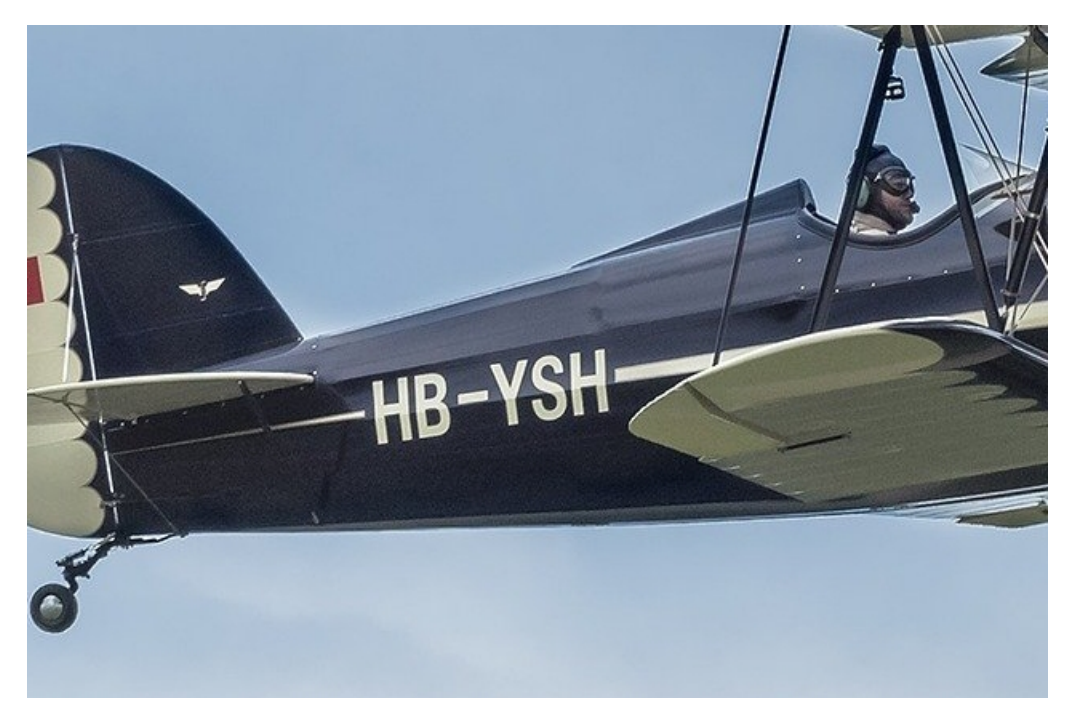

**Fig. 11: L'angolazione corretta riduce al minimo il rischio di falsi riconoscimenti**

### **Frame rate**

La selezione del frame rate corretto influisce in modo significativo sulla qualità del riconoscimento.

**Frame rate consigliato:** 10 fps

## **Velocità dell'otturatore (tempo di esposizione)**

La velocità dell'otturatore, nota anche come "tempo di esposizione", è il periodo di tempo in cui l'otturatore della telecamera è aperto per esporre alla luce il sensore della telecamera. La velocità dell'otturatore viene misurata in secondi o frazioni di secondo. Maggiore è il denominatore, più veloce sarà la velocità. Ad esempio, 1/250° significa un duecentocinquantesimo di secondo o quattro millisecondi.

*(1 secondo = 1000 millisecondi)*

#### **Esempi di tempi di esposizione consigliati**

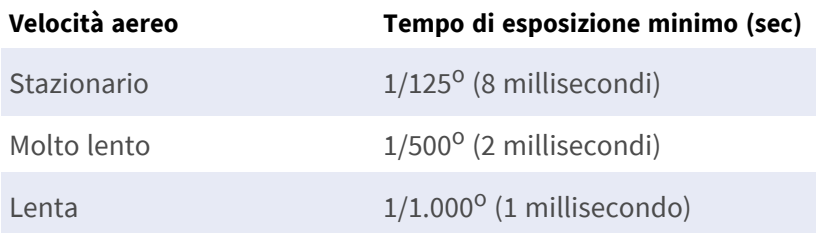

**AVISSO!** I codici AIN vengono sempre letti perpendicolarmente alla telecamera e attraverso il campo visivo, perciò sono necessarie velocità di otturatore superiori rispetto a quelle, ad esempio, per i veicoli che si spostano verso la telecamera. Pertanto, non è possibile leggere gli aeroplani in rapido movimento.

### **Risoluzione**

La risoluzione della telecamera determina la quantità di dettagli che è possibile acquisire. Minore è il dettaglio dell'oggetto, maggiore sarà la risoluzione richiesta. Vi sono diversi fattori che determinano i dettagli acquisiti:

- La risoluzione (dimensione dei pixel) del sensore della telecamera. È su tale sensore (generalmente CMOS) che alla fine cade la luce e una tipica telecamera IP presenta una risoluzione del sensore di 2 o 4 megapixel.
- La risoluzione dei componenti elettronici della telecamera. La maggior parte delle telecamere TVCC supporta una risoluzione minima di 1920x1080, ma, laddove non necessaria, è possibile impostare una risoluzione inferiore.
- <sup>n</sup> La qualità e la lunghezza focale dell'obiettivo. La qualità dell'ottica può risultare determinante in circostanze difficili. La lunghezza focale (fattore di zoom) determina il campo visivo visibile.
- La qualità delle immagini può essere influenzata da fattori quali il tipo di illuminazione utilizzata.

**Risoluzione consigliata**: max. 1920 x 1080 px

### **Lunghezza focale**

La lunghezza focale dell'obiettivo determina il grado di zumata dell'immagine. Generalmente è espressa in millimetri (es. 6 mm, 25 mm o 50 mm).

La lunghezza focale definisce l'angolo di vista (quanta parte della scena verrà acquisita) e l'ingrandimento (quanto grandi saranno i singoli elementi). Maggiore è la lunghezza focale, più stretto sarà l'angolo di vista e maggiore sarà l'ingrandimento. Minore è la lunghezza focale, più largo sarà l'angolo di vista e minore sarà l'ingrandimento.

In caso di obiettivi zoom, vengono indicate sia la lunghezza focale minima che quella massima, ad esempio 10-40 mm.

**AVISSO!** L'obiettivo deve essere dotato di **correzione IR** per evitare immagini fuori fuoco. Per ottenere un'immagine nitida e chiara, è necessario utilizzare degli obiettivi con correzione IR sia sulle telecamere giorno/notte che sulle telecamere monocromatiche in tutte le condizioni di illuminazione.

### **Luce**

Normalmente i codici AIN sono verniciati sui vagoni e non sono riflettenti. Pertanto, è necessario utilizzare un'illuminazione ambientale sufficiente per illuminare adeguatamente il testo, in modo che possa essere letto a una velocità dell'otturatore sufficientemente elevata senza che la telecamera debba aggiungere

troppo gain per illuminare l'immagine. (si consiglia un gain massimo di 12 circa).

**AVISSO!** L'aggiunta di gain amplifica efficacemente il segnale video, incluso qualsiasi rumore che può causare immagini molto sgranate e soggette a errori OCR.

# <span id="page-23-0"></span>**Raccomandazioni per il montaggio e la regolazione**

- La profondità di campo è un parametro molto importante. Se si utilizza una telecamera con un obiettivo con attacco CS, utilizzare un obiettivo fisso. Data la maggiore profondità di campo, gli obiettivi fissi sono più adatti per il riconoscimento del codice container. Si consiglia inoltre vivamente un obiettivo megapixel.
- <sup>n</sup> Nello scegliere il luogo di montaggio, tenere conto delle condizioni di luce variabili (ad esempio, per effetto dell'alba e del tramonto). I raggi solari diretti possono distorcere un'immagine. Se il codice è contro sole, valutare l'utilizzo di un obiettivo dotato della modalità diaframma automatico.
- nicaso di montaggio della telecamera su un palo stradale o bordo pista, verificare la reazione del palo al passaggio di veicoli pesanti o di un convoglio di veicoli. Alcuni pali presentano un tremore tangibile, che potrebbe rendere il riconoscimento del codice container pressoché impossibile.
- Si consiglia di disattivare WDR e BLC. Nella maggior parte dei casi renderanno l'immagine esteticamente migliore, ma a costo di sbavare dettagli come i bordi delle lettere del codice container. Per lo stesso motivo, mantenere la riduzione digitale del rumore il più bassa possibile.
- <sup>n</sup> In alcuni rari casi possono verificarsi falsi rilevamenti, ad esempio a causa del riconoscimento di parti di immagini che strutturalmente o semanticamente assomigliano a un codice container (es. recinzioni o annunci pubblicitari). Per ridurre al minimo tale rischio:
- <sup>n</sup> Regolare l'area di interesse di conseguenza. Potrebbe essere utile rimpicciolirla o modificarne la forma, omettendo le parti che potrebbero essere potenzialmente rilevate in maniera errata.
- Potrebbero esservi dei casi in cui le prestazioni migliori si ottengono modificando l'angolazione dell'obiettivo o spostando la telecamera. In alcuni casi, è meglio riprendere il codice container anteriore.

# <span id="page-23-1"></span>**Risoluzione dei problemi**

La lettura corretta basata su OCR dei codici stampati sui vagoni ferroviari è difficile o impossibile se le immagini acquisite presentano una delle seguenti caratteristiche:

- Sovraesposizione o sottoesposizione
- $\blacksquare$  Sfocatura o distorsione
- $\blacksquare$  Illuminazione non uniforme
- Angolazione eccessiva
- $\blacksquare$  Contrasto ridotto
- Testo danneggiato o scritto male
- Condizioni atmosferiche avverse come nebbia, neve o pioggia intensa

# <span id="page-25-0"></span>**Attivazione dell'interfaccia dell'applicazione certificata**

**ATTENZIONE!** L'applicazione Vaxtor Aircraft Identification Number Recognition App non considera le aree oscure definite per l'immagine live. Pertanto, durante la configurazione dell'applicazione e l'analisi dell'immagine da parte dell'applicazione, non vi è alcuna pixelizzazione nelle aree oscure.

**AVISSO!** L'utente deve avere accesso al menu di configurazione (http(s)://<Camera IP address>/control). Verificare pertanto i diritti dell'utente della telecamera.

1. Nell'interfaccia Web della telecamera, aprire: **Setup Menu / Certified App Settings (Menu Setup / Impostazioni applicazioni certificate)** (http(s)://<Camera IP address>/control/app\_config).

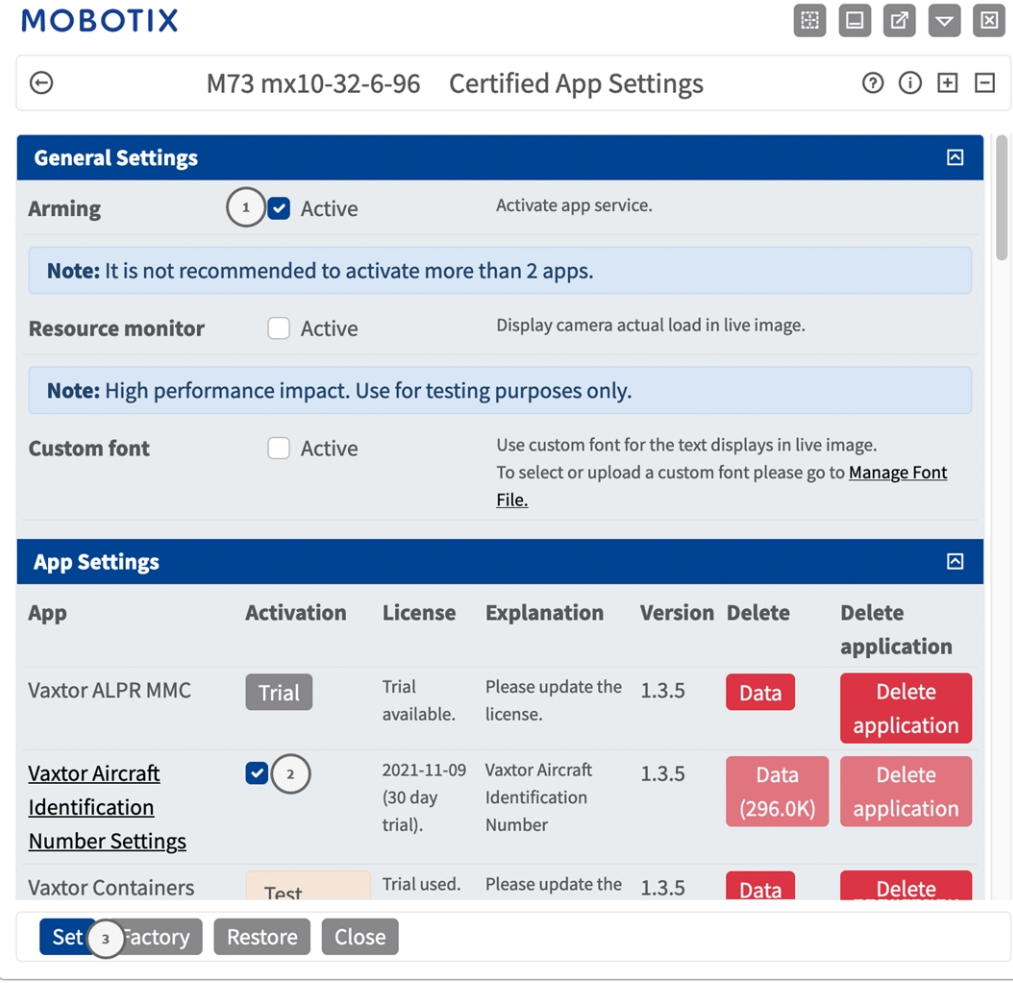

**Fig. 12: Attivazione delle applicazione certificate**

- 2. In **Impostazioni generali**, selezionare **Attivazione**① del servizio dell'app.
- 3. In **Impostazioni app**, selezionare l'opzione **Attivo** ② e fare clic su **Imposta**③ .
- 4. Fare clic sul nome dell'applicazione da configurare per aprire l'interfaccia utente delle applicazioni.
- 5. Per la configurazione dell'applicazione, vedere [Configurazione dell'applicazione Vaxtor Aircraft Iden](../../../../../../../Content/CameraApps/VAXTOR_UIC/configure_app.htm)[tification Number Recognition App, S. 1.](../../../../../../../Content/CameraApps/VAXTOR_UIC/configure_app.htm)

# <span id="page-27-0"></span>**Configurazione dell'applicazione Vaxtor Aircraft Identification Number Recognition App**

**AVISSO!** Per ottenere prestazioni e risultati ottimali nell'elaborazione del codice AIN, assicurarsi che la scena sia impostata in modo da soddisfare i [Requisiti relativi a telecamera, immagine e scena](../../../../../../../Content/CameraApps/VAXTOR_UIC/image-set-up/image_and_scene_requirements.htm).

**AVISSO!** L'utente deve avere accesso al menu di configurazione (http(s)://<Camera IP address>/control). Verificare pertanto i diritti dell'utente della telecamera.

- 1. Nell'interfaccia Web della telecamera, aprire: **Setup Menu / Certified App Settings (Menu Setup / Impostazioni applicazioni certificate)** (http(s)://<Camera IP address>/control/app\_config).
- 2. Fare clic sul nome dell'applicazione **Vaxtor Aircraft Identification Number Recognition App**.

<span id="page-27-1"></span>Verrà visualizzata la finestra di configurazione dell'applicazione con le opzioni riportate di seguito.

# **Impostazioni di base**

Considerare le seguenti configurazioni:

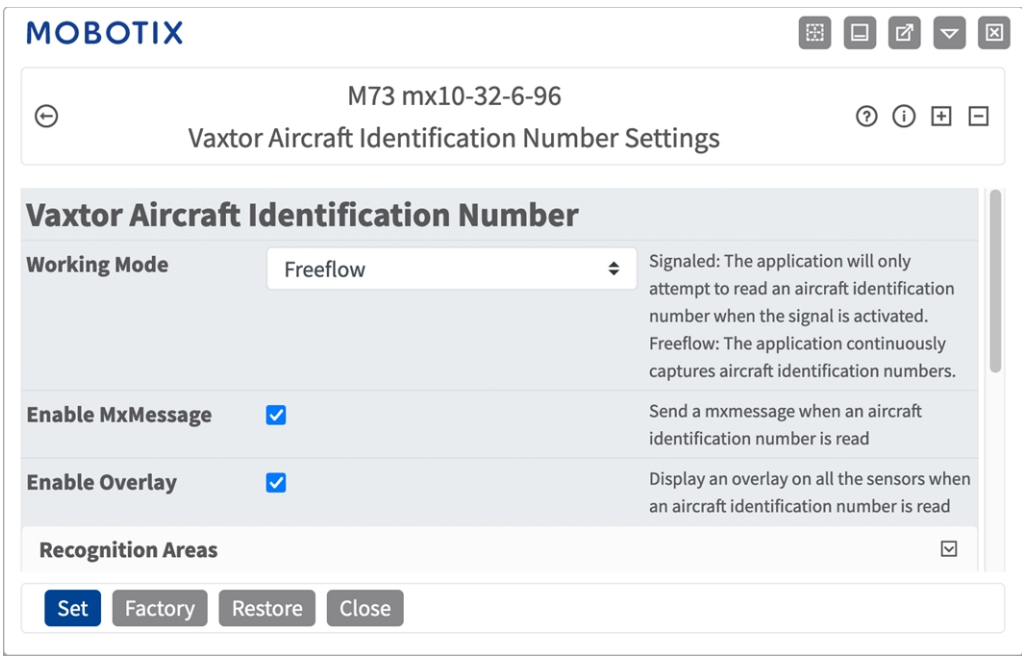

**Working mode (Modalità di lavoro):** Sono disponibili le seguenti modalità:

**Free flow (Flusso libero):** L'applicazione acquisisce continuamente i codici AIN.

**Signaled (Con segnale):** L'applicazione tenterà di leggere un codice AIN solo quando un segnale viene attivato di conseguenza.

**AVISSO!** In modalità con segnale un segnale ID sarà inviato assieme al segnale dell'evento.

**Enable MxMessage (Abilita MxMessage):** Selezionare questa opzione per abilitare l'elaborazione degli eventi del codice AIN in MxMessageSystem.

**Enable Overlay (Abilita sovrimpressione):** Spuntare questa opzione per abilitare la visualizzazione del risultato del riconoscimento codice AIN nella vista live.

# <span id="page-28-0"></span>**Scheda "Recognition Areas" (Aree di riconoscimento)**

Un'area di riconoscimento è un'area all'interno del frame video in cui viene effettuata l'analisi OCR. È possibile disegnare un poligono e scegliere se l'area in cui ricercare le targhe è all'interno o all'esterno dello stesso. In caso di situazioni complesse, è possibile impostare più aree.

**AVISSO!** L'utilizzo di aree di riconoscimento consente di ridurre i tempi di elaborazione OCR e anche i falsi positivi. Per superare il test, è necessario che l'intero codice AIN si trovi all'interno o all'esterno dell'area di riconoscimento.

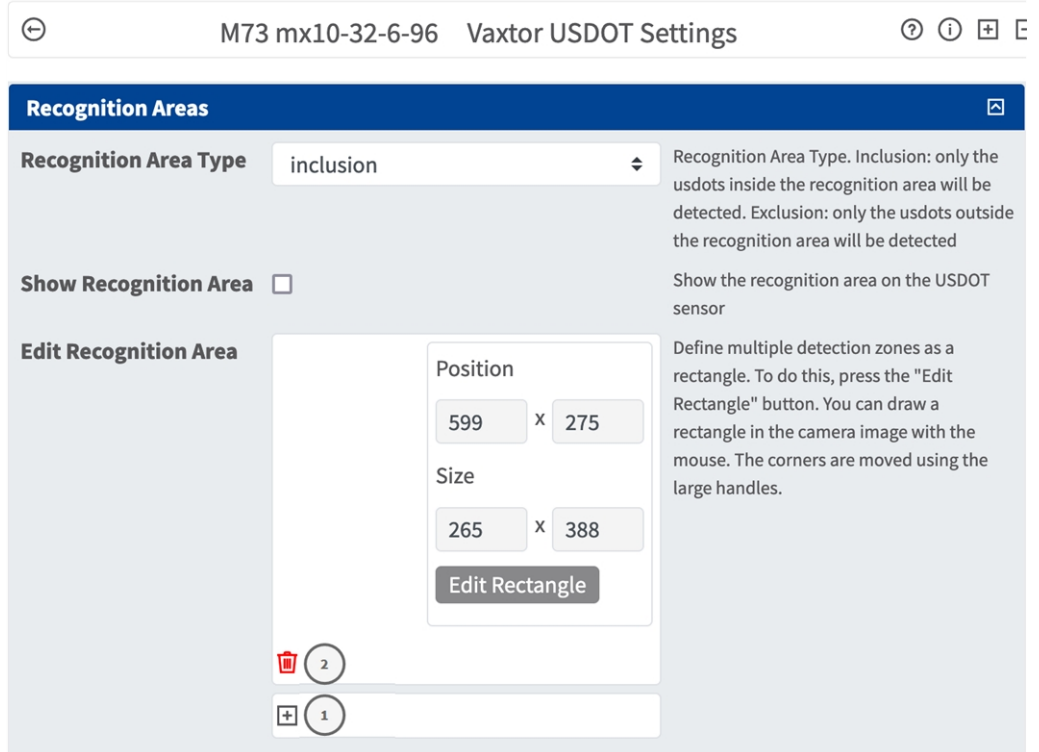

**Recognition Area Type (Tipo di area di riconoscimento):** selezionare questa opzione per attivare l'invio di eventi in base alla seguente configurazione:

**Inclusion (Inclusione):** vengono rilevate solo le targhe presenti all'interno dell'area di riconoscimento.

**Exclusion** (**Esclusione):** vengono rilevate solo le targhe presenti all'esterno dell'area di riconoscimento. **Show Recognition Area (Mostra area di riconoscimento):** Spuntare questa opzione per visualizzare l'area di riconoscimento nell'immagine della telecamera.

**Modifica area di riconoscimento:** Fare clic sull'icona **più** ① per definire una nuova area di riconoscimento. sono disponibili le seguenti opzioni:

**ID:** Immettere o selezionare un valore univoco per identificare l'area di riconoscimento

**Posizione:** Le coordinate dell'angolo superiore destro dell'area di riconoscimento rettangolare.

**Dimensione:** La dimensione in pixel dell'area di riconoscimento rettangolare.

**Modifica rettangolo:** fare clic per passare alla vista live, in cui è possibile disegnare un'area di riconoscimento.

**Elimina:** Se lo si desidera, fare clic sull'icona del **cestino** ② per eliminare l'area di riconoscimento.

#### **Come disegnare un'area di riconoscimento nella vista live**

Nella vista live, è sufficiente fare clic e trascinare un'area di riconoscimento rettangolare.

Trascinare i punti d'angolo per perfezionare l'area di riconoscimento.

Nell'angolo in alto a destra della vista live, fare clic su **Invia** per adottare le coordinate del rettangolo.

# <span id="page-30-0"></span>**Scheda "List Management" (Gestione delle liste)**

È possibile definire una lista nera e una lista bianca, includendo in ogni lista un massimo di 1000 codici AIN. Se viene riconosciuto un codice AIN incluso in una delle liste, all'interno di MxMessageSystem della videocamera viene inviato un evento corrispondente.

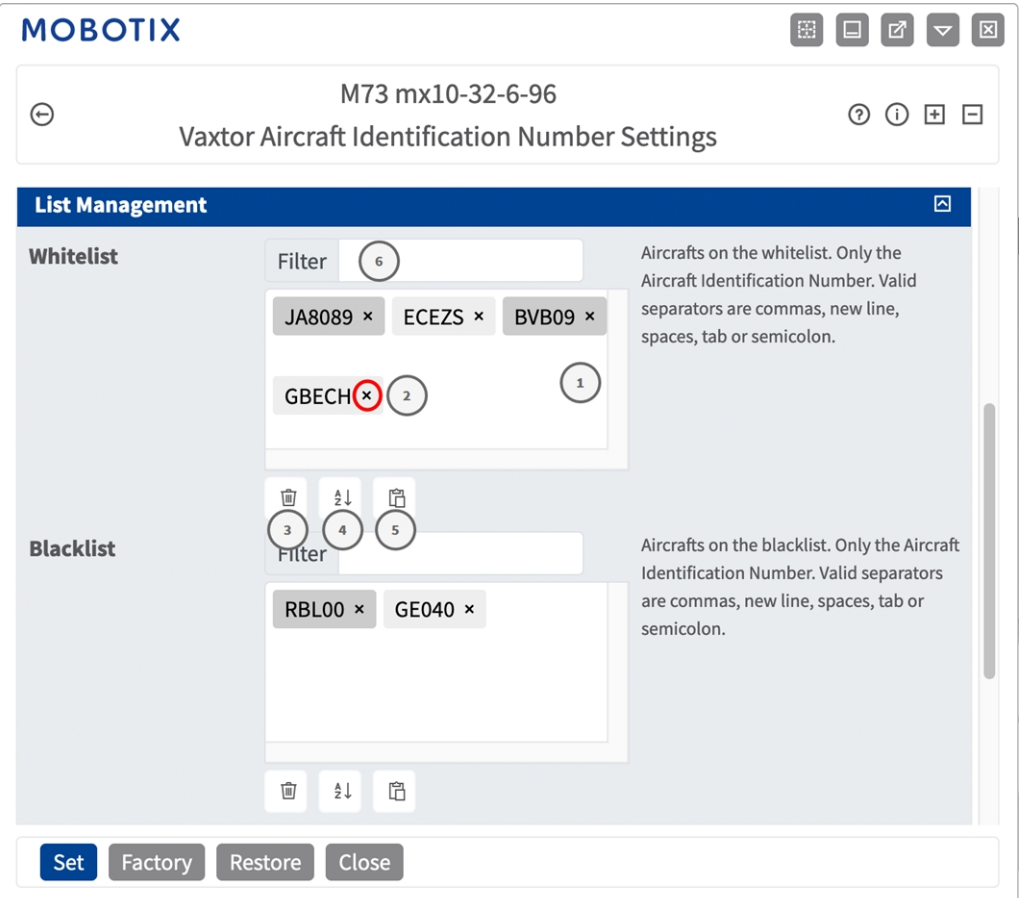

#### **Come aggiungere un codice AIN a una lista**

1. Inserire il testo del codice AIN nel campo di testo ① e fare clic su **Invio**.

#### **Come aggiungere più codici AIN da un file di testo**

- 1. Accertarsi che il file di testo contenga una targa per linea.
- 2. Copiare i codici pertinenti dal file di testo e incollarli nel campo di testo ① .

#### **Come eliminare un codice AIN da una lista**

1. Fare clic sulla piccola **x**② alla destra del codice AIN.

#### **Come eliminare tutti i codici da una lista**

1. Fare clic sull'icona del cestino ③ .

#### **Come ordinare alfabeticamente tutti i codici AIN di una lista**

1. Fare clic sull'icona del filtro ④ .

#### **Come copiare tutti i codici UIC da una lista negli appunti**

1. Fare clic sull'icona copia negli appunti  $\circledS$ .

#### **Come filtrare i codici AIN**

1. Inserire il codice AIN o una sua parte nel campo di testo del filtro ⑥ . Saranno visualizzati solo i codici che contengono il testo del filtro

#### **Scheda "Video"**

La scheda "Video" consente di specificare la qualità video del video da analizzare.

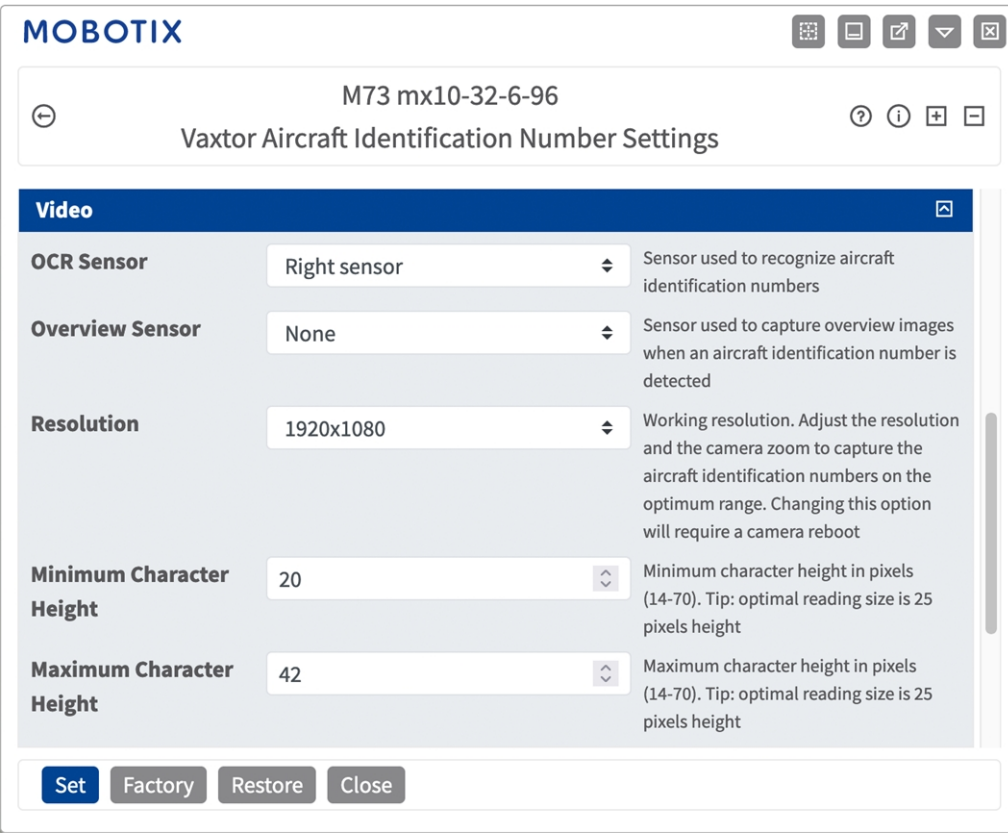

#### **Fig. 13: Scheda "Video"**

**OCR sensor (Sensore OCR):** Selezionare il sensore della telecamera da utilizzare per il riconoscimento dei codici AIN.

**AVISSO!** La modifica di questa opzione richiede il riavvio della videocamera.

**Overview Sensor (Sensore panoramica):** Se lo si desidera, selezionare un sensore da utilizzare per acquisire immagini panoramiche al rilevamento di un codice AIN.

**Risoluzione:** Impostare la risoluzione operativa (la risoluzione massima corrente è 1080p). Regolare la risoluzione e lo zoom della telecamera per acquisire i codici a un livello ottimale.

**AVISSO!** La modifica di questa opzione richiede il riavvio della videocamera.

**Altezza minima caratteri:** l'altezza minima che i caratteri di un codice AIN devono avere per poter essere letti. I caratteri devono avere un'altezza di circa 20-30 pixel.

**Maximum Character Height** (**Altezza massima caratteri):** l'altezza massima è di circa 20-30 pixel.

**AVISSO!** La differenza consigliata tra le altezze minima e massima è di circa 10 pixel.

### **Numero di identificazione aeromobile**

Qui è possibile specificare la lunghezza dei codici AIN da acquisire

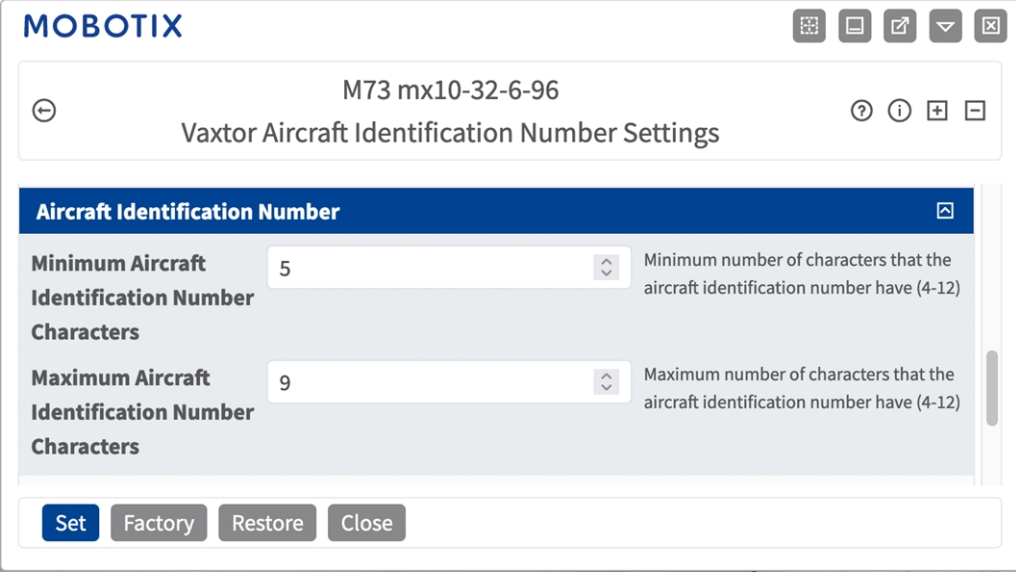

#### **Fig. 14: Numero di identificazione aeromobile**

**Caratteri minimi del numero di identificazione dell'aeromobile:** Numero minimo di caratteri che deve comprendere il numero di identificazione aeromobile (4-12).

**Numero massimo di caratteri del numero di identificazione aeromobile:** Numero massimo di caratteri che può comprendere il numero di identificazione aeromobile (4-12).

#### **Ambiente**

Qui è possibile regolare le impostazioni che sono particolarmente influenzate dalle condizioni ambientali.

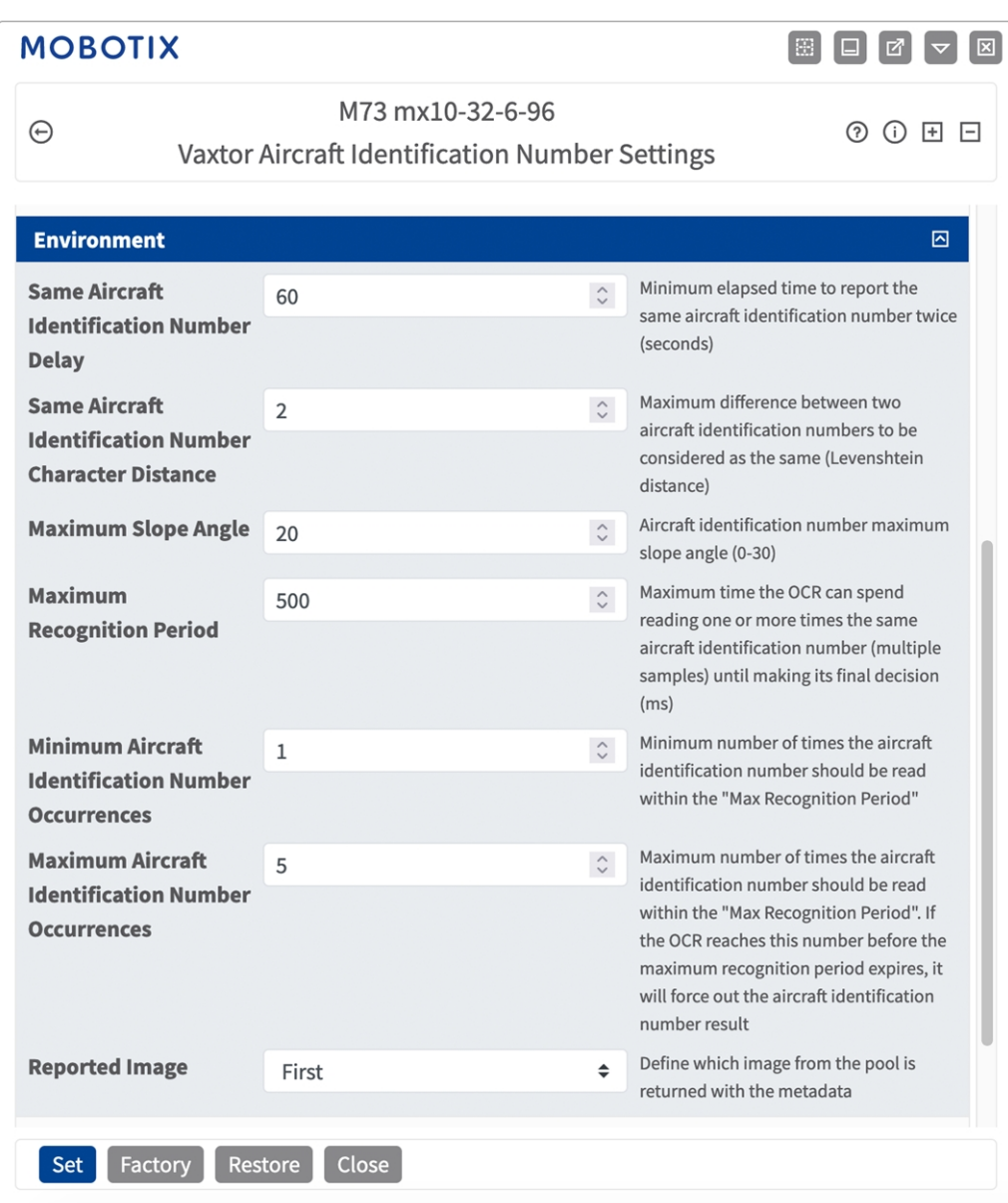

**Fig. 15: Numero di identificazione aeromobile**

**Stesso ritardo del numero di identificazione dell'aeromobile:** Tempo minimo in secondi che deve trascorrere prima che venga riportato per la seconda volta lo stesso AIN. Ciò consente di evitare che venga riportata più volte la stessa targa in condizioni di traffico lento o fermo.

**Esempio:** Se un aeromobile si ferma e ne viene riportato l'AIN ma il velivolo non si muove per 30 secondi, allora tale ritardo deve essere impostato a 60 secondi o più per evitare una doppia lettura.

**AVISSO!** Quando si utilizza la modalità "Signaled" (Con segnale) (attivato), si consiglia di impostare il ritardo a 0 secondi.

**Numero di caratteri di differenza dello stesso numero di identificazione aeromobile:** Impostare il numero di caratteri di cui due letture dello stesso AIN devono differire affinché siano considerate diverse. La telecamera è in grado di leggere un AIN più volte mentre questo attraversa il campo visivo. Se un carattere viene letto in modo errato in una delle letture, impostando questo valore su 2, entrambe le letture contribuiranno a definire il numero di AIN riportato.

**Maximum Slope Angle (Angolo di pendenza massimo):** Impostare fino a che angolo di pendenza di un AIN il motore deve tentare di leggerlo (0-30°).

**Maximum Recognition Period (Tempo di riconoscimento massimo):** Tempo massimo che l'OCR può impiegare per leggere una o più volte lo stesso AIN (più campioni) prima di prendere la propria decisione finale (ms).

**Occorrenze minime di identificazione dell'aeromobile:** Numero minimo di volte in cui un AIN deve essere letto entro il tempo di riconoscimento massimo prima di essere riportato.

**Occorrenze massime di identificazione dell'aeromobile::** Impostare il numero massimo di volte in cui un AIN deve essere letto prima di essere riportato (ciò può avvenire prima del timeout).

**Reported Image (Immagine riportata):** definire quale immagine del pool viene riportata insieme ai metadati. In genere un AIN viene letto più volte mentre attraversa il campo visivo della videocamera. È possibile utilizzare l'ultima immagine (Ultima) per il traffico in avvicinamento e la prima immagine (Prima) per i velivoli che si allontanano dalla videocamera.

## **Scheda "OCR"**

La scheda "OCR" (Optical Character Recognition, riconoscimento ottico dei caratteri) consente di impostare i parametri per garantire i migliori risultati di riconoscimento possibili.

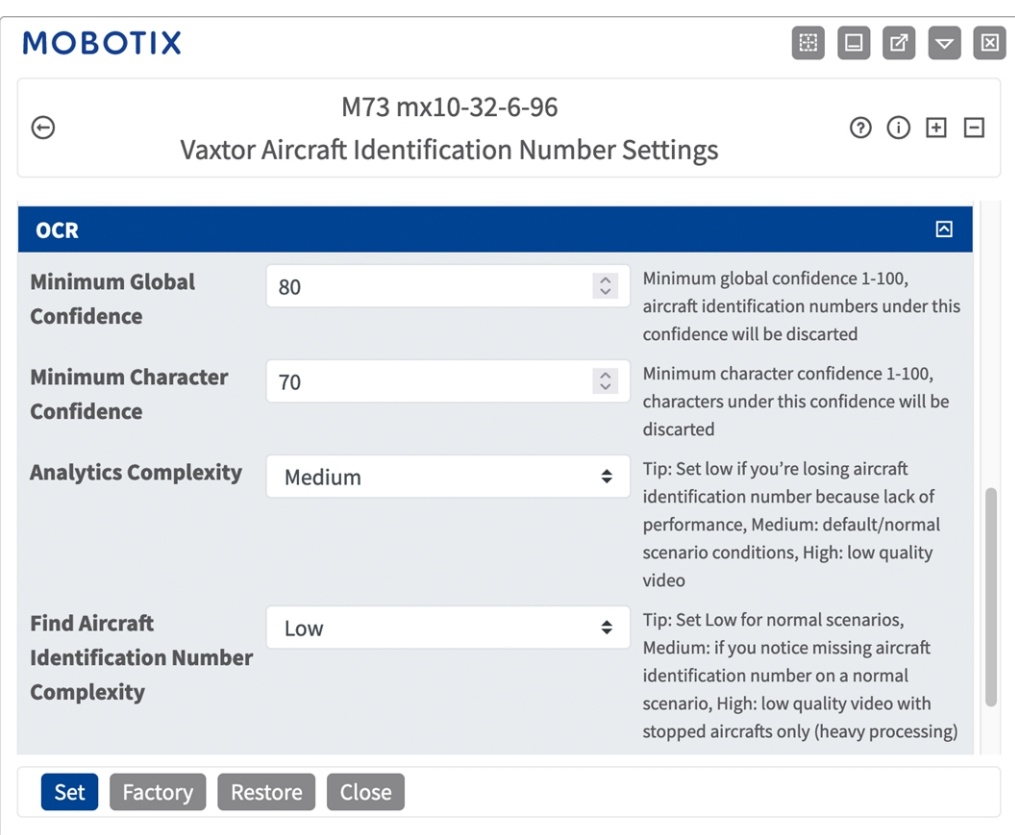

#### **Fig. 16: Scheda "OCR"**

**Minimum Global Confidence (Sicurezza globale minima):** Impostare il livello di sicurezza minimo che la lettura completa dell'AIN deve soddisfare per essere accettato. La sicurezza globale corrisponde alla media di tutti i livelli di sicurezza dei singoli caratteri. Il valore consigliato è 70. Impostare un valore più basso in presenza di alcune targhe in pessime condizioni che si desidera leggere.

**AVISSO!** Se si imposta un livello di sicurezza globale minimo troppo basso, il motore OCR tenterà di leggere altri elementi, quali la segnaletica del veicolo, ecc.

**Minimum character Confidence (Sicurezza caratteri minima):** impostare il livello di sicurezza minimo che un singolo carattere deve soddisfare per essere accettato. Il valore consigliato è 50.

**AVISSO!** L'impostazione di valori elevati determina una minore probabilità di falsi positivi e una minore probabilità di AIN mancanti.
**Analytics Complexity (Complessità analisi):** si tratta della complessità dell'analisi da applicare durante la fase di lettura delle targhe del motore ALPR. Impostare questa opzione in base alla modalità OCR e al tipo di traffico previsto. Sono disponibili tre opzioni.

**Low (Bassa):** Consigliata in caso di aeromobili in movimento a velocità molto elevate in cui l'OCR deve lavorare più velocemente, qualora il rilevamento dell'AIN venga ritenuto più importante di un riconoscimento perfetto.

**Medium (Media) (impostazione predefinita):** consigliata quando la modalità OCR è impostata su "Free flow" (Flusso libero).

**High (Alta):** consigliata quando la modalità OCR è impostata su "Signaled" (Con segnale) (attivato).

**ATTENZIONE!** un livello di complessità elevato determina una lettura più precisa, ma rende il motore ALPR più lento.

**Trova la complessità del numero di identificazione dell'aeromobile:** Si tratta della complessità dell'analisi da applicare durante la fase di ricerca dell'AIN da parte del motore ALPR. Impostarla su uno dei tre valori seguenti:

**Low (Bassa):** applica fino a 3 livelli

**Medium** (**Media):** applica fino a 8 livelli

**High (Alta):** applica fino a 12 livelli

**ATTENZIONE!** un livello di complessità elevato determina una lettura più precisa, ma rende il motore ALPR più lento.

# **Scheda "Reporting"**

L'applicazione Vaxtor Aircraft Identification Number Recognition App è in grado di fornire tutte le letture delle targhe in tempo reale utilizzando una varietà di protocolli standard in modo che tali letture possano essere accettate da remoto da una varietà di programmi, tra cui il potente back office Helix di Vaxtor, che è in grado di accettare e memorizzare le letture delle targhe in tempo reale da centinaia di telecamere.

Selezionando uno dei protocolli elencati, verrà visualizzato un sottomenu con dei campi per l'impostazione di parametri quali indirizzi IP remoti, ecc.

**Configurazione dell'applicazione Vaxtor Aircraft Identification Number Recognition App Scheda "List Management" (Gestione delle liste)**

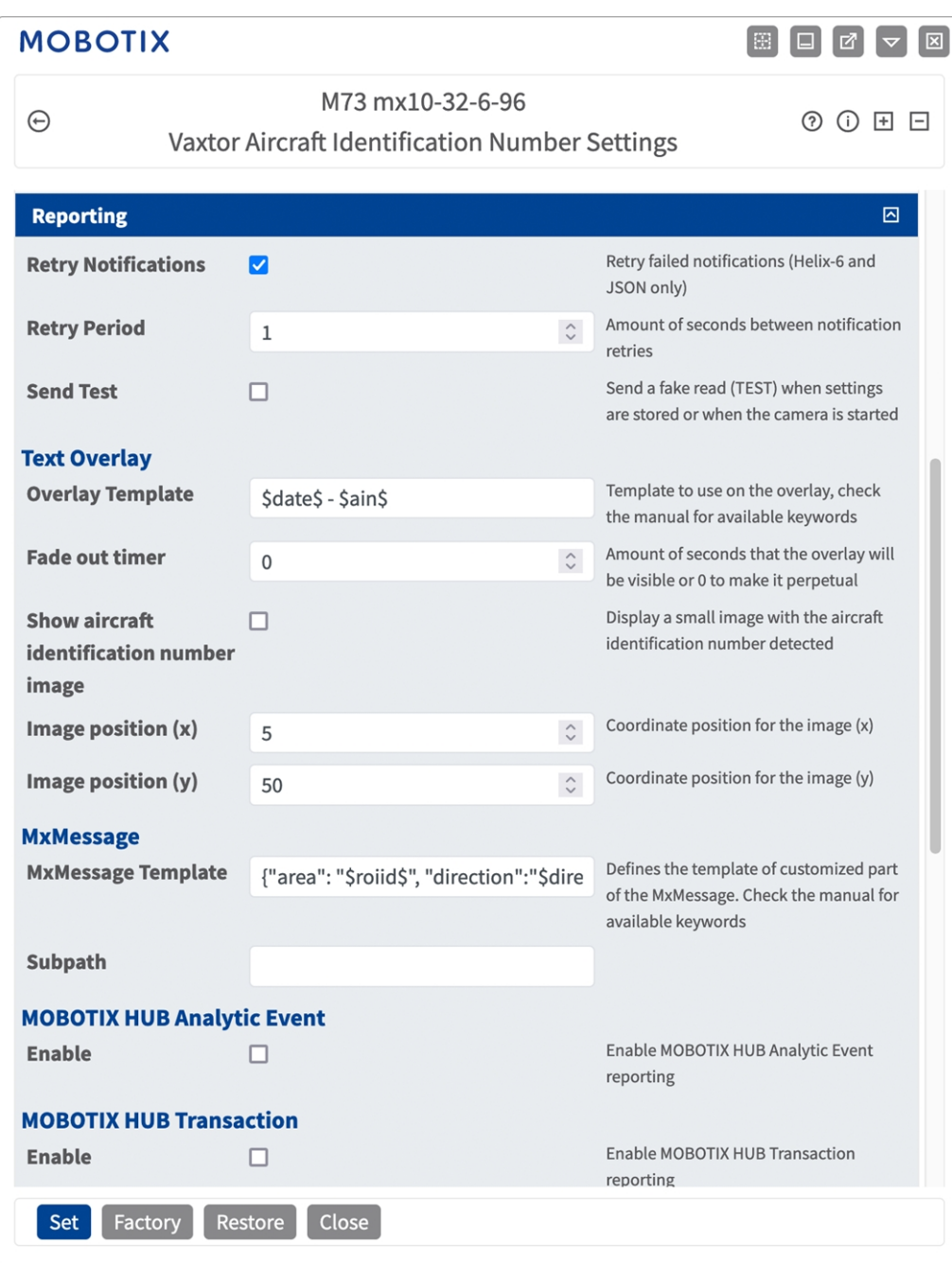

**Fig. 17: Scheda "Reporting"**

**Retry notifications (Ritenta notifiche):** spuntare questa opzione per ritentare la trasmissione delle notifiche non riuscite (solo Helix-6 e JSON).

**Retry period (Intervallo tentativi):** Lasso di secondi tra i tentavi di notifica

**Send test (Invia test):** spuntare questa opzione per inviare una lettura falsa (TEST) quando vengono memorizzate le impostazioni o viene avviata la telecamera.

### **Testo in sovraimpressione**

**Overlay Template (Template sovrimpressione):** definire un template da utilizzare nella sovrimpressione. Consultare i [Template](#page-39-0) field per le parole chiave disponibili.

**Fade out timer (Timer di spegnimento):** Impostare il numero di secondi durante i quali la sovrimpressione sarà visibile, o 0 per lasciarla permanente.

**Mostra l'immagine del numero di identificazione aeromobile:** Spuntare questa opzione per visualizzare una piccola immagine con il codice AIN rilevato.

**Image position (x):** posizione delle coordinate x per l'immagine.

**Image position (y):** posizione delle coordinate y per l'immagine.

### **MxMessage**

**MxMessage Template (Template MxMessage):** definire il template della parte personalizzata dell'MxMessage. Consultare i [Template field, p. 40](#page-39-0) per le parole chiave disponibili.

**Subpath (Sottopercorso):** definire un sottopercorso per l'MxMessage. Consultare i [Template](#page-39-0) field per le parole chiave disponibili.

**Informazioni sugli eventi MOBOTIX HUB**: con la funzione Informazioni sugli eventi è possibile inviare eventi al server eventi MOBOTIX HUB tramite TCP/IP.

**Enable (Abilita):** selezionare per abilitare il report Informazioni sugli eventi MOBOTIX HUB. **Transazioni MOBOTIX HUB**: con la funzione Transazioni eventi è possibile inviare eventi al server eventi MOBOTIX HUB tramite TCP/IP.

**Enable (Abilita):** selezionare per abilitare il report Transazioni eventi MOBOTIX HUB.

**Vaxtor Helix-6:** JSON è un formato di dati compatto sotto forma di testo di facile lettura per lo scambio di dati tra applicazioni.

**Enable (Abilita):** spuntare questa opzione per inviare tutti i risultati al server Helix-6 configurato. **JSON:** JSON è un formato di dati compatto sotto forma di testo di facile lettura per lo scambio di dati tra applicazioni.

**Enable (Abilita):** spuntare questa opzione per abilitare il report JSON HTTP/HTTPS POST. **XML** : XML è un formato di dati compatto sotto forma di testo di facile lettura per lo scambio di dati tra applicazioni.

**Enable (Abilita):** Abilitare il reporting XML HTTP/HTTPS POST.

**Milestone Analytic Event (Milestone informazioni sugli eventi)**: Con la funzione Analytics Events è possibile inviare avvisi in formato MAD (Milestone Alert Data) al server degli eventi Milestone XProtect tramite TCP/IP.

**Enable (Abilita):** Abilita report informazioni sugli eventi **TCP Server**:

**Enable (Abilita):** Attiva server TCP reporting

# <span id="page-39-0"></span>**Template field**

## **Solo variabili riservate AIN**

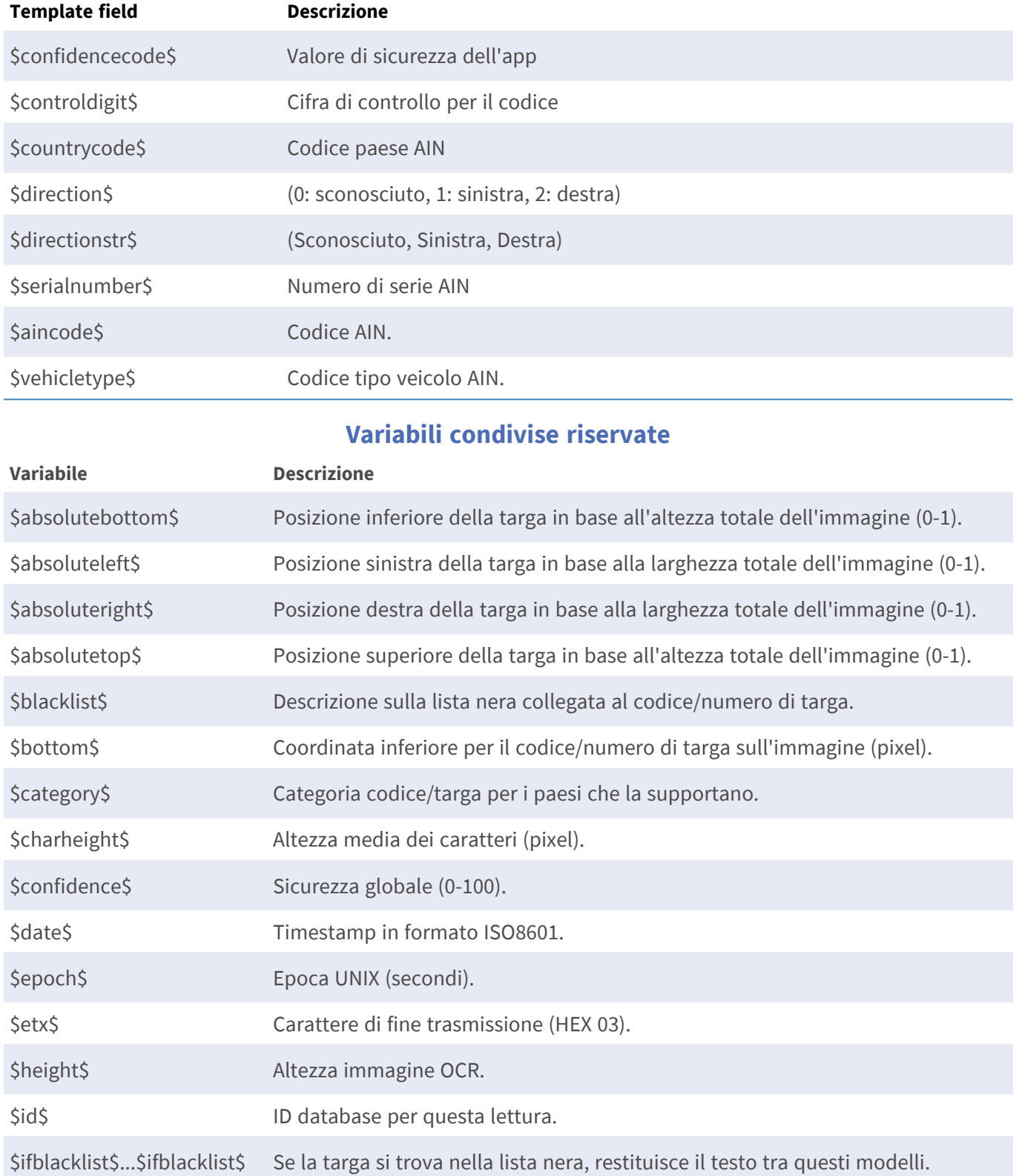

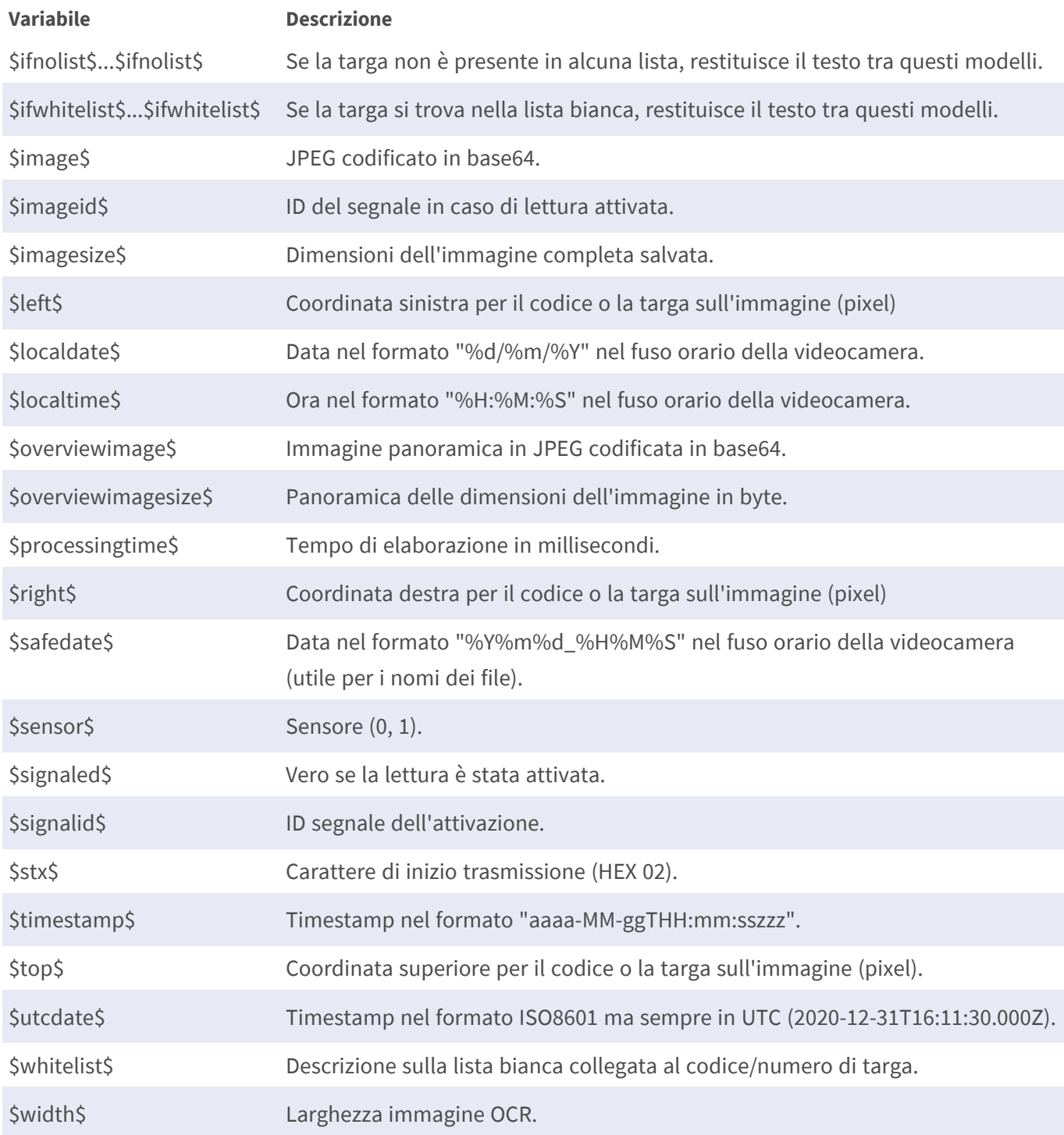

# **Strumenti di installazione**

In questa sezione sono disponibili degli strumenti utili per la calibrazione e la risoluzione dei problemi.

**Configurazione dell'applicazione Vaxtor Aircraft Identification Number Recognition App Scheda "List Management" (Gestione delle liste)**

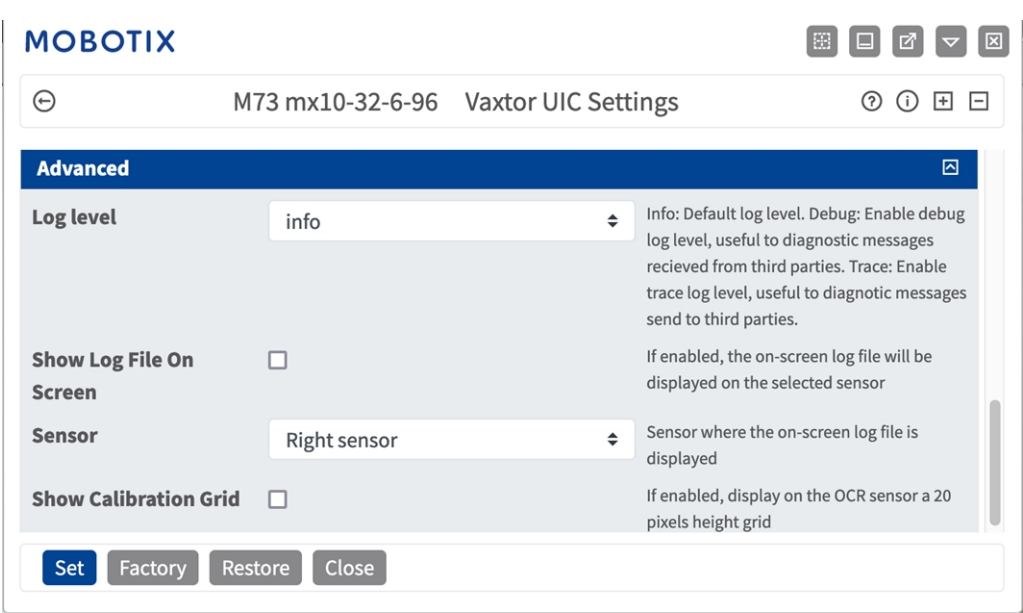

### **Fig. 18: Strumenti di installazione**

**Debug level (Livello di debug):** selezionare un livello di debug per la generazione di un file di registro, che può risultare utile, ad esempio, per la risoluzione dei problemi.

**Info:** livello di registro predefinito

**Trace (Traccia):** selezionare questa opzione, ad esempio, per i messaggi diagnostici ricevuti da terzi **Debug:** selezionare questa opzione per i file di registro completi a fini di debug

**Show log file on screen (Visualizza file di registro a video):** spuntare questa opzione per visualizzare il file di registro a video sul sensore selezionato

**Sensor (Sensore):** selezionare il sensore su cui viene visualizzato il file di registro a video

**Show Calibration Grid (Visualizza griglia di taratura):** Spuntare questa opzione per visualizzare una griglia di 20 pixel di altezza sul sensore OCR

# **Come memorizzare la configurazione**

Per memorizzare la configurazione sono disponibili le seguenti opzioni:

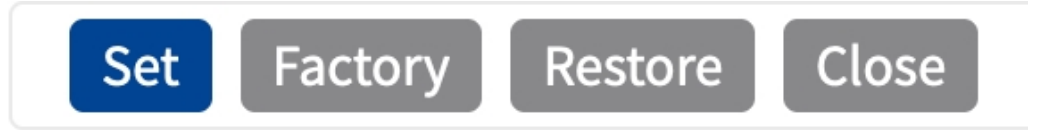

#### **Fig. 19: Come memorizzare la configurazione**

- <sup>n</sup> Fare clic sul pulsante **Set (Imposta)** per attivare le impostazioni inserite e salvarle fino al successivo riavvio della telecamera.
- Fare clic sul pulsante **Factory (Fabbrica)** per caricare le impostazioni predefinite in fabbrica per la finestra di dialogo in questione (questo pulsante potrebbe non essere presente in tutte le finestre di dialogo).
- <sup>n</sup> Fare clic sul pulsante **Restore (Ripristina)** per annullare le modifiche più recenti effettuate che non sono state memorizzate nella telecamera in modo permanente.
- Fare clic sul pulsante **Close (Chiudi)** per chiudere la finestra di dialogo. Durante la chiusura della finestra di dialogo, il sistema verifica l'eventuale presenza di modifiche nell'intera configurazione. Se vengono rilevate delle modifiche, viene richiesto se si desidera memorizzare l'intera configurazione in modo permanente.

Una volta che la configurazione è stata correttamente salvata, l'evento e i metadati vengono automaticamente inviati alla telecamera nel caso di un evento.

# **Scheda "Video"**

La scheda "Video" consente di specificare la qualità video del video da analizzare.

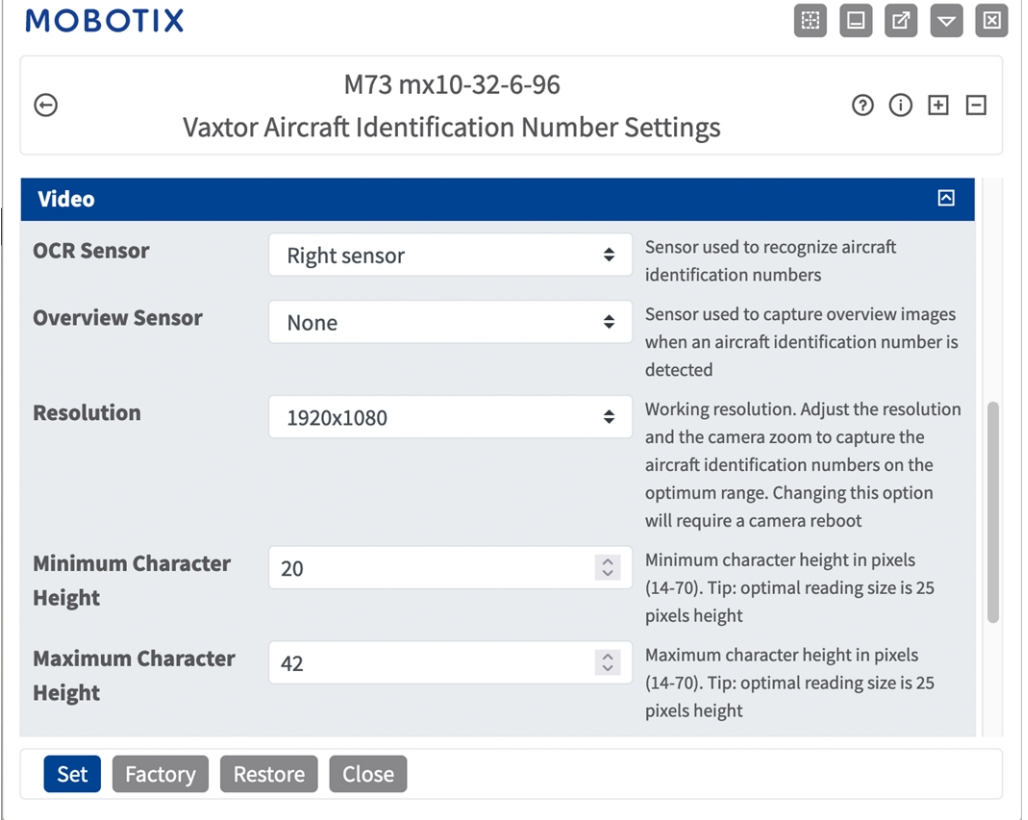

**OCR sensor (Sensore OCR):** Selezionare il sensore della telecamera da utilizzare per il riconoscimento dei codici AIN.

**AVISSO!** La modifica di questa opzione richiede il riavvio della videocamera.

**Overview Sensor (Sensore panoramica):** Se lo si desidera, selezionare un sensore da utilizzare per acquisire immagini panoramiche al rilevamento di un codice AIN.

**Risoluzione:** Impostare la risoluzione operativa (la risoluzione massima corrente è 1080p). Regolare la risoluzione e lo zoom della telecamera per acquisire i codici a un livello ottimale.

**AVISSO!** La modifica di questa opzione richiede il riavvio della videocamera.

**Altezza minima caratteri:** l'altezza minima che i caratteri di un codice AIN devono avere per poter essere letti. I caratteri devono avere un'altezza di circa 20-30 pixel.

**Maximum Character Height** (**Altezza massima caratteri):** l'altezza massima è di circa 20-30 pixel.

**AVISSO!** La differenza consigliata tra le altezze minima e massima è di circa 10 pixel.

# **Numero di identificazione aeromobile**

Qui è possibile specificare la lunghezza dei codici AIN da acquisire

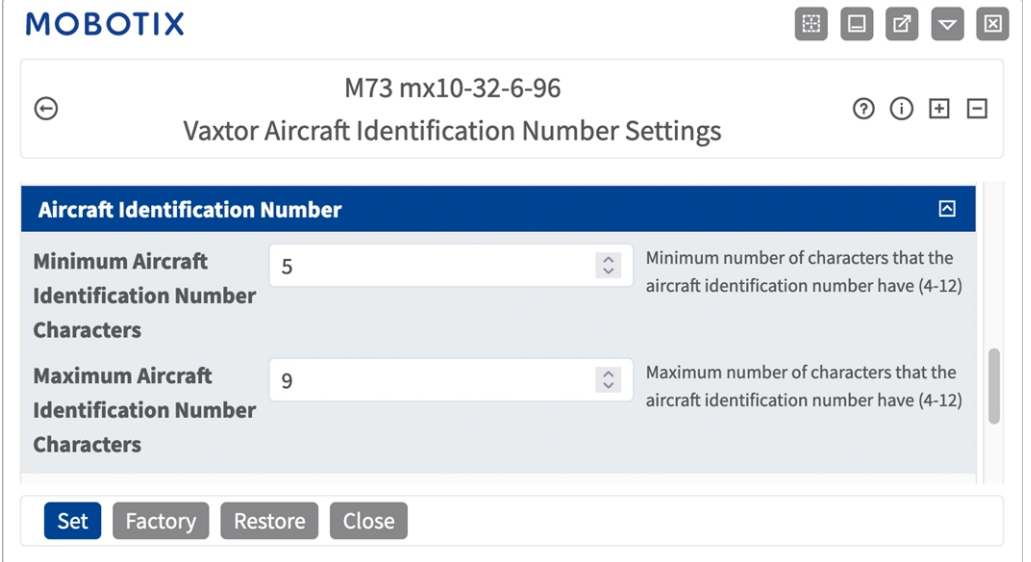

**Fig. 20: Numero di identificazione aeromobile**

**Caratteri minimi del numero di identificazione dell'aeromobile:** Numero minimo di caratteri che deve comprendere il numero di identificazione aeromobile (4-12).

**Numero massimo di caratteri del numero di identificazione aeromobile:** Numero massimo di caratteri che può comprendere il numero di identificazione aeromobile (4-12).

## **Ambiente**

Qui è possibile regolare le impostazioni che sono particolarmente influenzate dalle condizioni ambientali.

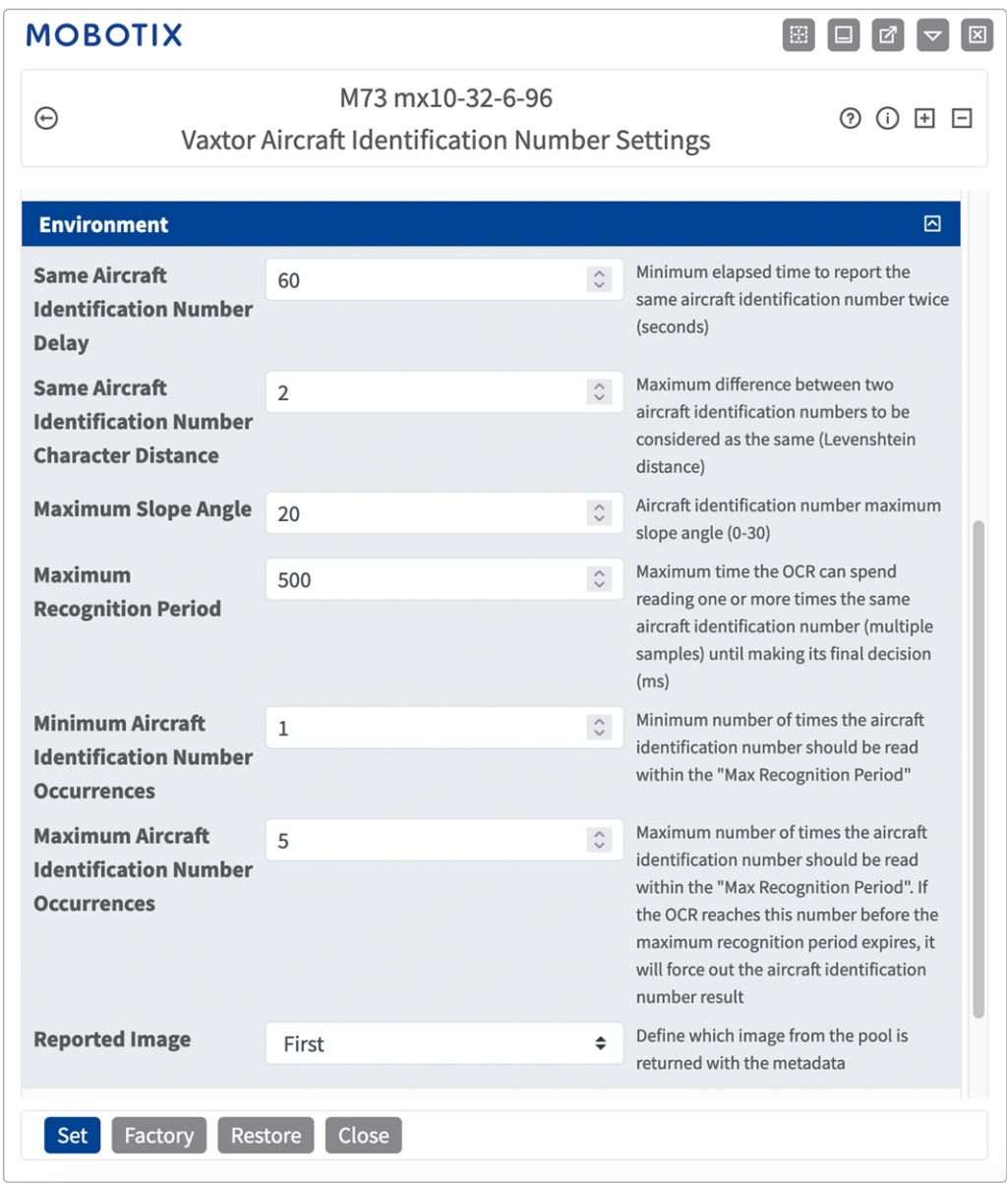

#### **Fig. 21: Numero di identificazione aeromobile**

**Stesso ritardo del numero di identificazione dell'aeromobile:** Tempo minimo in secondi che deve trascorrere prima che venga riportato per la seconda volta lo stesso AIN. Ciò consente di evitare che venga riportata più volte la stessa targa in condizioni di traffico lento o fermo.

**Esempio:** Se un aeromobile si ferma e ne viene riportato l'AIN ma il velivolo non si muove per 30 secondi, allora tale ritardo deve essere impostato a 60 secondi o più per evitare una doppia lettura.

**AVISSO!** Quando si utilizza la modalità "Signaled" (Con segnale) (attivato), si consiglia di impostare il ritardo a 0 secondi.

**Configurazione dell'applicazione Vaxtor Aircraft Identification Number Recognition App Scheda "Video"**

**Numero di caratteri di differenza dello stesso numero di identificazione aeromobile:** Impostare il numero di caratteri di cui due letture dello stesso AIN devono differire affinché siano considerate diverse. La telecamera è in grado di leggere un AIN più volte mentre questo attraversa il campo visivo. Se un carattere viene letto in modo errato in una delle letture, impostando questo valore su 2, entrambe le letture contribuiranno a definire il numero di AIN riportato.

**Maximum Slope Angle (Angolo di pendenza massimo):** Impostare fino a che angolo di pendenza di un AIN il motore deve tentare di leggerlo (0-30°).

**Maximum Recognition Period (Tempo di riconoscimento massimo):** Tempo massimo che l'OCR può impiegare per leggere una o più volte lo stesso AIN (più campioni) prima di prendere la propria decisione finale (ms).

**Occorrenze minime di identificazione dell'aeromobile:** Numero minimo di volte in cui un AIN deve essere letto entro il tempo di riconoscimento massimo prima di essere riportato.

**Occorrenze massime di identificazione dell'aeromobile::** Impostare il numero massimo di volte in cui un AIN deve essere letto prima di essere riportato (ciò può avvenire prima del timeout).

**Reported Image (Immagine riportata):** definire quale immagine del pool viene riportata insieme ai metadati. In genere un AIN viene letto più volte mentre attraversa il campo visivo della videocamera. È possibile utilizzare l'ultima immagine (Ultima) per il traffico in avvicinamento e la prima immagine (Prima) per i velivoli che si allontanano dalla videocamera.

## **Scheda "OCR"**

La scheda "OCR" (Optical Character Recognition, riconoscimento ottico dei caratteri) consente di impostare i parametri per garantire i migliori risultati di riconoscimento possibili.

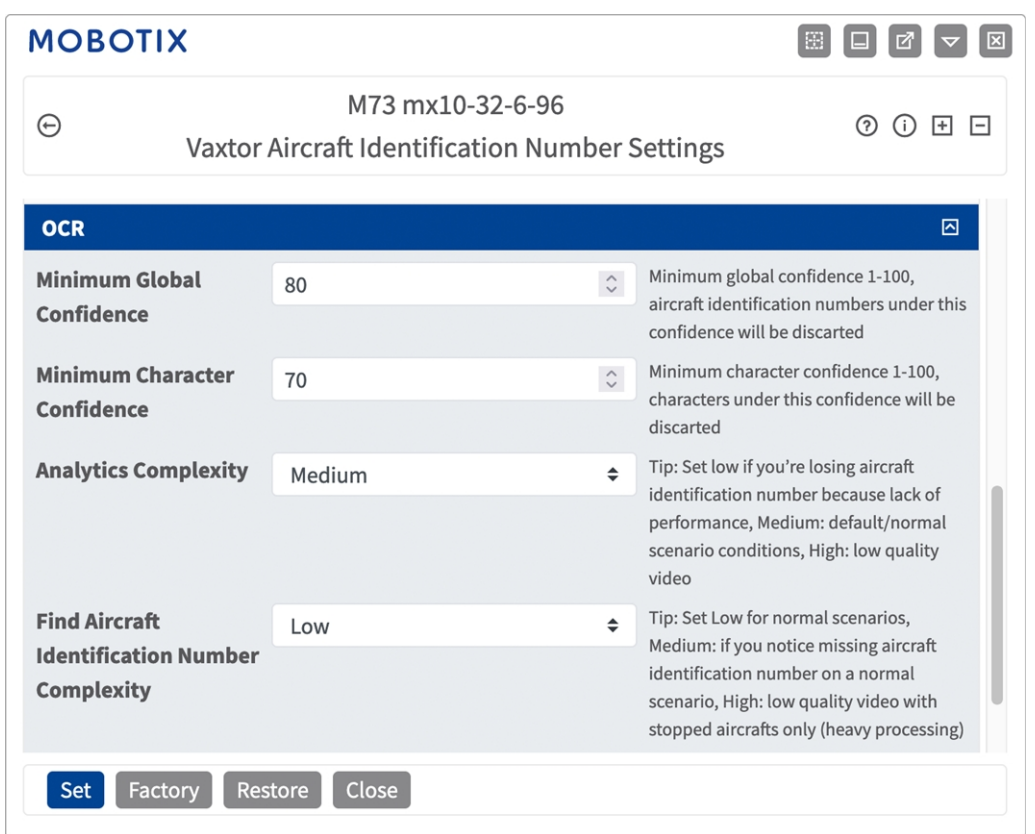

### **Fig. 22: Scheda "OCR"**

**Minimum Global Confidence (Sicurezza globale minima):** Impostare il livello di sicurezza minimo che la lettura completa dell'AIN deve soddisfare per essere accettato. La sicurezza globale corrisponde alla media di tutti i livelli di sicurezza dei singoli caratteri. Il valore consigliato è 70. Impostare un valore più basso in presenza di alcune targhe in pessime condizioni che si desidera leggere.

**AVISSO!** Se si imposta un livello di sicurezza globale minimo troppo basso, il motore OCR tenterà di leggere altri elementi, quali la segnaletica del veicolo, ecc.

**Minimum character Confidence (Sicurezza caratteri minima):** impostare il livello di sicurezza minimo che un singolo carattere deve soddisfare per essere accettato. Il valore consigliato è 50.

**AVISSO!** L'impostazione di valori elevati determina una minore probabilità di falsi positivi e una minore probabilità di AIN mancanti.

**Analytics Complexity (Complessità analisi):** si tratta della complessità dell'analisi da applicare durante la fase di lettura delle targhe del motore ALPR. Impostare questa opzione in base alla modalità OCR e al tipo di traffico previsto. Sono disponibili tre opzioni.

**Low (Bassa):** Consigliata in caso di aeromobili in movimento a velocità molto elevate in cui l'OCR deve lavorare più velocemente, qualora il rilevamento dell'AIN venga ritenuto più importante di un riconoscimento perfetto.

**Medium (Media) (impostazione predefinita):** consigliata quando la modalità OCR è impostata su "Free flow" (Flusso libero).

**High (Alta):** consigliata quando la modalità OCR è impostata su "Signaled" (Con segnale) (attivato).

**ATTENZIONE!** un livello di complessità elevato determina una lettura più precisa, ma rende il motore ALPR più lento.

**Trova la complessità del numero di identificazione dell'aeromobile:** Si tratta della complessità dell'analisi da applicare durante la fase di ricerca dell'AIN da parte del motore ALPR. Impostarla su uno dei tre valori seguenti:

**Low (Bassa):** applica fino a 3 livelli

**Medium** (**Media):** applica fino a 8 livelli

**High (Alta):** applica fino a 12 livelli

**ATTENZIONE!** un livello di complessità elevato determina una lettura più precisa, ma rende il motore ALPR più lento.

# **Scheda "Reporting"**

L'applicazione Vaxtor Aircraft Identification Number Recognition App è in grado di fornire tutte le letture delle targhe in tempo reale utilizzando una varietà di protocolli standard in modo che tali letture possano essere accettate da remoto da una varietà di programmi, tra cui il potente back office Helix di Vaxtor, che è in grado di accettare e memorizzare le letture delle targhe in tempo reale da centinaia di telecamere.

Selezionando uno dei protocolli elencati, verrà visualizzato un sottomenu con dei campi per l'impostazione di parametri quali indirizzi IP remoti, ecc.

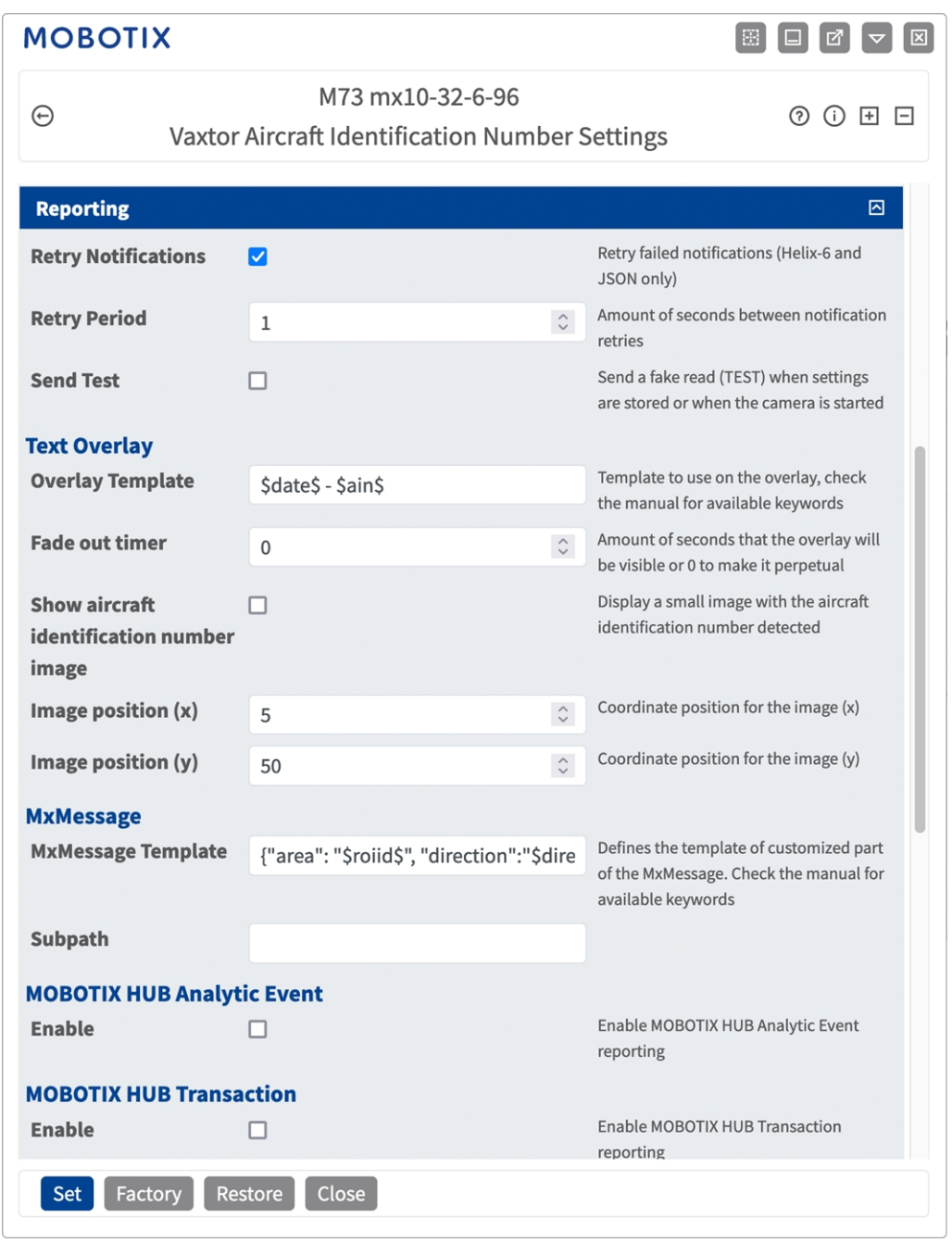

**Fig. 23: Scheda "Reporting"**

**Retry notifications (Ritenta notifiche):** spuntare questa opzione per ritentare la trasmissione delle notifiche non riuscite (solo Helix-6 e JSON).

**Retry period (Intervallo tentativi):** Lasso di secondi tra i tentavi di notifica

**Send test (Invia test):** spuntare questa opzione per inviare una lettura falsa (TEST) quando vengono memorizzate le impostazioni o viene avviata la telecamera.

**Configurazione dell'applicazione Vaxtor Aircraft Identification Number Recognition App Scheda "Video"**

### **Testo in sovraimpressione**

**Overlay Template (Template sovrimpressione):** definire un template da utilizzare nella sovrimpressione. Consultare i [Template](#page-50-0) field per le parole chiave disponibili.

**Fade out timer (Timer di spegnimento):** Impostare il numero di secondi durante i quali la sovrimpressione sarà visibile, o 0 per lasciarla permanente.

**Mostra l'immagine del numero di identificazione aeromobile:** Spuntare questa opzione per visualizzare una piccola immagine con il codice AIN rilevato.

**Image position (x):** posizione delle coordinate x per l'immagine.

**Image position (y):** posizione delle coordinate y per l'immagine.

### **MxMessage**

**MxMessage Template (Template MxMessage):** definire il template della parte personalizzata dell'MxMessage. Consultare i [Template field, p. 51](#page-50-0) per le parole chiave disponibili.

**Subpath (Sottopercorso):** definire un sottopercorso per l'MxMessage. Consultare i [Template](#page-50-0) field per le parole chiave disponibili.

**Informazioni sugli eventi MOBOTIX HUB**: con la funzione Informazioni sugli eventi è possibile inviare eventi al server eventi MOBOTIX HUB tramite TCP/IP.

**Enable (Abilita):** selezionare per abilitare il report Informazioni sugli eventi MOBOTIX HUB. **Transazioni MOBOTIX HUB**: con la funzione Transazioni eventi è possibile inviare eventi al server eventi MOBOTIX HUB tramite TCP/IP.

**Enable (Abilita):** selezionare per abilitare il report Transazioni eventi MOBOTIX HUB.

**Vaxtor Helix-6:** JSON è un formato di dati compatto sotto forma di testo di facile lettura per lo scambio di dati tra applicazioni.

**Enable (Abilita):** spuntare questa opzione per inviare tutti i risultati al server Helix-6 configurato. **JSON:** JSON è un formato di dati compatto sotto forma di testo di facile lettura per lo scambio di dati tra applicazioni.

**Enable (Abilita):** spuntare questa opzione per abilitare il report JSON HTTP/HTTPS POST. **XML** : XML è un formato di dati compatto sotto forma di testo di facile lettura per lo scambio di dati tra applicazioni.

**Enable (Abilita):** Abilitare il reporting XML HTTP/HTTPS POST.

**Milestone Analytic Event (Milestone informazioni sugli eventi)**: Con la funzione Analytics Events è possibile inviare avvisi in formato MAD (Milestone Alert Data) al server degli eventi Milestone XProtect tramite TCP/IP.

**Enable (Abilita):** Abilita report informazioni sugli eventi

### **TCP Server**:

**Enable (Abilita):** Attiva server TCP reporting

# <span id="page-50-0"></span>**Template field**

### **Solo variabili riservate AIN**

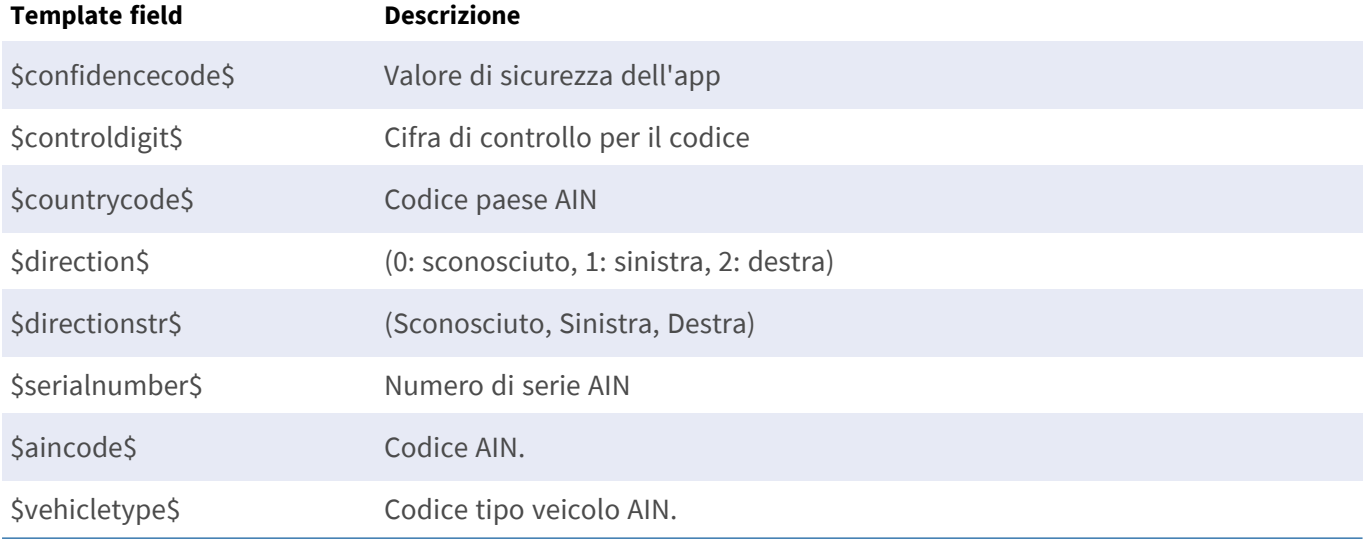

### **Variabili condivise riservate**

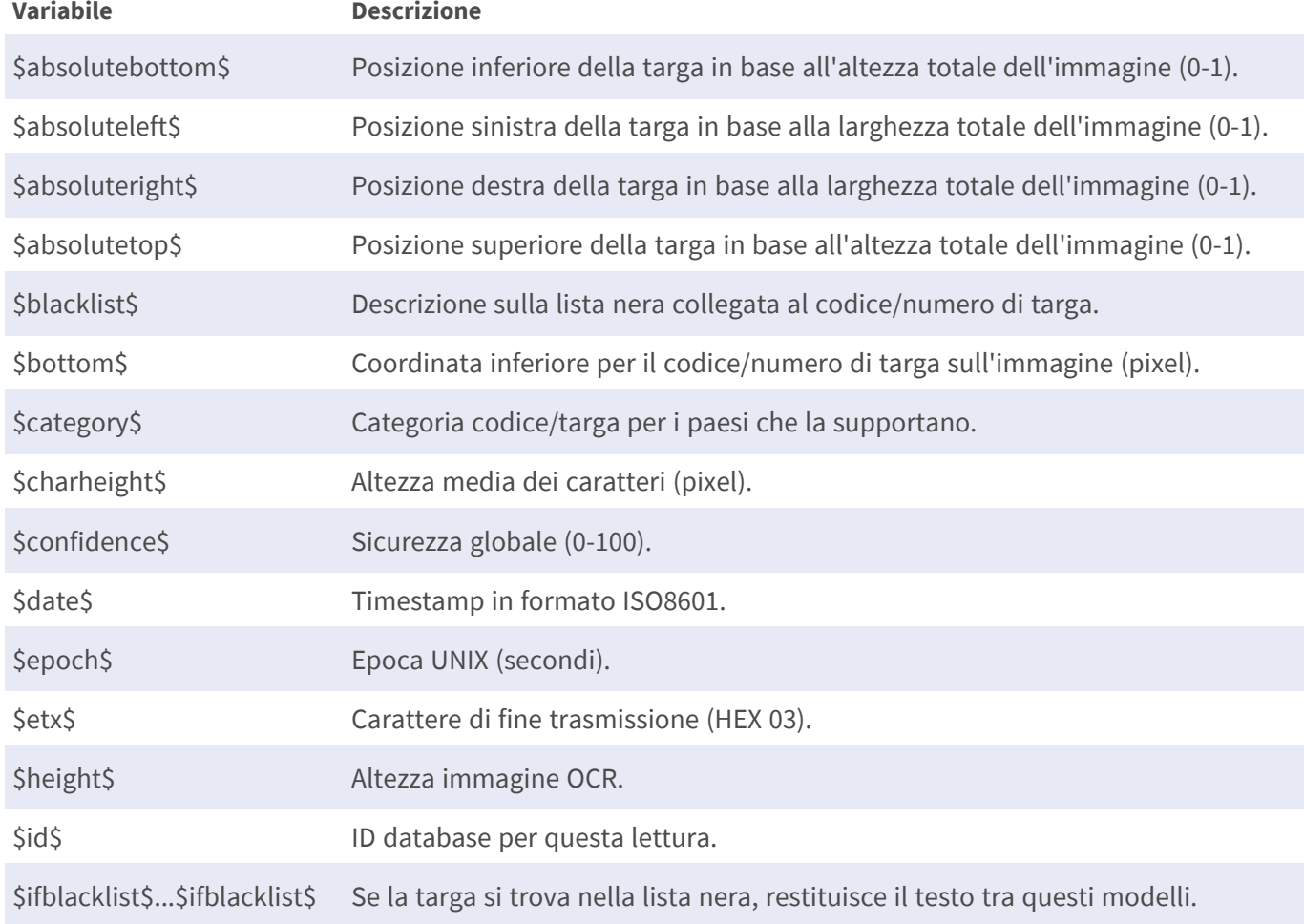

### **Configurazione dell'applicazione Vaxtor Aircraft Identification Number Recognition App Scheda "Video"**

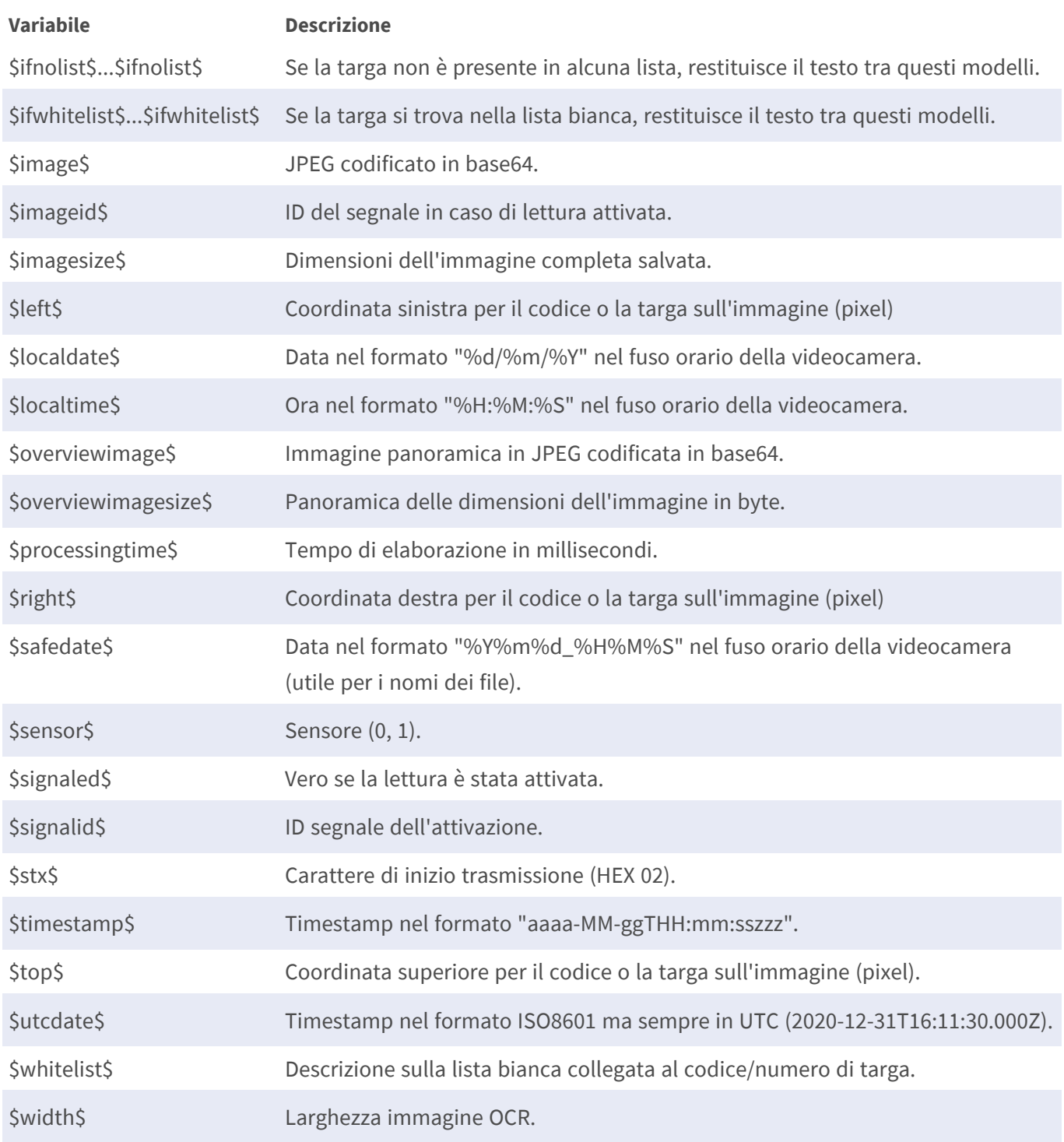

# **Strumenti di installazione**

In questa sezione sono disponibili degli strumenti utili per la calibrazione e la risoluzione dei problemi.

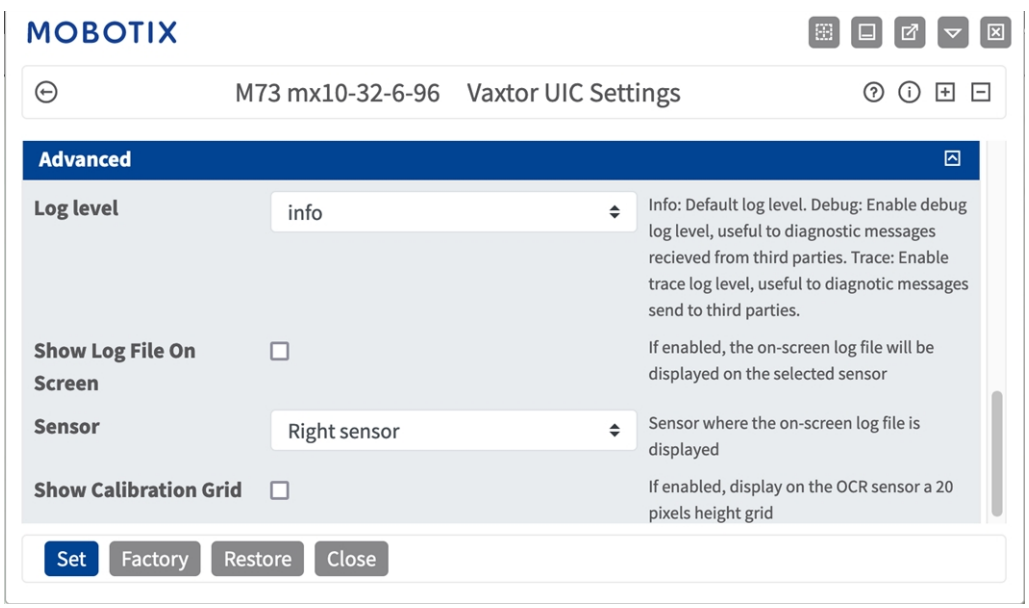

### **Fig. 24: Strumenti di installazione**

**Debug level (Livello di debug):** selezionare un livello di debug per la generazione di un file di registro, che può risultare utile, ad esempio, per la risoluzione dei problemi.

**Info:** livello di registro predefinito

**Trace (Traccia):** selezionare questa opzione, ad esempio, per i messaggi diagnostici ricevuti da terzi

**Debug:** selezionare questa opzione per i file di registro completi a fini di debug

**Show log file on screen (Visualizza file di registro a video):** spuntare questa opzione per visualizzare il file di registro a video sul sensore selezionato

**Sensor (Sensore):** selezionare il sensore su cui viene visualizzato il file di registro a video

**Show Calibration Grid (Visualizza griglia di taratura):** Spuntare questa opzione per visualizzare una griglia di 20 pixel di altezza sul sensore OCR

### **Come memorizzare la configurazione**

Per memorizzare la configurazione sono disponibili le seguenti opzioni:

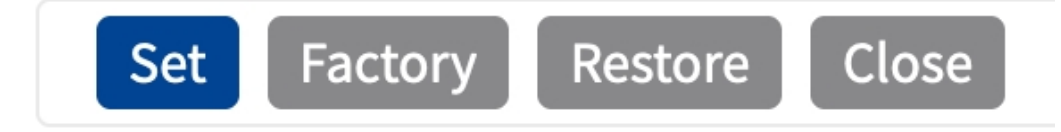

#### **Fig. 25: Come memorizzare la configurazione**

- <sup>n</sup> Fare clic sul pulsante **Set (Imposta)** per attivare le impostazioni inserite e salvarle fino al successivo riavvio della telecamera.
- Fare clic sul pulsante **Factory (Fabbrica)** per caricare le impostazioni predefinite in fabbrica per la finestra di dialogo in questione (questo pulsante potrebbe non essere presente in tutte le finestre di dialogo).
- <sup>n</sup> Fare clic sul pulsante **Restore (Ripristina)** per annullare le modifiche più recenti effettuate che non sono state memorizzate nella telecamera in modo permanente.
- <sup>n</sup> Fare clic sul pulsante **Close (Chiudi)** per chiudere la finestra di dialogo. Durante la chiusura della finestra di dialogo, il sistema verifica l'eventuale presenza di modifiche nell'intera configurazione. Se vengono rilevate delle modifiche, viene richiesto se si desidera memorizzare l'intera configurazione in modo permanente.

Una volta che la configurazione è stata correttamente salvata, l'evento e i metadati vengono automaticamente inviati alla telecamera nel caso di un evento.

# **Numero di identificazione aeromobile**

Qui è possibile specificare la lunghezza dei codici AIN da acquisire

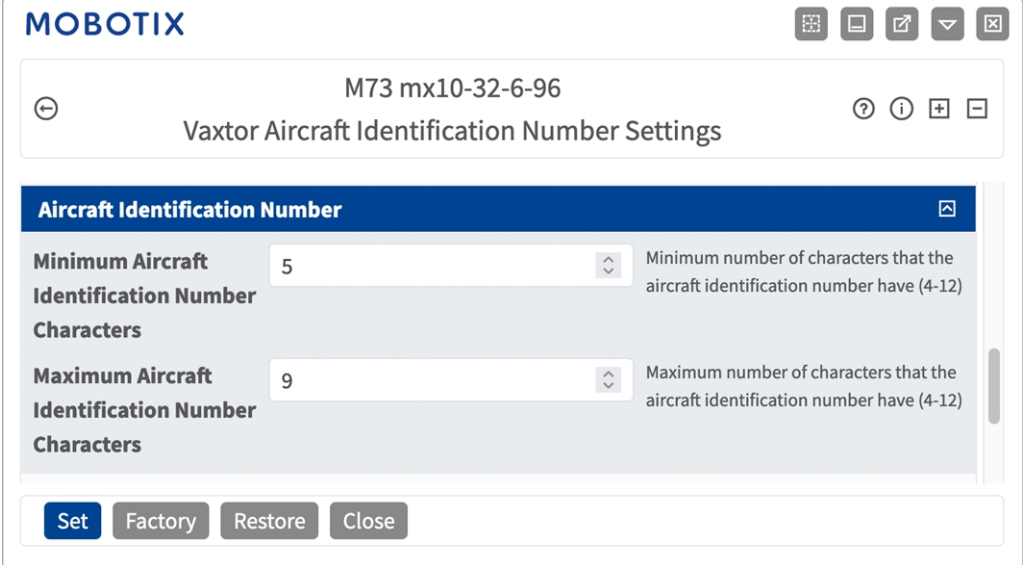

**Fig. 26: Numero di identificazione aeromobile**

**Caratteri minimi del numero di identificazione dell'aeromobile:** Numero minimo di caratteri che deve comprendere il numero di identificazione aeromobile (4-12).

**Numero massimo di caratteri del numero di identificazione aeromobile:** Numero massimo di caratteri che può comprendere il numero di identificazione aeromobile (4-12).

# **Ambiente**

Qui è possibile regolare le impostazioni che sono particolarmente influenzate dalle condizioni ambientali.

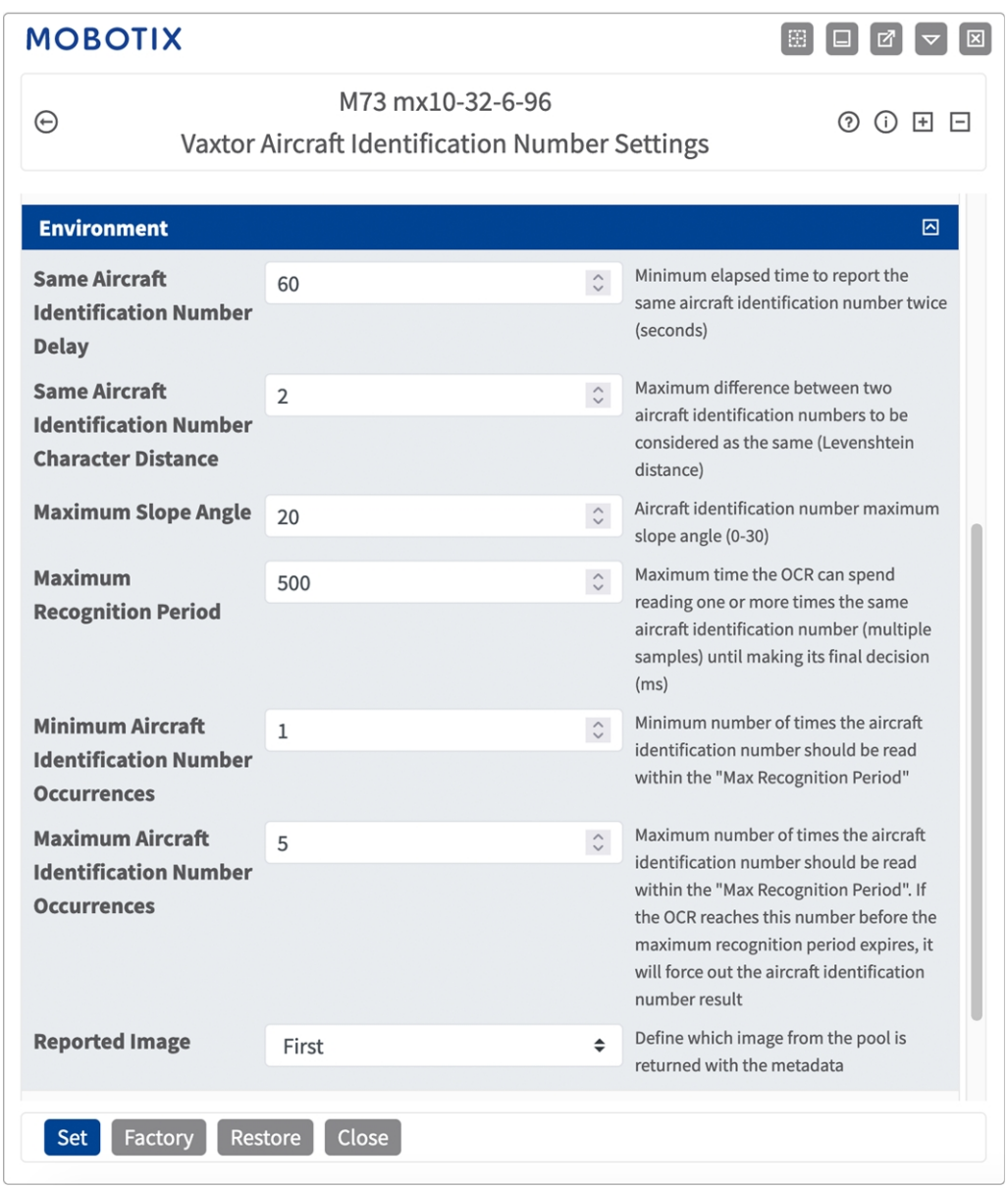

**Stesso ritardo del numero di identificazione dell'aeromobile:** Tempo minimo in secondi che deve trascorrere prima che venga riportato per la seconda volta lo stesso AIN. Ciò consente di evitare che venga riportata più volte la stessa targa in condizioni di traffico lento o fermo.

**Esempio:** Se un aeromobile si ferma e ne viene riportato l'AIN ma il velivolo non si muove per 30 secondi, allora tale ritardo deve essere impostato a 60 secondi o più per evitare una doppia lettura.

**AVISSO!** Quando si utilizza la modalità "Signaled" (Con segnale) (attivato), si consiglia di impostare il ritardo a 0 secondi.

**Numero di caratteri di differenza dello stesso numero di identificazione aeromobile:** Impostare il numero di caratteri di cui due letture dello stesso AIN devono differire affinché siano considerate diverse. La telecamera è in grado di leggere un AIN più volte mentre questo attraversa il campo visivo. Se un carattere viene letto in modo errato in una delle letture, impostando questo valore su 2, entrambe le letture contribuiranno a definire il numero di AIN riportato.

**Maximum Slope Angle (Angolo di pendenza massimo):** Impostare fino a che angolo di pendenza di un AIN il motore deve tentare di leggerlo (0-30°).

**Maximum Recognition Period (Tempo di riconoscimento massimo):** Tempo massimo che l'OCR può impiegare per leggere una o più volte lo stesso AIN (più campioni) prima di prendere la propria decisione finale (ms).

**Occorrenze minime di identificazione dell'aeromobile:** Numero minimo di volte in cui un AIN deve essere letto entro il tempo di riconoscimento massimo prima di essere riportato.

**Occorrenze massime di identificazione dell'aeromobile::** Impostare il numero massimo di volte in cui un AIN deve essere letto prima di essere riportato (ciò può avvenire prima del timeout).

**Reported Image (Immagine riportata):** definire quale immagine del pool viene riportata insieme ai metadati. In genere un AIN viene letto più volte mentre attraversa il campo visivo della videocamera. È possibile utilizzare l'ultima immagine (Ultima) per il traffico in avvicinamento e la prima immagine (Prima) per i velivoli che si allontanano dalla videocamera.

# **Scheda "OCR"**

La scheda "OCR" (Optical Character Recognition, riconoscimento ottico dei caratteri) consente di impostare i parametri per garantire i migliori risultati di riconoscimento possibili.

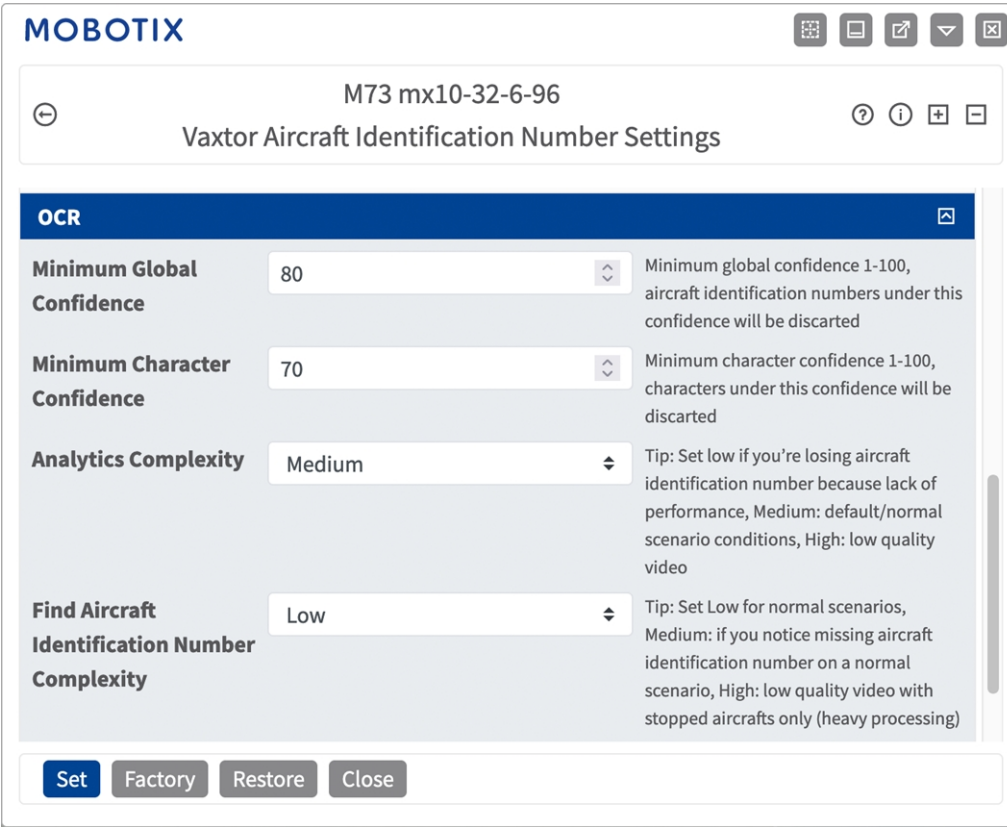

**Fig. 27: Scheda "OCR"**

**Minimum Global Confidence (Sicurezza globale minima):** Impostare il livello di sicurezza minimo che la lettura completa dell'AIN deve soddisfare per essere accettato. La sicurezza globale corrisponde alla media di tutti i livelli di sicurezza dei singoli caratteri. Il valore consigliato è 70. Impostare un valore più basso in presenza di alcune targhe in pessime condizioni che si desidera leggere.

**AVISSO!** Se si imposta un livello di sicurezza globale minimo troppo basso, il motore OCR tenterà di leggere altri elementi, quali la segnaletica del veicolo, ecc.

**Minimum character Confidence (Sicurezza caratteri minima):** impostare il livello di sicurezza minimo che un singolo carattere deve soddisfare per essere accettato. Il valore consigliato è 50.

**AVISSO!** L'impostazione di valori elevati determina una minore probabilità di falsi positivi e una minore probabilità di AIN mancanti.

**Analytics Complexity (Complessità analisi):** si tratta della complessità dell'analisi da applicare durante la fase di lettura delle targhe del motore ALPR. Impostare questa opzione in base alla modalità OCR e al tipo di traffico previsto. Sono disponibili tre opzioni.

**Low (Bassa):** Consigliata in caso di aeromobili in movimento a velocità molto elevate in cui l'OCR deve lavorare più velocemente, qualora il rilevamento dell'AIN venga ritenuto più importante di un riconoscimento perfetto.

**Medium (Media) (impostazione predefinita):** consigliata quando la modalità OCR è impostata su "Free flow" (Flusso libero).

**High (Alta):** consigliata quando la modalità OCR è impostata su "Signaled" (Con segnale) (attivato).

**ATTENZIONE!** un livello di complessità elevato determina una lettura più precisa, ma rende il motore ALPR più lento.

**Trova la complessità del numero di identificazione dell'aeromobile:** Si tratta della complessità dell'analisi da applicare durante la fase di ricerca dell'AIN da parte del motore ALPR. Impostarla su uno dei tre valori seguenti:

**Low (Bassa):** applica fino a 3 livelli

**Medium** (**Media):** applica fino a 8 livelli

**High (Alta):** applica fino a 12 livelli

**ATTENZIONE!** un livello di complessità elevato determina una lettura più precisa, ma rende il motore ALPR più lento.

# **Scheda "Reporting"**

L'applicazione Vaxtor Aircraft Identification Number Recognition App è in grado di fornire tutte le letture delle targhe in tempo reale utilizzando una varietà di protocolli standard in modo che tali letture possano essere accettate da remoto da una varietà di programmi, tra cui il potente back office Helix di Vaxtor, che è in grado di accettare e memorizzare le letture delle targhe in tempo reale da centinaia di telecamere.

Selezionando uno dei protocolli elencati, verrà visualizzato un sottomenu con dei campi per l'impostazione di parametri quali indirizzi IP remoti, ecc.

| <b>MOBOTIX</b>                                          |                                                                    |                                                                                                    |
|---------------------------------------------------------|--------------------------------------------------------------------|----------------------------------------------------------------------------------------------------|
| Θ                                                       | M73 mx10-32-6-96<br>Vaxtor Aircraft Identification Number Settings | ⑦ (i) H 日                                                                                               |
| <b>Reporting</b>                                        |                                                                    | 囨                                                                                                    |
| <b>Retry Notifications</b>                              | M                                                                  | Retry failed notifications (Helix-6 and<br>JSON only)                                                   |
| <b>Retry Period</b>                                     | $\hat{\mathcal{L}}$<br>$\mathbf{1}$                                | Amount of seconds between notification<br>retries                                                       |
| <b>Send Test</b>                                        | п                                                                  | Send a fake read (TEST) when settings<br>are stored or when the camera is started                       |
| <b>Text Overlay</b>                                     |                                                                    |                                                                                                    |
| <b>Overlay Template</b>                                 | \$date\$ - \$ain\$                                                 | Template to use on the overlay, check<br>the manual for available keywords                              |
| <b>Fade out timer</b>                                   | $\hat{\mathcal{L}}$<br>$\mathbf 0$                                 | Amount of seconds that the overlay will<br>be visible or 0 to make it perpetual                         |
| <b>Show aircraft</b><br>identification number<br>image  | п                                                                  | Display a small image with the aircraft<br>identification number detected                               |
| Image position (x)                                      | $\hat{\cdot}$<br>5                                                 | Coordinate position for the image (x)                                                                   |
| Image position (y)                                      | $\hat{\cdot}$<br>50                                                | Coordinate position for the image (y)                                                                   |
| <b>MxMessage</b>                                        |                                                                    |                                                                                                    |
| <b>MxMessage Template</b>                               | {"area": "\$roiid\$", "direction":"\$dire                          | Defines the template of customized part<br>of the MxMessage. Check the manual for<br>available keywords |
| <b>Subpath</b>                                          |                                                                    |                                                                                                    |
| <b>MOBOTIX HUB Analytic Event</b>                       |                                                                    |                                                                                                    |
| <b>Enable</b>                                           |                                                                    | Enable MOBOTIX HUB Analytic Event<br>reporting                                                          |
| <b>MOBOTIX HUB Transaction</b>                          |                                                                    |                                                                                                    |
| <b>Enable</b>                                           |                                                                    | <b>Enable MOBOTIX HUB Transaction</b><br>reporting                                                      |
| <b>Restore</b><br><b>Close</b><br><b>Set</b><br>Factory |                                                                    |                                                                                                    |

**Fig. 28: Scheda "Reporting"**

**Retry notifications (Ritenta notifiche):** spuntare questa opzione per ritentare la trasmissione delle notifiche non riuscite (solo Helix-6 e JSON).

**Retry period (Intervallo tentativi):** Lasso di secondi tra i tentavi di notifica

**Send test (Invia test):** spuntare questa opzione per inviare una lettura falsa (TEST) quando vengono memorizzate le impostazioni o viene avviata la telecamera.

### **Testo in sovraimpressione**

**Overlay Template (Template sovrimpressione):** definire un template da utilizzare nella sovrimpressione. Consultare i [Template](#page-59-0) field per le parole chiave disponibili.

**Fade out timer (Timer di spegnimento):** Impostare il numero di secondi durante i quali la sovrimpressione sarà visibile, o 0 per lasciarla permanente.

**Mostra l'immagine del numero di identificazione aeromobile:** Spuntare questa opzione per visualizzare una piccola immagine con il codice AIN rilevato.

**Image position (x):** posizione delle coordinate x per l'immagine.

**Image position (y):** posizione delle coordinate y per l'immagine.

### **MxMessage**

**MxMessage Template (Template MxMessage):** definire il template della parte personalizzata dell'MxMessage. Consultare i [Template field, p. 60](#page-59-0) per le parole chiave disponibili.

**Subpath (Sottopercorso):** definire un sottopercorso per l'MxMessage. Consultare i [Template](#page-59-0) field per le parole chiave disponibili.

**Informazioni sugli eventi MOBOTIX HUB**: con la funzione Informazioni sugli eventi è possibile inviare eventi al server eventi MOBOTIX HUB tramite TCP/IP.

**Enable (Abilita):** selezionare per abilitare il report Informazioni sugli eventi MOBOTIX HUB. **Transazioni MOBOTIX HUB**: con la funzione Transazioni eventi è possibile inviare eventi al server eventi MOBOTIX HUB tramite TCP/IP.

**Enable (Abilita):** selezionare per abilitare il report Transazioni eventi MOBOTIX HUB.

**Vaxtor Helix-6:** JSON è un formato di dati compatto sotto forma di testo di facile lettura per lo scambio di dati tra applicazioni.

**Enable (Abilita):** spuntare questa opzione per inviare tutti i risultati al server Helix-6 configurato. **JSON:** JSON è un formato di dati compatto sotto forma di testo di facile lettura per lo scambio di dati tra applicazioni.

**Enable (Abilita):** spuntare questa opzione per abilitare il report JSON HTTP/HTTPS POST. **XML** : XML è un formato di dati compatto sotto forma di testo di facile lettura per lo scambio di dati tra applicazioni.

**Enable (Abilita):** Abilitare il reporting XML HTTP/HTTPS POST.

**Milestone Analytic Event (Milestone informazioni sugli eventi)**: Con la funzione Analytics Events è possibile inviare avvisi in formato MAD (Milestone Alert Data) al server degli eventi Milestone XProtect tramite TCP/IP.

**Enable (Abilita):** Abilita report informazioni sugli eventi **TCP Server**:

**Enable (Abilita):** Attiva server TCP reporting

# <span id="page-59-0"></span>**Template field**

## **Solo variabili riservate AIN**

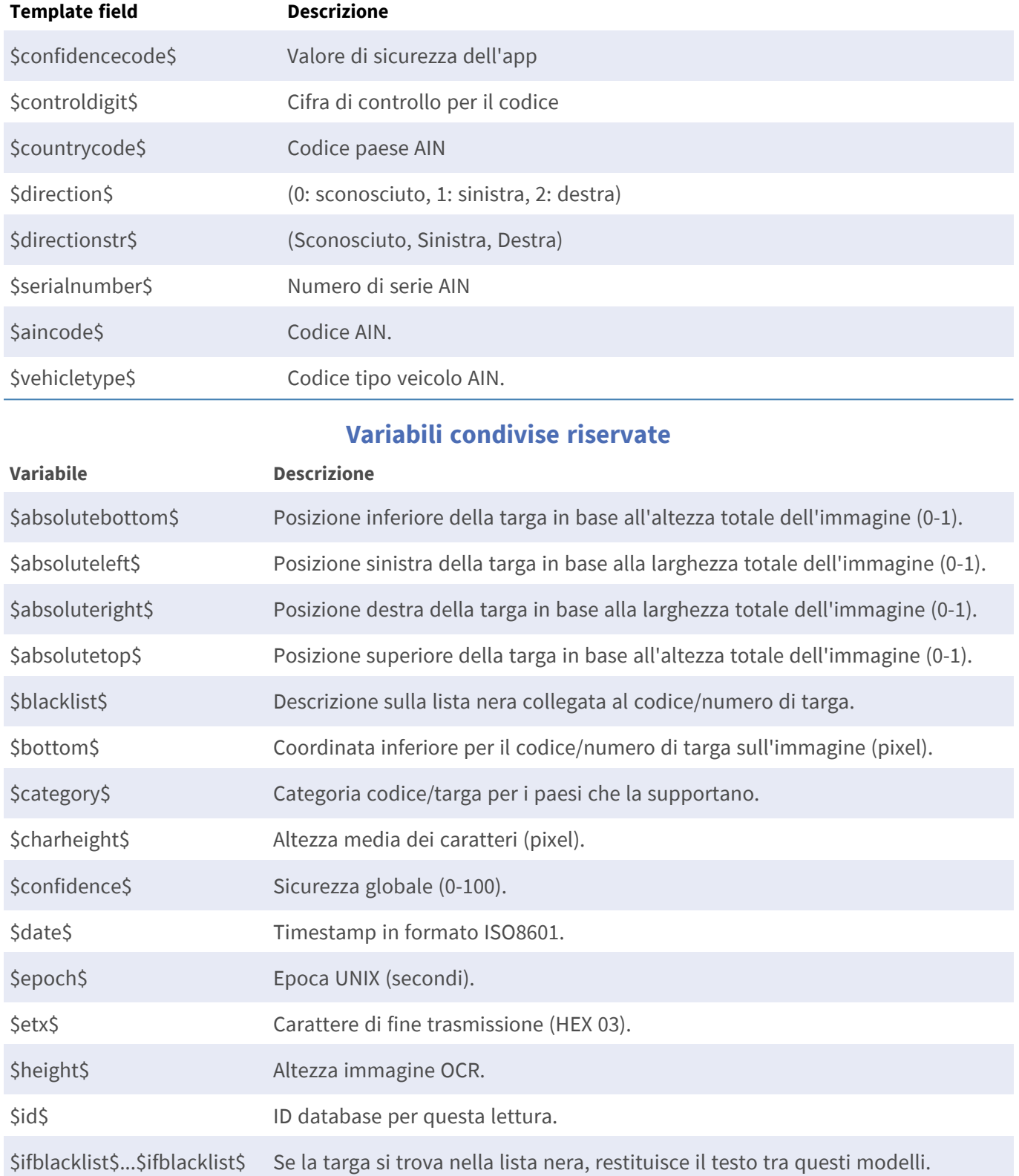

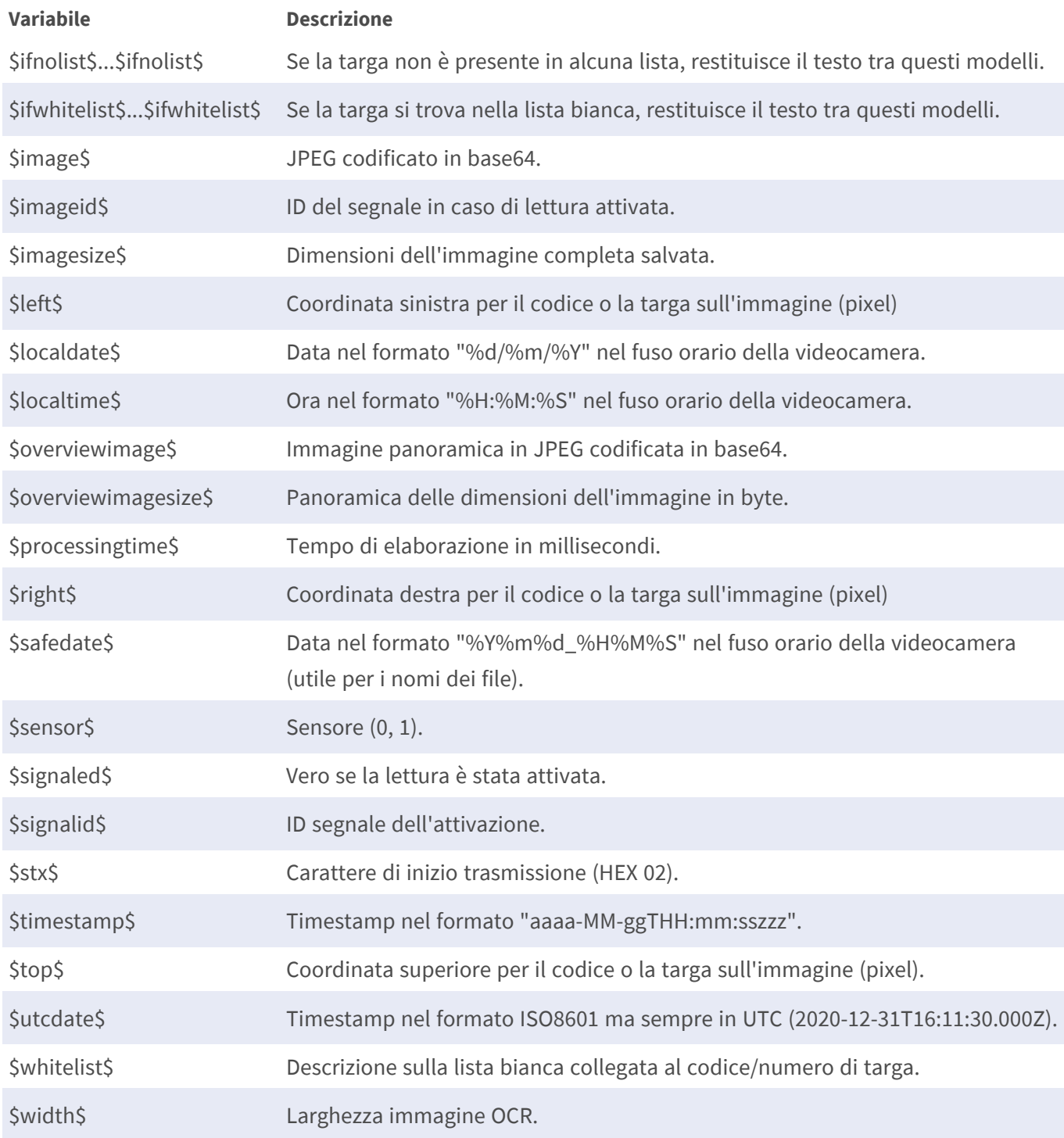

# **Strumenti di installazione**

In questa sezione sono disponibili degli strumenti utili per la calibrazione e la risoluzione dei problemi.

**Configurazione dell'applicazione Vaxtor Aircraft Identification Number Recognition App Ambiente**

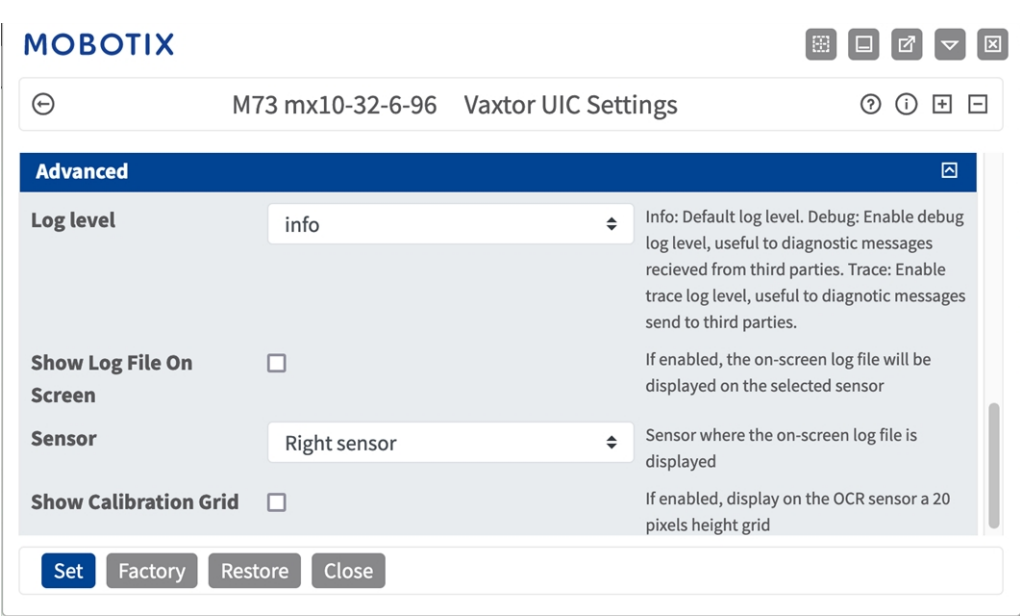

#### **Fig. 29: Strumenti di installazione**

**Debug level (Livello di debug):** selezionare un livello di debug per la generazione di un file di registro, che può risultare utile, ad esempio, per la risoluzione dei problemi.

**Info:** livello di registro predefinito

**Trace (Traccia):** selezionare questa opzione, ad esempio, per i messaggi diagnostici ricevuti da terzi **Debug:** selezionare questa opzione per i file di registro completi a fini di debug

**Show log file on screen (Visualizza file di registro a video):** spuntare questa opzione per visualizzare il file di registro a video sul sensore selezionato

**Sensor (Sensore):** selezionare il sensore su cui viene visualizzato il file di registro a video

**Show Calibration Grid (Visualizza griglia di taratura):** Spuntare questa opzione per visualizzare una griglia di 20 pixel di altezza sul sensore OCR

### **Come memorizzare la configurazione**

Per memorizzare la configurazione sono disponibili le seguenti opzioni:

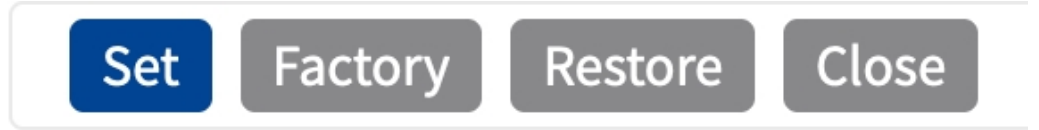

#### **Fig. 30: Come memorizzare la configurazione**

- <sup>n</sup> Fare clic sul pulsante **Set (Imposta)** per attivare le impostazioni inserite e salvarle fino al successivo riavvio della telecamera.
- Fare clic sul pulsante **Factory (Fabbrica)** per caricare le impostazioni predefinite in fabbrica per la finestra di dialogo in questione (questo pulsante potrebbe non essere presente in tutte le finestre di dialogo).
- <sup>n</sup> Fare clic sul pulsante **Restore (Ripristina)** per annullare le modifiche più recenti effettuate che non sono state memorizzate nella telecamera in modo permanente.
- <sup>n</sup> Fare clic sul pulsante **Close (Chiudi)** per chiudere la finestra di dialogo. Durante la chiusura della finestra di dialogo, il sistema verifica l'eventuale presenza di modifiche nell'intera configurazione. Se vengono rilevate delle modifiche, viene richiesto se si desidera memorizzare l'intera configurazione in modo permanente.

Una volta che la configurazione è stata correttamente salvata, l'evento e i metadati vengono automaticamente inviati alla telecamera nel caso di un evento.

# **Scheda "OCR"**

La scheda "OCR" (Optical Character Recognition, riconoscimento ottico dei caratteri) consente di impostare i parametri per garantire i migliori risultati di riconoscimento possibili.

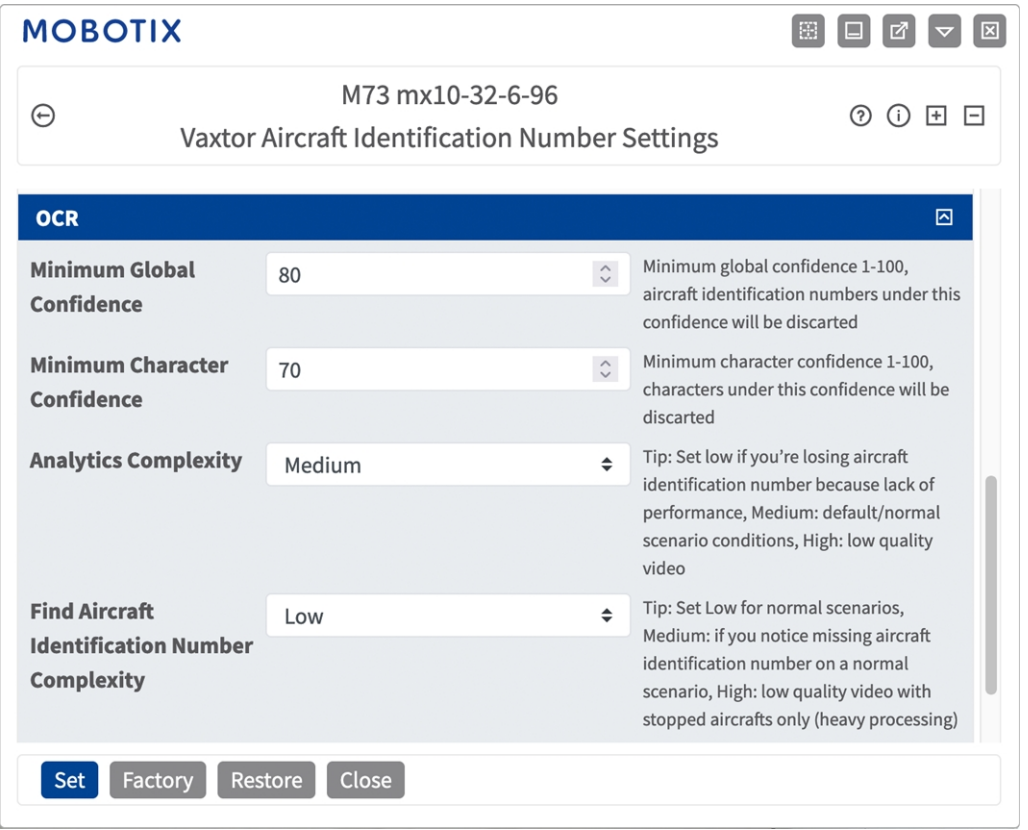

**Minimum Global Confidence (Sicurezza globale minima):** Impostare il livello di sicurezza minimo che la lettura completa dell'AIN deve soddisfare per essere accettato. La sicurezza globale corrisponde alla media di tutti i livelli di sicurezza dei singoli caratteri. Il valore consigliato è 70. Impostare un valore più basso in presenza di alcune targhe in pessime condizioni che si desidera leggere.

**AVISSO!** Se si imposta un livello di sicurezza globale minimo troppo basso, il motore OCR tenterà di leggere altri elementi, quali la segnaletica del veicolo, ecc.

**Minimum character Confidence (Sicurezza caratteri minima):** impostare il livello di sicurezza minimo che un singolo carattere deve soddisfare per essere accettato. Il valore consigliato è 50.

**AVISSO!** L'impostazione di valori elevati determina una minore probabilità di falsi positivi e una minore probabilità di AIN mancanti.

**Analytics Complexity (Complessità analisi):** si tratta della complessità dell'analisi da applicare durante la fase di lettura delle targhe del motore ALPR. Impostare questa opzione in base alla modalità OCR e al tipo di traffico previsto. Sono disponibili tre opzioni.

**Low (Bassa):** Consigliata in caso di aeromobili in movimento a velocità molto elevate in cui l'OCR deve lavorare più velocemente, qualora il rilevamento dell'AIN venga ritenuto più importante di un riconoscimento perfetto.

**Medium (Media) (impostazione predefinita):** consigliata quando la modalità OCR è impostata su "Free flow" (Flusso libero).

**High (Alta):** consigliata quando la modalità OCR è impostata su "Signaled" (Con segnale) (attivato).

**ATTENZIONE!** un livello di complessità elevato determina una lettura più precisa, ma rende il motore ALPR più lento.

**Trova la complessità del numero di identificazione dell'aeromobile:** Si tratta della complessità dell'analisi da applicare durante la fase di ricerca dell'AIN da parte del motore ALPR. Impostarla su uno dei tre valori seguenti:

**Low (Bassa):** applica fino a 3 livelli

**Medium** (**Media):** applica fino a 8 livelli

**High (Alta):** applica fino a 12 livelli

**ATTENZIONE!** un livello di complessità elevato determina una lettura più precisa, ma rende il motore ALPR più lento.

# **Scheda "Reporting"**

L'applicazione Vaxtor Aircraft Identification Number Recognition App è in grado di fornire tutte le letture delle targhe in tempo reale utilizzando una varietà di protocolli standard in modo che tali letture possano essere accettate da remoto da una varietà di programmi, tra cui il potente back office Helix di Vaxtor, che è in grado di accettare e memorizzare le letture delle targhe in tempo reale da centinaia di telecamere.

Selezionando uno dei protocolli elencati, verrà visualizzato un sottomenu con dei campi per l'impostazione di parametri quali indirizzi IP remoti, ecc.

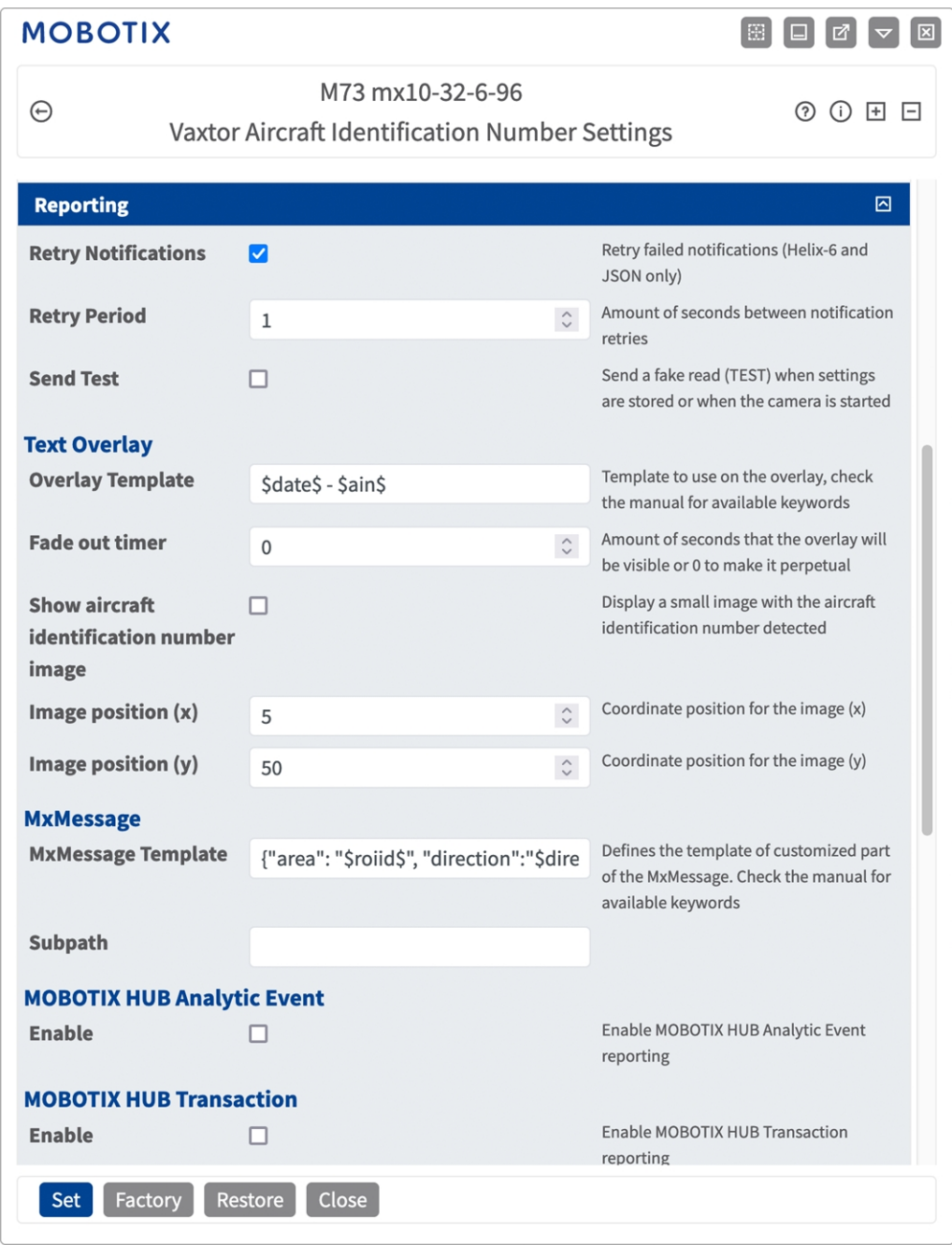

**Fig. 31: Scheda "Reporting"**

**Retry notifications (Ritenta notifiche):** spuntare questa opzione per ritentare la trasmissione delle notifiche non riuscite (solo Helix-6 e JSON).

**Retry period (Intervallo tentativi):** Lasso di secondi tra i tentavi di notifica

**Send test (Invia test):** spuntare questa opzione per inviare una lettura falsa (TEST) quando vengono memorizzate le impostazioni o viene avviata la telecamera.

**Configurazione dell'applicazione Vaxtor Aircraft Identification Number Recognition App Scheda "OCR"**

### **Testo in sovraimpressione**

**Overlay Template (Template sovrimpressione):** definire un template da utilizzare nella sovrimpressione. Consultare i [Template](#page-66-0) field per le parole chiave disponibili.

**Fade out timer (Timer di spegnimento):** Impostare il numero di secondi durante i quali la sovrimpressione sarà visibile, o 0 per lasciarla permanente.

**Mostra l'immagine del numero di identificazione aeromobile:** Spuntare questa opzione per visualizzare una piccola immagine con il codice AIN rilevato.

**Image position (x):** posizione delle coordinate x per l'immagine.

**Image position (y):** posizione delle coordinate y per l'immagine.

### **MxMessage**

**MxMessage Template (Template MxMessage):** definire il template della parte personalizzata dell'MxMessage. Consultare i [Template field, p. 67](#page-66-0) per le parole chiave disponibili.

**Subpath (Sottopercorso):** definire un sottopercorso per l'MxMessage. Consultare i [Template](#page-66-0) field per le parole chiave disponibili.

**Informazioni sugli eventi MOBOTIX HUB**: con la funzione Informazioni sugli eventi è possibile inviare eventi al server eventi MOBOTIX HUB tramite TCP/IP.

**Enable (Abilita):** selezionare per abilitare il report Informazioni sugli eventi MOBOTIX HUB. **Transazioni MOBOTIX HUB**: con la funzione Transazioni eventi è possibile inviare eventi al server eventi MOBOTIX HUB tramite TCP/IP.

**Enable (Abilita):** selezionare per abilitare il report Transazioni eventi MOBOTIX HUB.

**Vaxtor Helix-6:** JSON è un formato di dati compatto sotto forma di testo di facile lettura per lo scambio di dati tra applicazioni.

**Enable (Abilita):** spuntare questa opzione per inviare tutti i risultati al server Helix-6 configurato. **JSON:** JSON è un formato di dati compatto sotto forma di testo di facile lettura per lo scambio di dati tra applicazioni.

**Enable (Abilita):** spuntare questa opzione per abilitare il report JSON HTTP/HTTPS POST. **XML** : XML è un formato di dati compatto sotto forma di testo di facile lettura per lo scambio di dati tra applicazioni.

**Enable (Abilita):** Abilitare il reporting XML HTTP/HTTPS POST.

**Milestone Analytic Event (Milestone informazioni sugli eventi)**: Con la funzione Analytics Events è possibile inviare avvisi in formato MAD (Milestone Alert Data) al server degli eventi Milestone XProtect tramite TCP/IP.

**Enable (Abilita):** Abilita report informazioni sugli eventi

### **TCP Server**:

**Enable (Abilita):** Attiva server TCP reporting

# <span id="page-66-0"></span>**Template field**

### **Solo variabili riservate AIN**

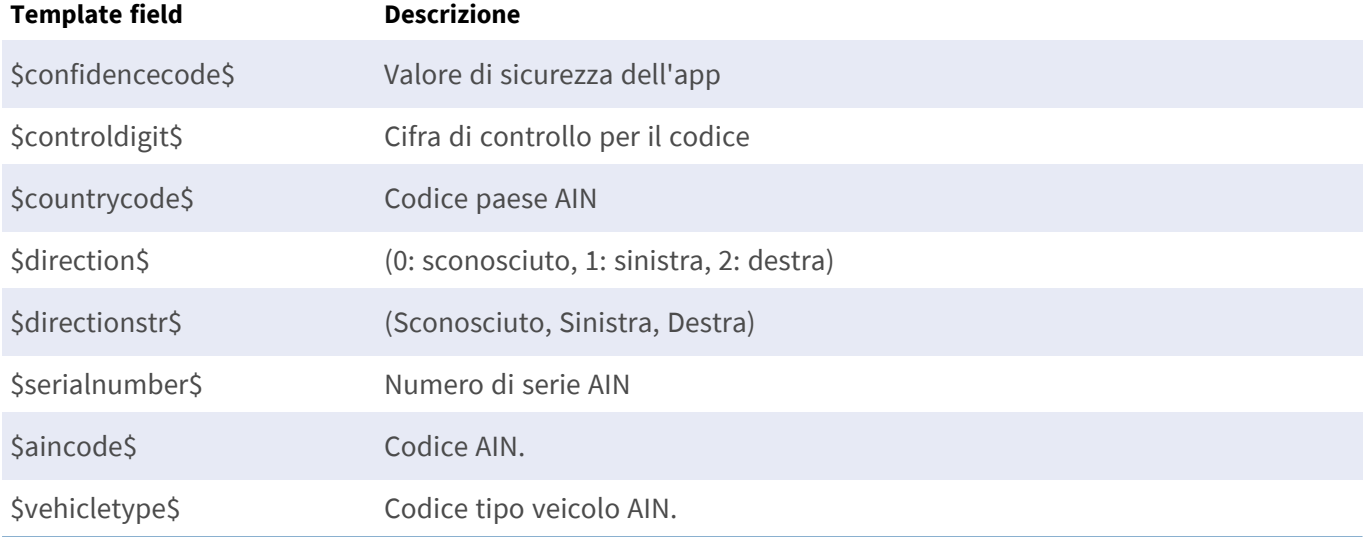

### **Variabili condivise riservate**

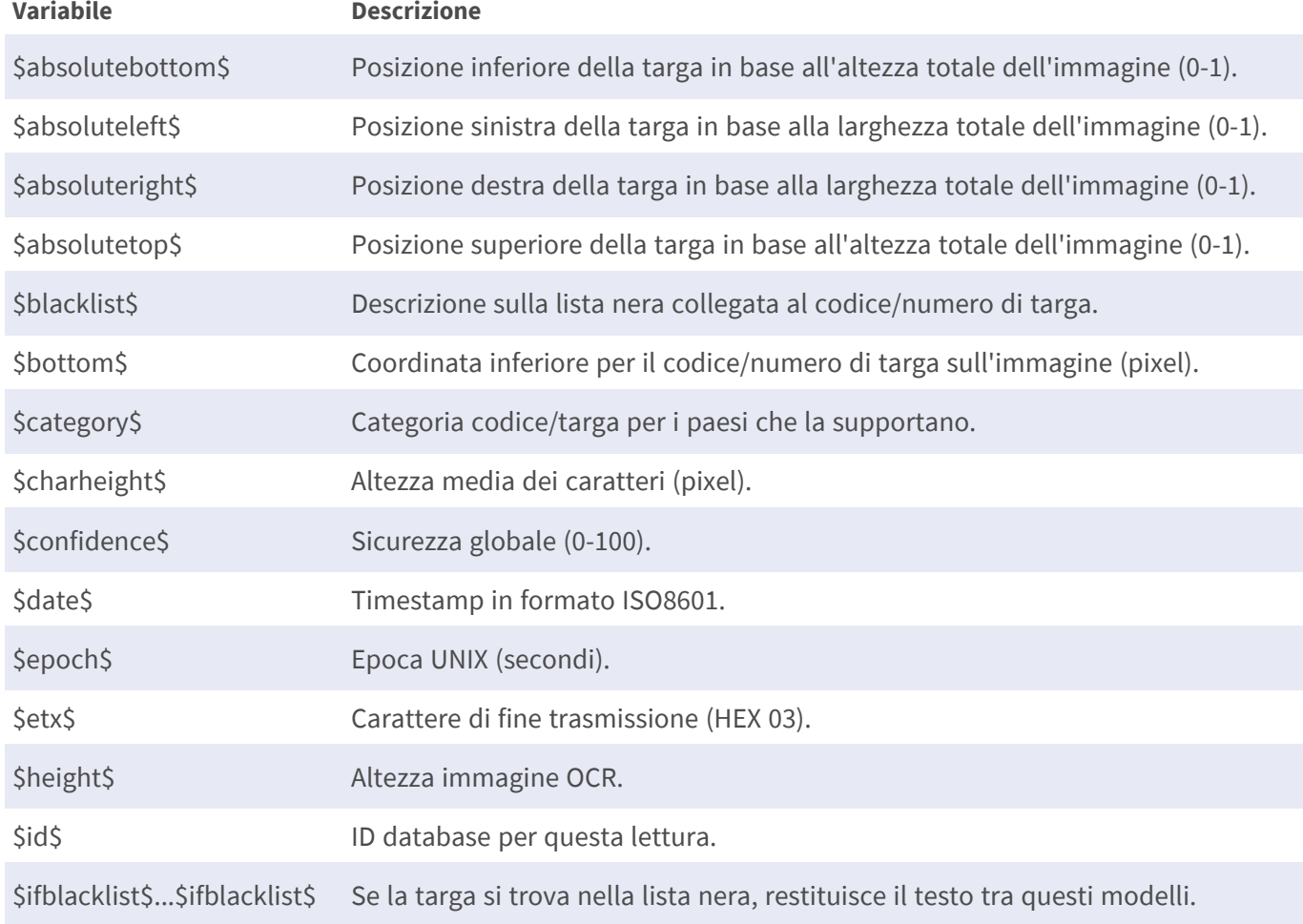

### **Configurazione dell'applicazione Vaxtor Aircraft Identification Number Recognition App Scheda "OCR"**

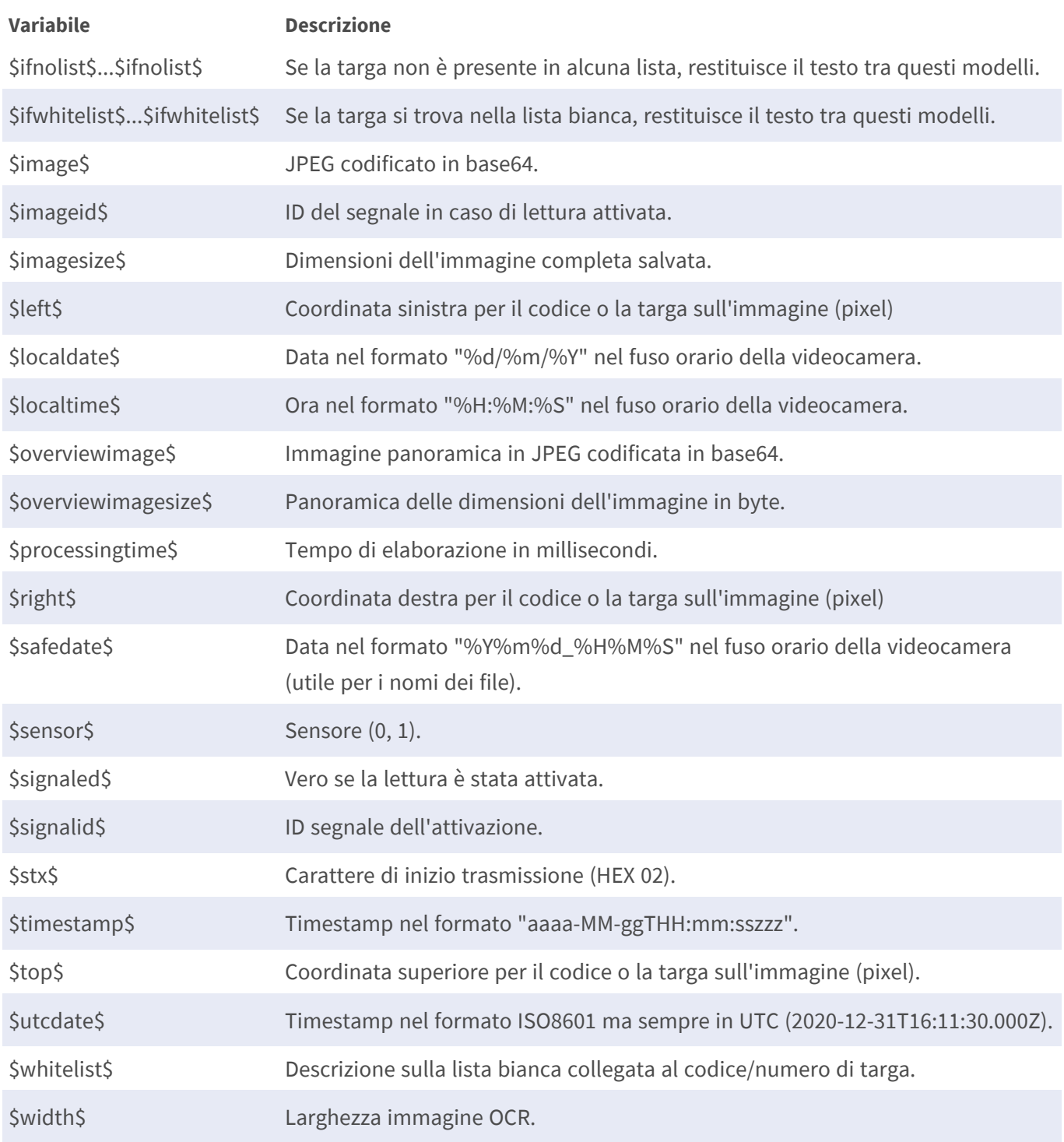

# **Strumenti di installazione**

In questa sezione sono disponibili degli strumenti utili per la calibrazione e la risoluzione dei problemi.

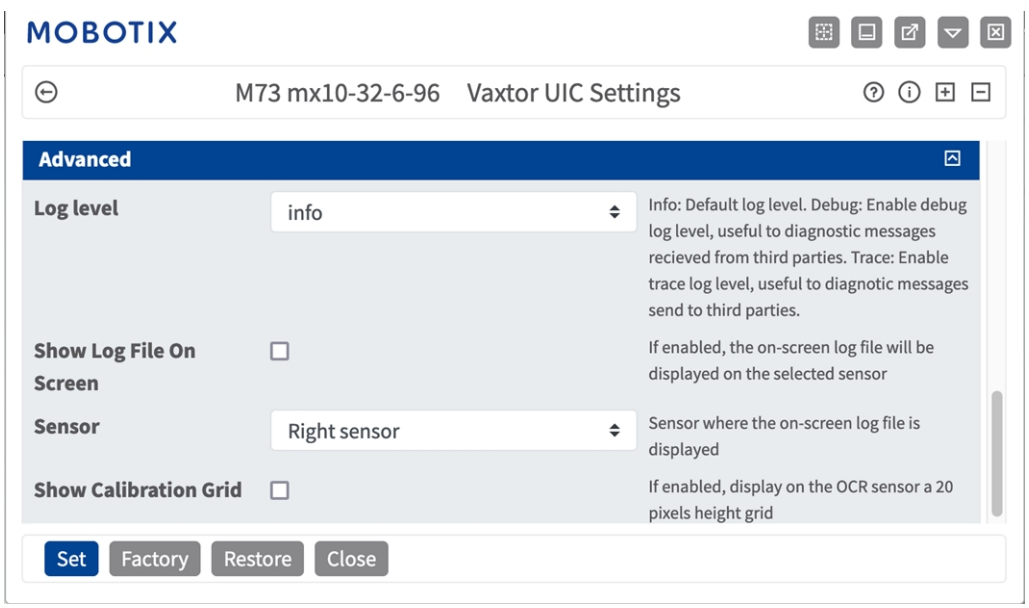

### **Fig. 32: Strumenti di installazione**

**Debug level (Livello di debug):** selezionare un livello di debug per la generazione di un file di registro, che può risultare utile, ad esempio, per la risoluzione dei problemi.

**Info:** livello di registro predefinito

**Trace (Traccia):** selezionare questa opzione, ad esempio, per i messaggi diagnostici ricevuti da terzi

**Debug:** selezionare questa opzione per i file di registro completi a fini di debug

**Show log file on screen (Visualizza file di registro a video):** spuntare questa opzione per visualizzare il file di registro a video sul sensore selezionato

**Sensor (Sensore):** selezionare il sensore su cui viene visualizzato il file di registro a video

**Show Calibration Grid (Visualizza griglia di taratura):** Spuntare questa opzione per visualizzare una griglia di 20 pixel di altezza sul sensore OCR

### **Come memorizzare la configurazione**

Per memorizzare la configurazione sono disponibili le seguenti opzioni:

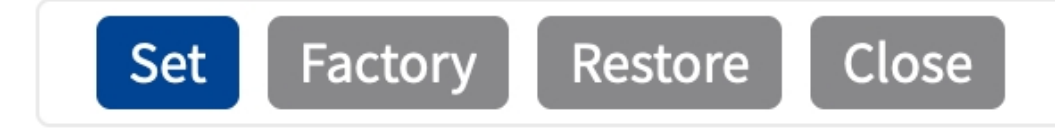

#### **Fig. 33: Come memorizzare la configurazione**

- <sup>n</sup> Fare clic sul pulsante **Set (Imposta)** per attivare le impostazioni inserite e salvarle fino al successivo riavvio della telecamera.
- Fare clic sul pulsante **Factory (Fabbrica)** per caricare le impostazioni predefinite in fabbrica per la finestra di dialogo in questione (questo pulsante potrebbe non essere presente in tutte le finestre di dialogo).
- <sup>n</sup> Fare clic sul pulsante **Restore (Ripristina)** per annullare le modifiche più recenti effettuate che non sono state memorizzate nella telecamera in modo permanente.
- Fare clic sul pulsante **Close (Chiudi)** per chiudere la finestra di dialogo. Durante la chiusura della finestra di dialogo, il sistema verifica l'eventuale presenza di modifiche nell'intera configurazione. Se vengono rilevate delle modifiche, viene richiesto se si desidera memorizzare l'intera configurazione in modo permanente.

Una volta che la configurazione è stata correttamente salvata, l'evento e i metadati vengono automaticamente inviati alla telecamera nel caso di un evento.

# **Scheda "Reporting"**

L'applicazione Vaxtor Aircraft Identification Number Recognition App è in grado di fornire tutte le letture delle targhe in tempo reale utilizzando una varietà di protocolli standard in modo che tali letture possano essere accettate da remoto da una varietà di programmi, tra cui il potente back office Helix di Vaxtor, che è in grado di accettare e memorizzare le letture delle targhe in tempo reale da centinaia di telecamere.

Selezionando uno dei protocolli elencati, verrà visualizzato un sottomenu con dei campi per l'impostazione di parametri quali indirizzi IP remoti, ecc.

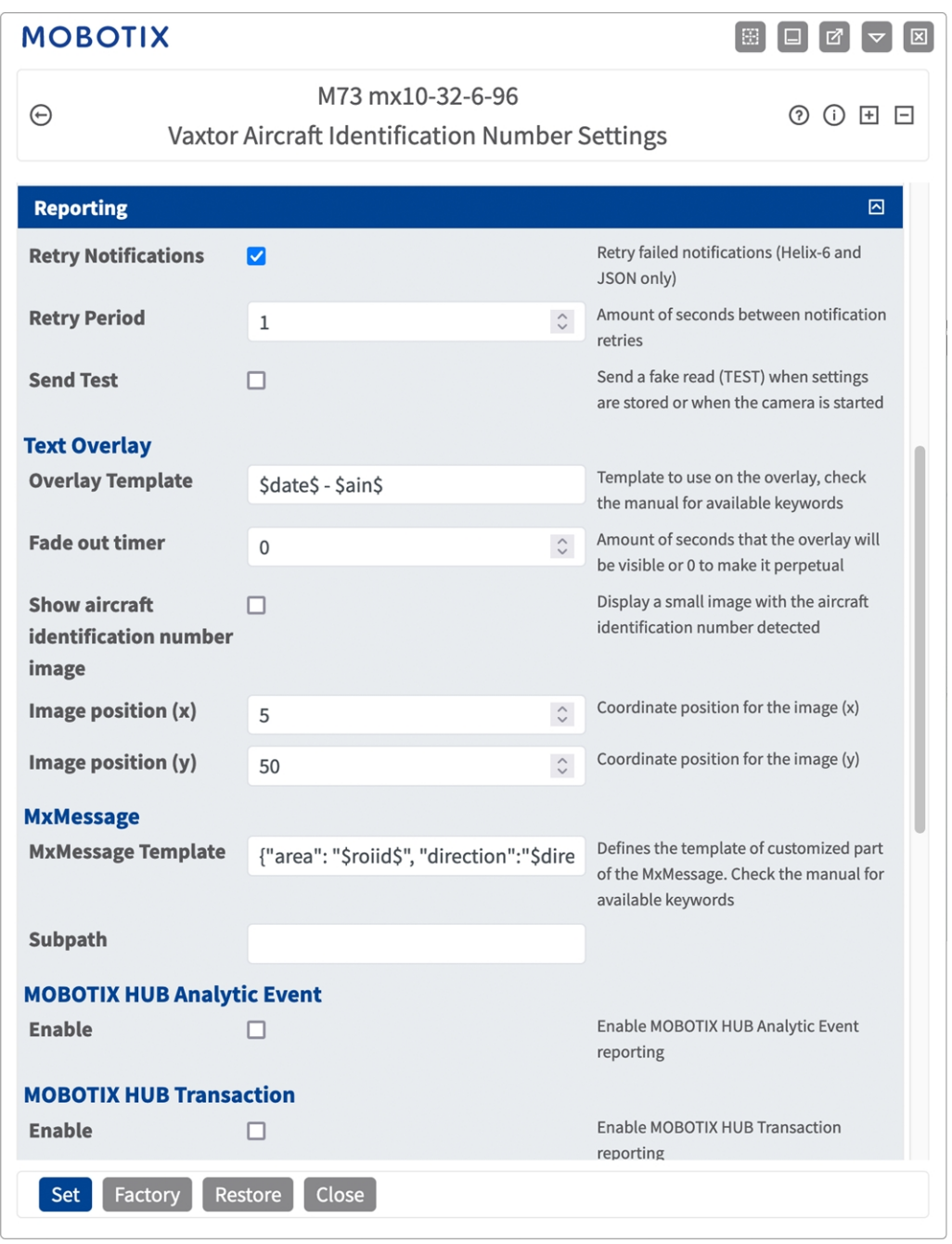

**Fig. 34: Scheda "Reporting"**

**Retry notifications (Ritenta notifiche):** spuntare questa opzione per ritentare la trasmissione delle notifiche non riuscite (solo Helix-6 e JSON).

**Retry period (Intervallo tentativi):** Lasso di secondi tra i tentavi di notifica

**Send test (Invia test):** spuntare questa opzione per inviare una lettura falsa (TEST) quando vengono memorizzate le impostazioni o viene avviata la telecamera.

**Configurazione dell'applicazione Vaxtor Aircraft Identification Number Recognition App Scheda "Reporting"**

### **Testo in sovraimpressione**

**Overlay Template (Template sovrimpressione):** definire un template da utilizzare nella sovrimpressione. Consultare i [Template](#page-71-0) field per le parole chiave disponibili.

**Fade out timer (Timer di spegnimento):** Impostare il numero di secondi durante i quali la sovrimpressione sarà visibile, o 0 per lasciarla permanente.

**Mostra l'immagine del numero di identificazione aeromobile:** Spuntare questa opzione per visualizzare una piccola immagine con il codice AIN rilevato.

**Image position (x):** posizione delle coordinate x per l'immagine.

**Image position (y):** posizione delle coordinate y per l'immagine.

#### **MxMessage**

**MxMessage Template (Template MxMessage):** definire il template della parte personalizzata dell'MxMessage. Consultare i [Template field, p. 72](#page-71-0) per le parole chiave disponibili.

**Subpath (Sottopercorso):** definire un sottopercorso per l'MxMessage. Consultare i [Template](#page-71-0) field per le parole chiave disponibili.

**MOBOTIX HUB Informazioni sugli eventi**: con la funzione Informazioni sugli eventi è possibile inviare eventi al server eventi MOBOTIX HUB tramite TCP/IP.

**Enable (Abilita):** selezionare per abilitare il report MOBOTIX HUB Informazioni sugli eventi. **MOBOTIX HUB Transazioni**: con la funzione Transazioni eventi è possibile inviare eventi al server eventi MOBOTIX HUB tramite TCP/IP.

**Enable (Abilita):** selezionare per abilitare il report MOBOTIX HUB Transazioni eventi.

**Vaxtor Helix-6:** JSON è un formato di dati compatto sotto forma di testo di facile lettura per lo scambio di dati tra applicazioni.

**Enable (Abilita):** spuntare questa opzione per inviare tutti i risultati al server Helix-6 configurato. **JSON:** JSON è un formato di dati compatto sotto forma di testo di facile lettura per lo scambio di dati tra applicazioni.

**Enable (Abilita):** spuntare questa opzione per abilitare il report JSON HTTP/HTTPS POST. **XML** : XML è un formato di dati compatto sotto forma di testo di facile lettura per lo scambio di dati tra applicazioni.

**Enable (Abilita):** Abilitare il reporting XML HTTP/HTTPS POST.

**Milestone Analytic Event (Milestone informazioni sugli eventi)**: Con la funzione Analytics Events è possibile inviare avvisi in formato MAD (Milestone Alert Data) al server degli eventi Milestone XProtect tramite TCP/IP.

**Enable (Abilita):** Abilita report informazioni sugli eventi

### **TCP Server**:

**Enable (Abilita):** Attiva server TCP reporting

### <span id="page-71-0"></span>**Scheda "Reporting"**

### **Template field**
#### **Solo variabili riservate AIN**

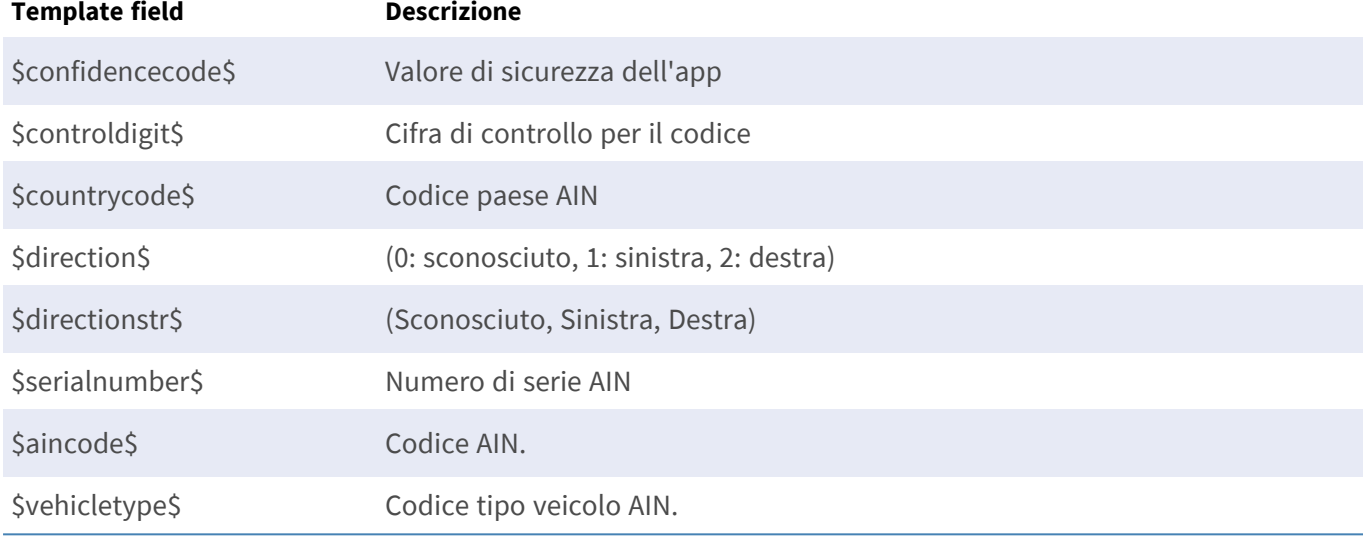

#### **Variabili condivise riservate**

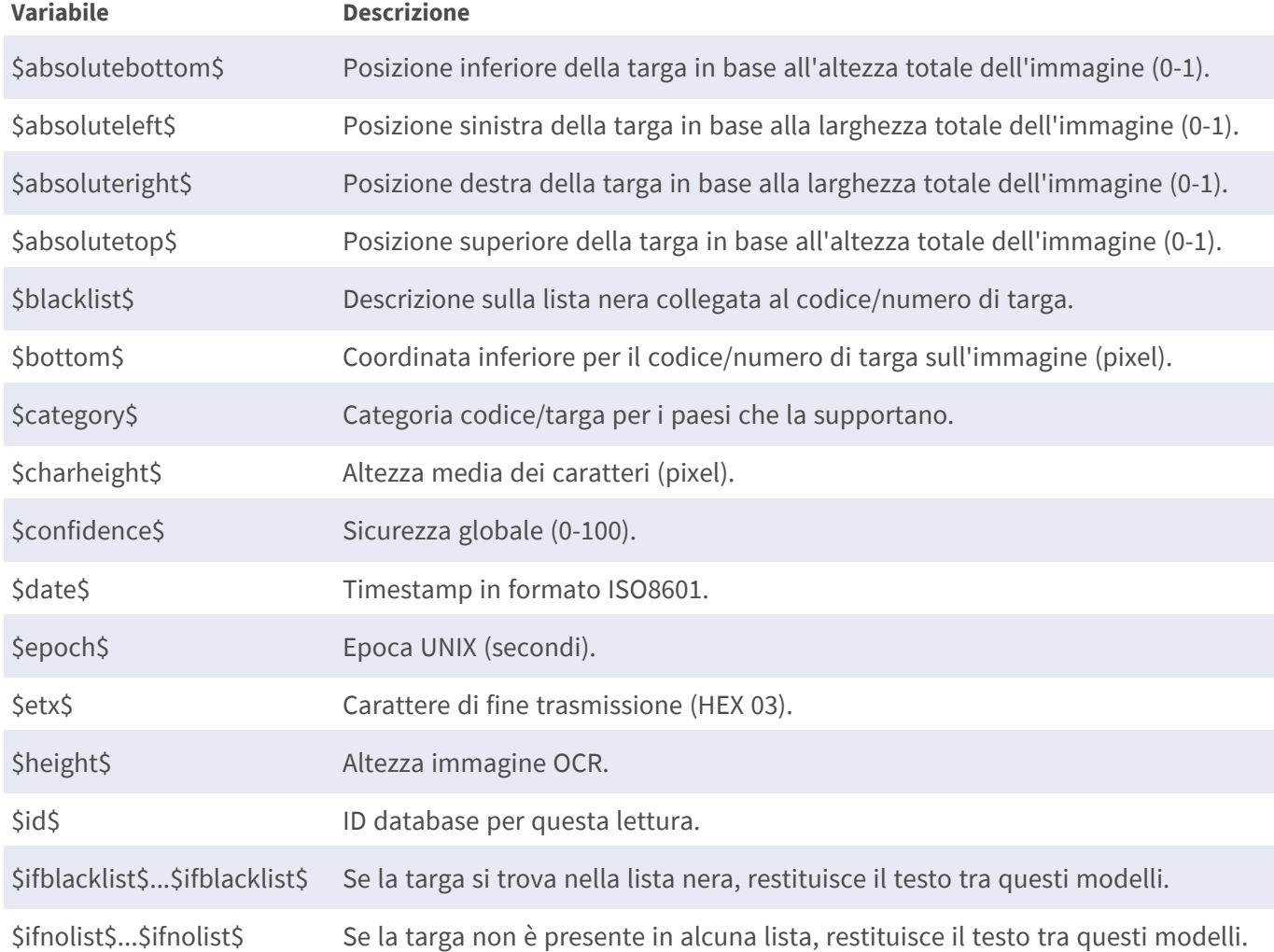

#### **Configurazione dell'applicazione Vaxtor Aircraft Identification Number Recognition App Scheda "Reporting"**

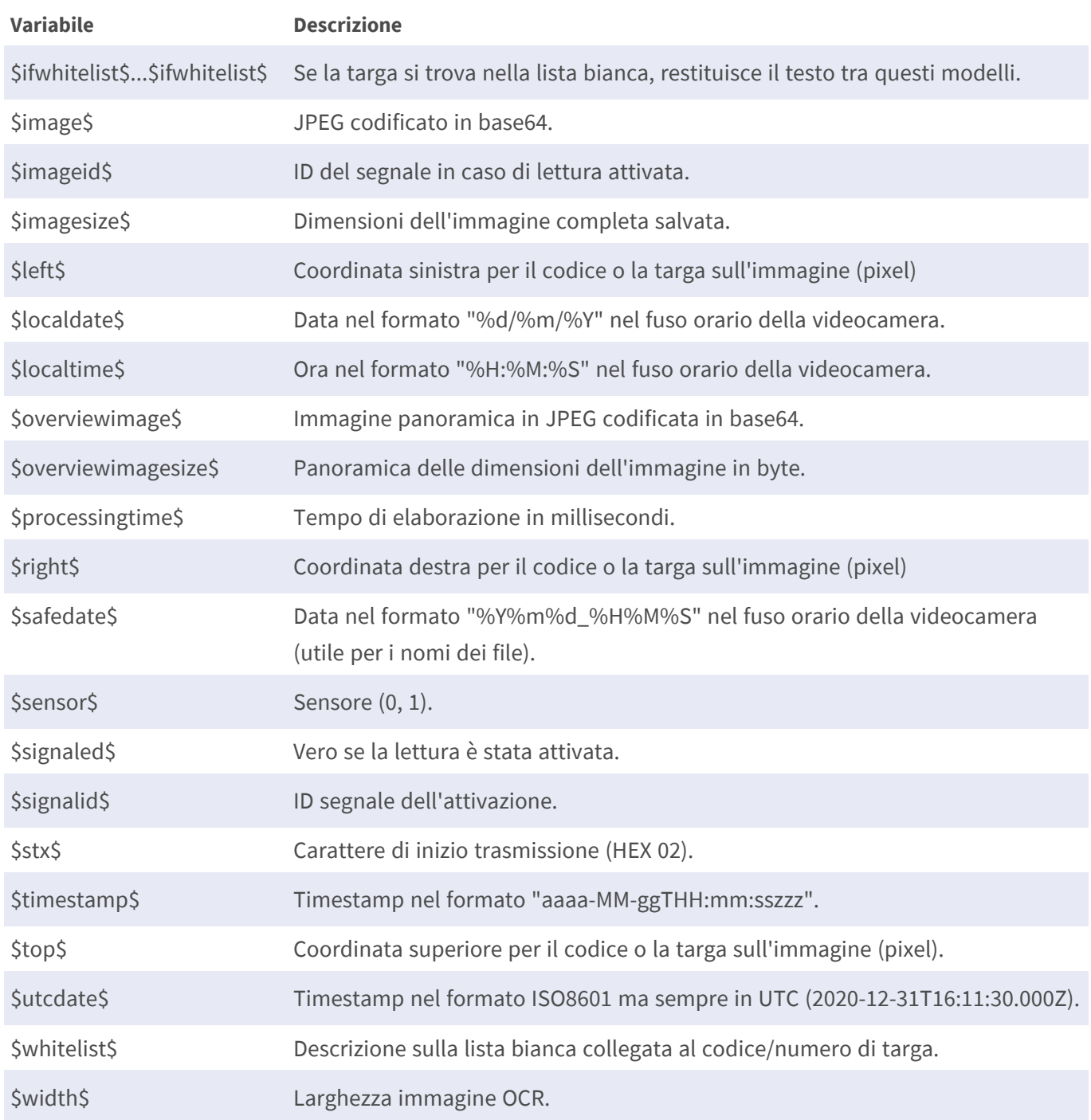

### **Strumenti di installazione**

In questa sezione sono disponibili degli strumenti utili per la calibrazione e la risoluzione dei problemi.

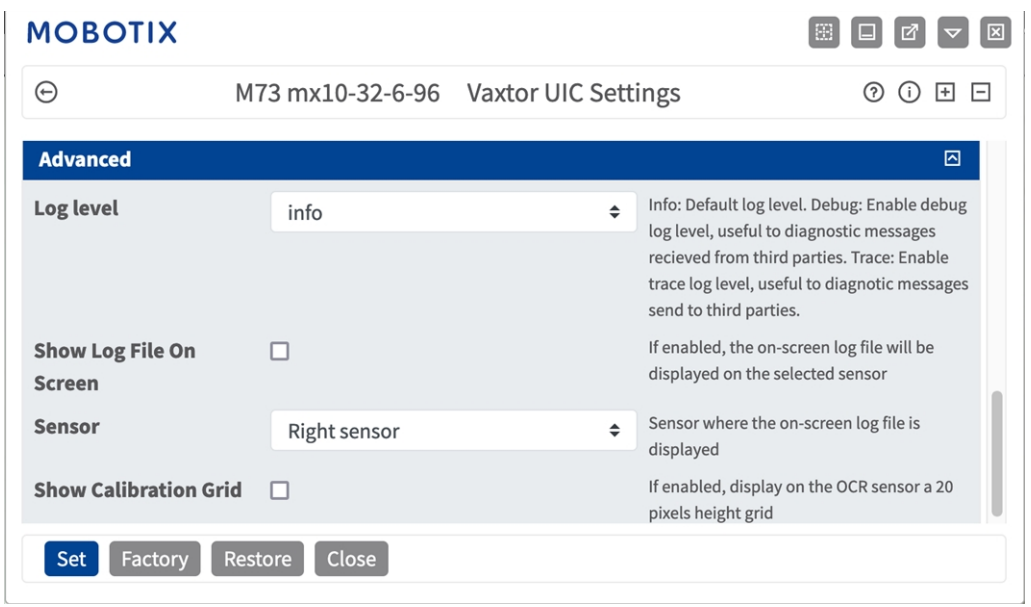

#### **Fig. 35: Strumenti di installazione**

**Debug level (Livello di debug):** selezionare un livello di debug per la generazione di un file di registro, che può risultare utile, ad esempio, per la risoluzione dei problemi.

**Info:** livello di registro predefinito

**Trace (Traccia):** selezionare questa opzione, ad esempio, per i messaggi diagnostici ricevuti da terzi

**Debug:** selezionare questa opzione per i file di registro completi a fini di debug

**Show log file on screen (Visualizza file di registro a video):** spuntare questa opzione per visualizzare il file di registro a video sul sensore selezionato

**Sensor (Sensore):** selezionare il sensore su cui viene visualizzato il file di registro a video

**Show Calibration Grid (Visualizza griglia di taratura):** Spuntare questa opzione per visualizzare una griglia di 20 pixel di altezza sul sensore OCR

#### **Come memorizzare la configurazione**

Per memorizzare la configurazione sono disponibili le seguenti opzioni:

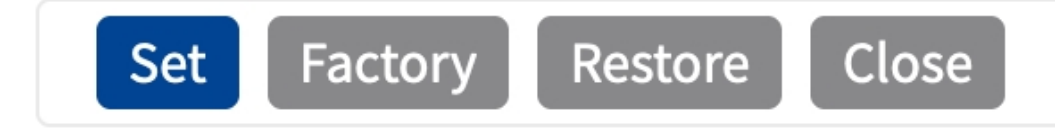

#### **Fig. 36: Come memorizzare la configurazione**

- <sup>n</sup> Fare clic sul pulsante **Set (Imposta)** per attivare le impostazioni inserite e salvarle fino al successivo riavvio della telecamera.
- Fare clic sul pulsante **Factory (Fabbrica)** per caricare le impostazioni predefinite in fabbrica per la finestra di dialogo in questione (questo pulsante potrebbe non essere presente in tutte le finestre di dialogo).
- <sup>n</sup> Fare clic sul pulsante **Restore (Ripristina)** per annullare le modifiche più recenti effettuate che non sono state memorizzate nella telecamera in modo permanente.
- Fare clic sul pulsante **Close (Chiudi)** per chiudere la finestra di dialogo. Durante la chiusura della finestra di dialogo, il sistema verifica l'eventuale presenza di modifiche nell'intera configurazione. Se vengono rilevate delle modifiche, viene richiesto se si desidera memorizzare l'intera configurazione in modo permanente.

Una volta che la configurazione è stata correttamente salvata, l'evento e i metadati vengono automaticamente inviati alla telecamera nel caso di un evento.

### **Campi Variabili/Modello**

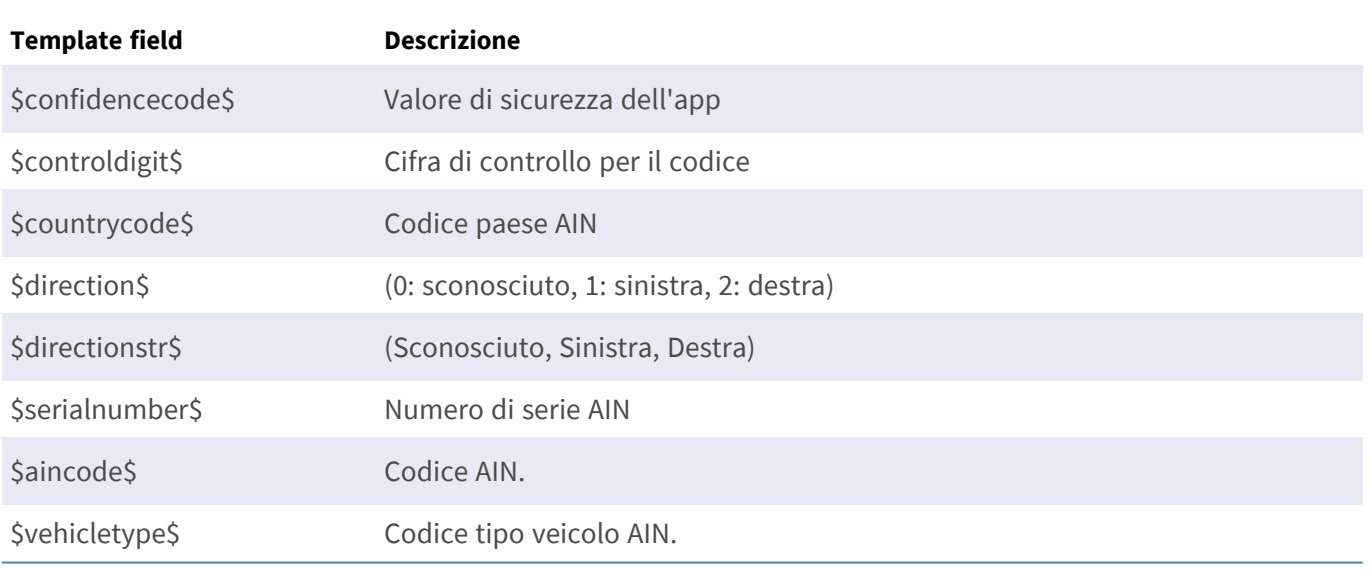

#### **Solo variabili riservate AIN**

#### **Variabili condivise riservate**

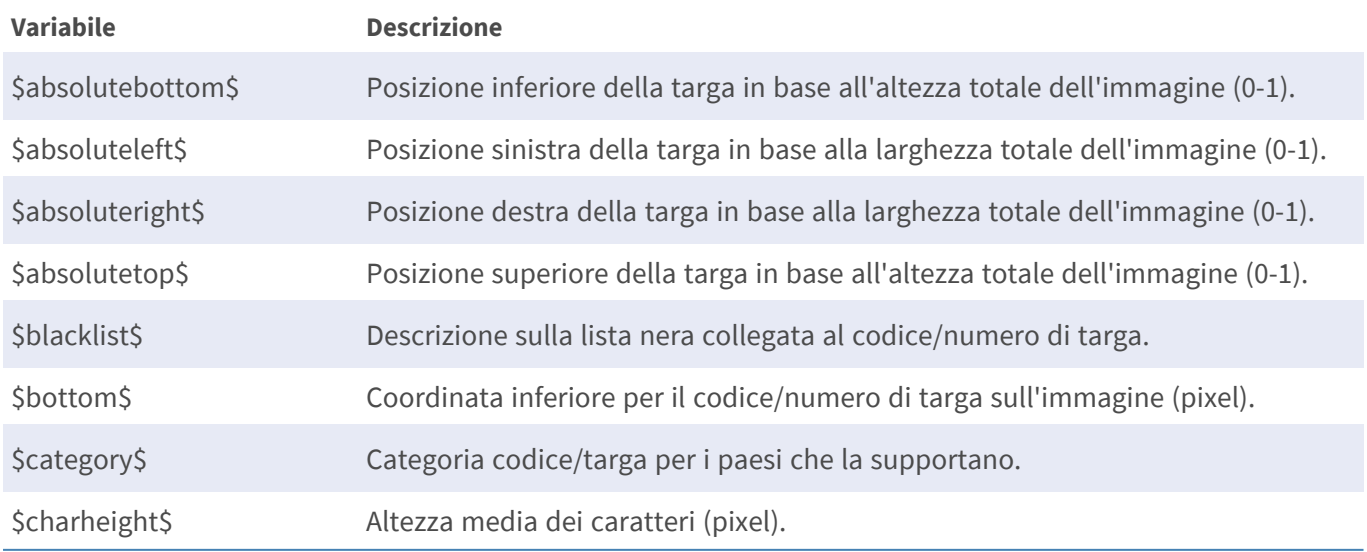

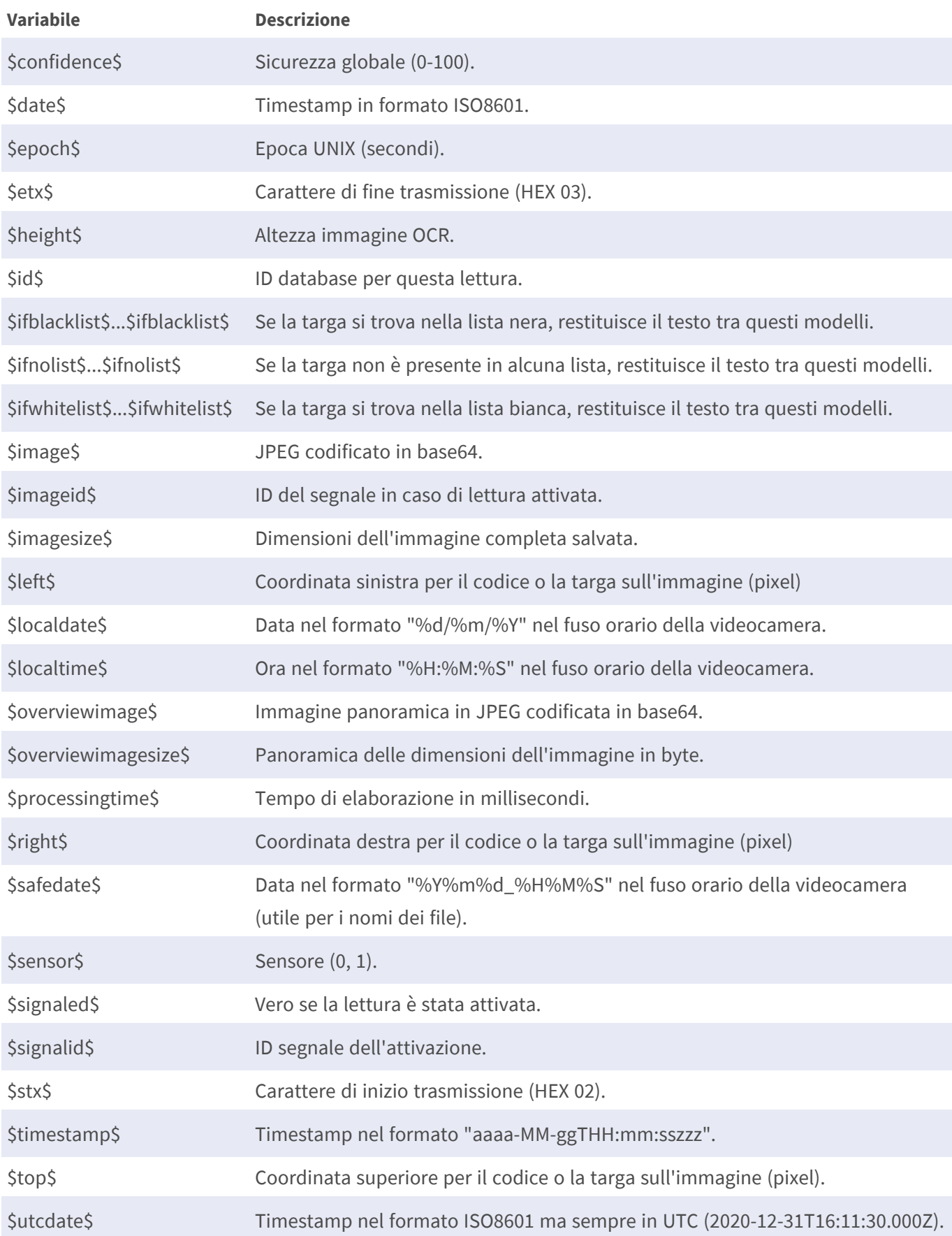

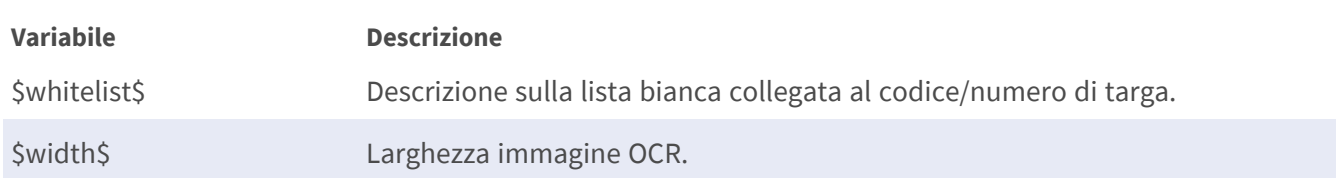

### **Strumenti di installazione**

In questa sezione sono disponibili degli strumenti utili per la calibrazione e la risoluzione dei problemi.

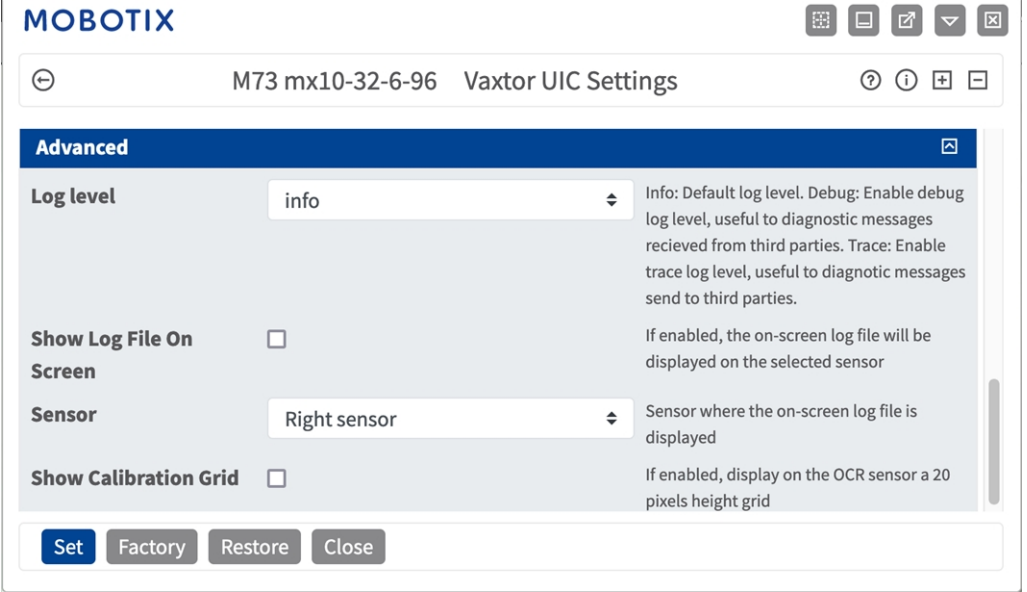

#### **Fig. 37: Strumenti di installazione**

**Debug level (Livello di debug):** selezionare un livello di debug per la generazione di un file di registro, che può risultare utile, ad esempio, per la risoluzione dei problemi.

**Info:** livello di registro predefinito

**Trace (Traccia):** selezionare questa opzione, ad esempio, per i messaggi diagnostici ricevuti da terzi **Debug:** selezionare questa opzione per i file di registro completi a fini di debug

**Show log file on screen (Visualizza file di registro a video):** spuntare questa opzione per visualizzare il file di registro a video sul sensore selezionato

**Sensor (Sensore):** selezionare il sensore su cui viene visualizzato il file di registro a video

**Show Calibration Grid (Visualizza griglia di taratura):** Spuntare questa opzione per visualizzare una griglia di 20 pixel di altezza sul sensore OCR

### **Come memorizzare la configurazione**

Per memorizzare la configurazione sono disponibili le seguenti opzioni:

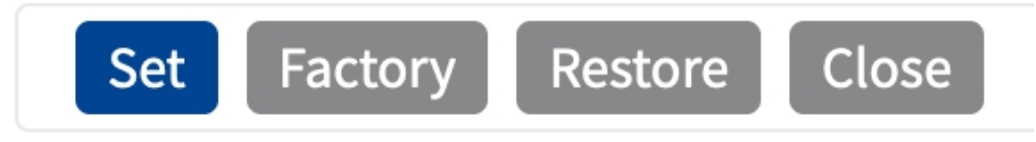

#### **Fig. 38: Come memorizzare la configurazione**

- <sup>n</sup> Fare clic sul pulsante **Set (Imposta)** per attivare le impostazioni inserite e salvarle fino al successivo riavvio della telecamera.
- Fare clic sul pulsante Factory (Fabbrica) per caricare le impostazioni predefinite in fabbrica per la finestra di dialogo in questione (questo pulsante potrebbe non essere presente in tutte le finestre di dialogo).
- Fare clic sul pulsante **Restore (Ripristina)** per annullare le modifiche più recenti effettuate che non sono state memorizzate nella telecamera in modo permanente.
- Fare clic sul pulsante **Close (Chiudi)** per chiudere la finestra di dialogo. Durante la chiusura della finestra di dialogo, il sistema verifica l'eventuale presenza di modifiche nell'intera configurazione. Se vengono rilevate delle modifiche, viene richiesto se si desidera memorizzare l'intera configurazione in modo permanente.

Una volta che la configurazione è stata correttamente salvata, l'evento e i metadati vengono automaticamente inviati alla telecamera nel caso di un evento.

### **Strumenti di installazione**

In questa sezione sono disponibili degli strumenti utili per la calibrazione e la risoluzione dei problemi.

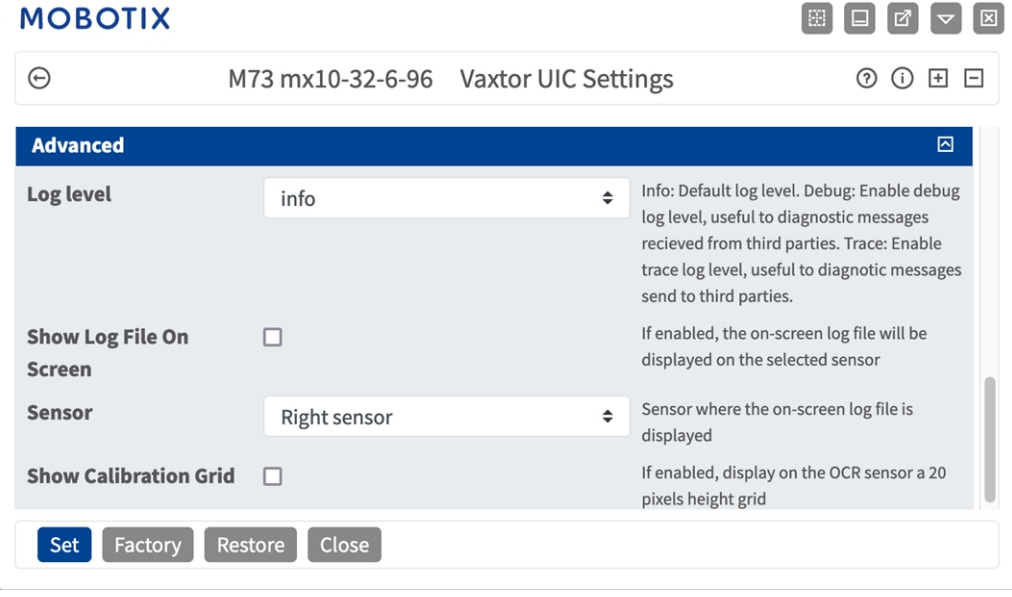

**Debug level (Livello di debug):** selezionare un livello di debug per la generazione di un file di registro, che può risultare utile, ad esempio, per la risoluzione dei problemi.

**Info:** livello di registro predefinito

**Trace (Traccia):** selezionare questa opzione, ad esempio, per i messaggi diagnostici ricevuti da terzi **Debug:** selezionare questa opzione per i file di registro completi a fini di debug

**Show log file on screen (Visualizza file di registro a video):** spuntare questa opzione per visualizzare il file di registro a video sul sensore selezionato

**Sensor (Sensore):** selezionare il sensore su cui viene visualizzato il file di registro a video

**Show Calibration Grid (Visualizza griglia di taratura):** Spuntare questa opzione per visualizzare una griglia di 20 pixel di altezza sul sensore OCR

### **Come memorizzare la configurazione**

Per memorizzare la configurazione sono disponibili le seguenti opzioni:

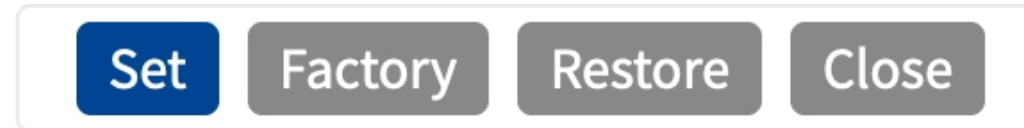

**Fig. 39: Come memorizzare la configurazione**

- <sup>n</sup> Fare clic sul pulsante **Set (Imposta)** per attivare le impostazioni inserite e salvarle fino al successivo riavvio della telecamera.
- Fare clic sul pulsante Factory (Fabbrica) per caricare le impostazioni predefinite in fabbrica per la finestra di dialogo in questione (questo pulsante potrebbe non essere presente in tutte le finestre di dialogo).
- Fare clic sul pulsante **Restore (Ripristina)** per annullare le modifiche più recenti effettuate che non sono state memorizzate nella telecamera in modo permanente.
- Fare clic sul pulsante **Close (Chiudi)** per chiudere la finestra di dialogo. Durante la chiusura della finestra di dialogo, il sistema verifica l'eventuale presenza di modifiche nell'intera configurazione. Se vengono rilevate delle modifiche, viene richiesto se si desidera memorizzare l'intera configurazione in modo permanente.

Una volta che la configurazione è stata correttamente salvata, l'evento e i metadati vengono automaticamente inviati alla telecamera nel caso di un evento.

## **Come memorizzare la configurazione**

Per memorizzare la configurazione sono disponibili le seguenti opzioni:

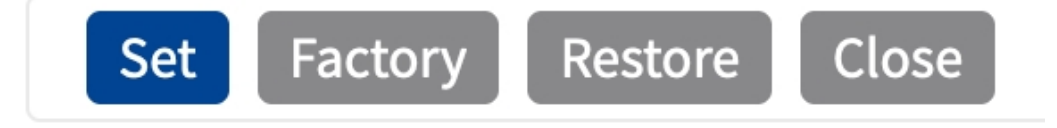

- <sup>n</sup> Fare clic sul pulsante **Set (Imposta)** per attivare le impostazioni inserite e salvarle fino al successivo riavvio della telecamera.
- Fare clic sul pulsante Factory (Fabbrica) per caricare le impostazioni predefinite in fabbrica per la finestra di dialogo in questione (questo pulsante potrebbe non essere presente in tutte le finestre di dialogo).
- <sup>n</sup> Fare clic sul pulsante **Restore (Ripristina)** per annullare le modifiche più recenti effettuate che non sono state memorizzate nella telecamera in modo permanente.
- Fare clic sul pulsante **Close (Chiudi)** per chiudere la finestra di dialogo. Durante la chiusura della finestra di dialogo, il sistema verifica l'eventuale presenza di modifiche nell'intera configurazione. Se vengono rilevate delle modifiche, viene richiesto se si desidera memorizzare l'intera configurazione in modo permanente.

Una volta che la configurazione è stata correttamente salvata, l'evento e i metadati vengono automaticamente inviati alla telecamera nel caso di un evento.

## **MxMessageSystem**

## **Che cos'è MxMessageSystem?**

MxMessageSystem è un sistema di comunicazione basato su messaggi orientati al nome. Ciò significa che un messaggio deve avere un nome univoco con una lunghezza massima di 32 byte.

Ogni partecipante può inviare e ricevere messaggi. Le telecamere MOBOTIX sono anche in grado di inoltrare messaggi all'interno della rete locale. In questo modo, gli MxMessage possono essere distribuiti all'interno dell'intera rete locale (vedere Area messaggi: Globale).

Ad esempio, una videocamera MOBOTIX della serie 7 può scambiare un MxMessage generato da un'applicazione videocamera con una videocameraMx6 che non supporta le applicazioni MOBOTIX certificate.

### **Informazioni sugli MxMessage**

- La crittografia a 128 bit garantisce la privacy e la sicurezza del contenuto dei messaggi.
- Gli MxMessage possono essere distribuiti da qualsiasi telecamera della serie Mx6 e 7.
- Il raggio di distribuzione del messaggio può essere definito singolarmente per ciascun MxMessage.
	- Locale: la videocamera prevede un MxMessage distribuito all'interno del proprio sistema di videocamere (ad esempio tramite un'applicazione certificata).
	- **Globale:** la videocamera prevede un MxMessage distribuito all'interno della rete locale da un altro dispositivo MxMessage (ad esempio, un'altra videocamera della serie 7 dotata di un'applicazione MOBOTIX certificata).
- Le azioni che i destinatari devono eseguire vengono configurate singolarmente per ciascun partecipante del sistema MxMessageSystem.

# **MxMessageSystem: elaborazione dell'evento dell'applicazione generato automaticamente**

# **Controllo degli eventi dell'applicazione generati automaticamente**

**AVISSO!** Dopo la corretta attivazione dell'applicazione (vedere [Attivazione dell'interfaccia dell'applicazione](#page-25-0)  [certificata, p. 26\)](#page-25-0), nella telecamera viene generato automaticamente un evento messaggio generico relativamente a tale applicazione specifica.

1. Accedere a **Setup Menu / Event Control / Event Overview** (Menu Setup / Controllo eventi / Panoramica eventi). Nella sezione **Eventi messaggio**, il profilo dell'evento messaggio generato automaticamente viene denominato come l'applicazione (ad es. VaxOCRAircraft).

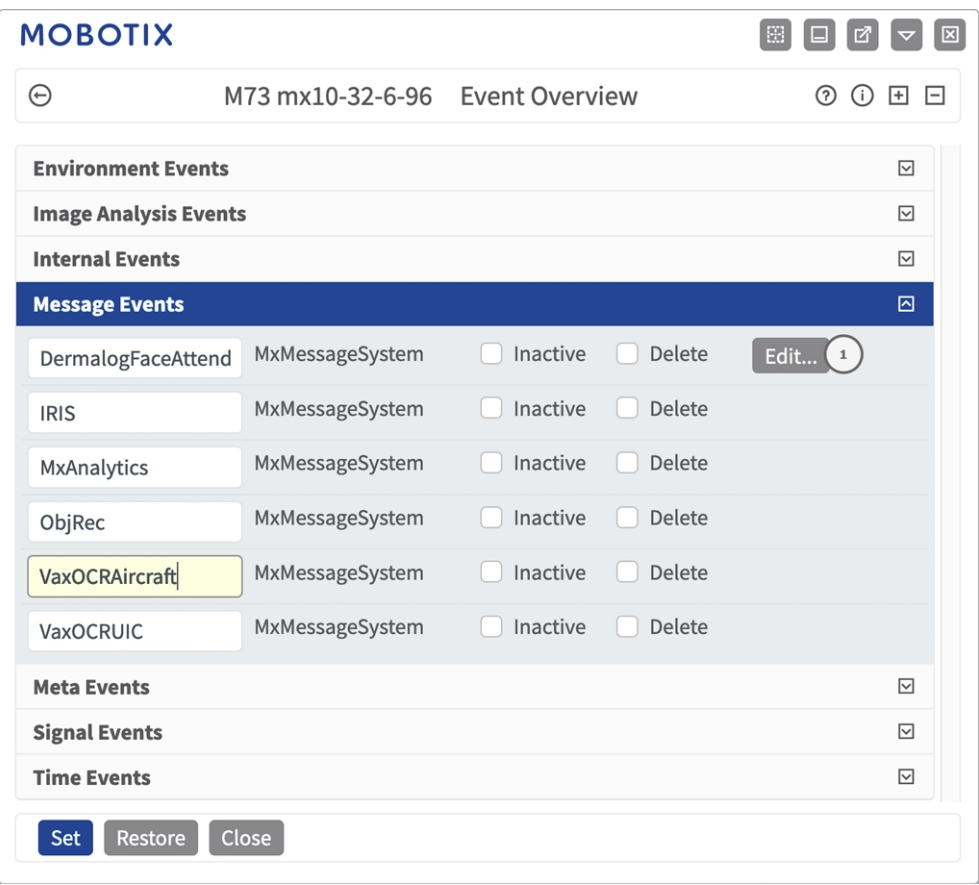

2. Fare clic su **Edit** (Modifica)① per visualizzare una selezione di tutti gli eventi messaggio configurati.

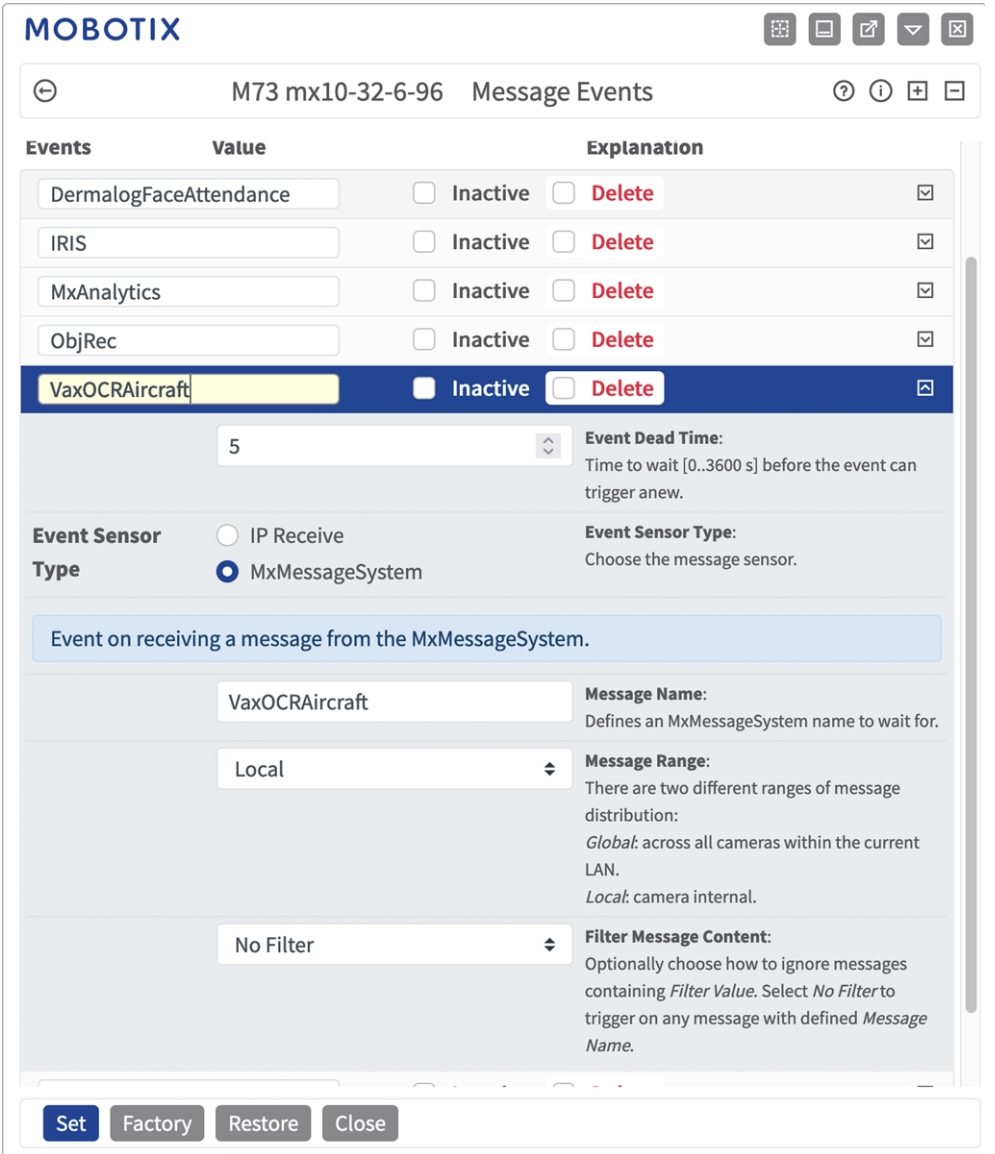

## **Gestione delle azioni - Configurazione di un gruppo di azioni**

**ATTENZIONE!** Per utilizzare eventi, attivare gruppi di azioni o registrare immagini, è necessario abilitare l'attivazione generale della telecamera (http(s)/<Indirizzo IP telecamera>/control/settings)

Un gruppo di azioni definisce quali azioni vengono attivate dall'evento Vaxtor Aircraft Identification Number Recognition App.

1. Nell'interfaccia Web della telecamera, aprire: **Setup Menu / Action Group Overview (Menu Setup / Panoramica gruppo azioni)** (http(s)://<Camera IP address>/control/actions).

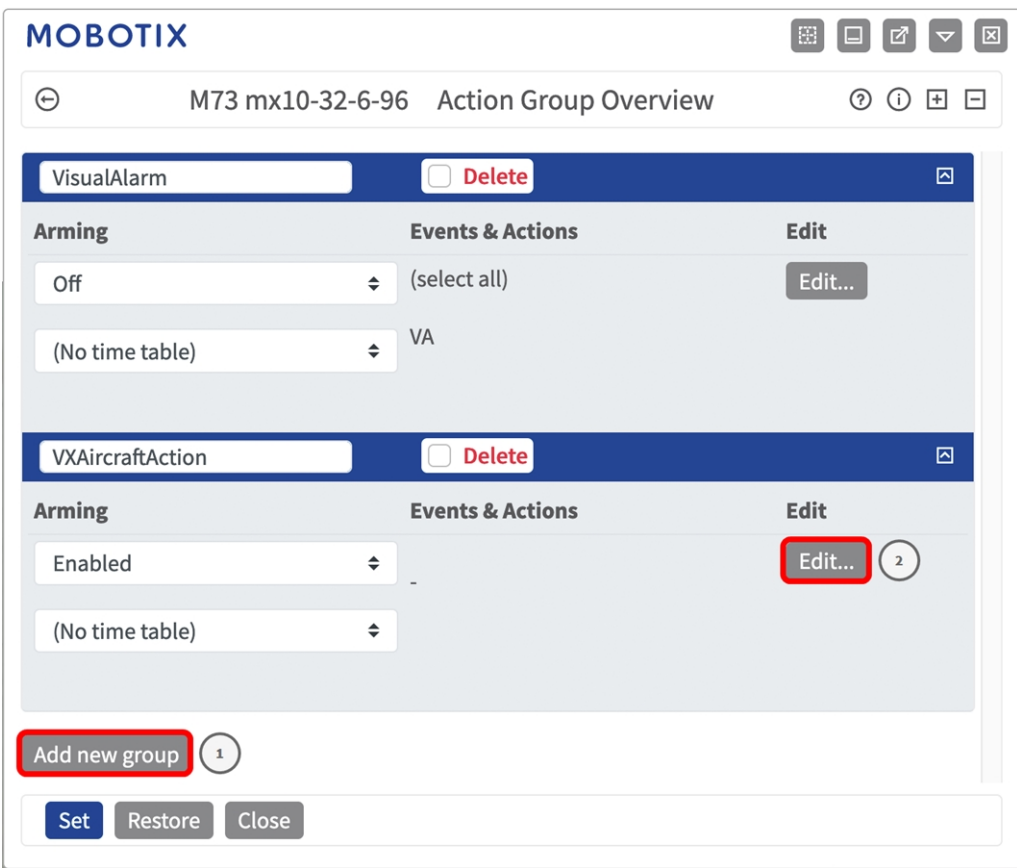

- 2. Fare clic su **Add new group**① (Aggiungi nuovo gruppo) e assegnare un nome significativo.
- 3. Fare clic su **Modifica**② per configurare il gruppo.

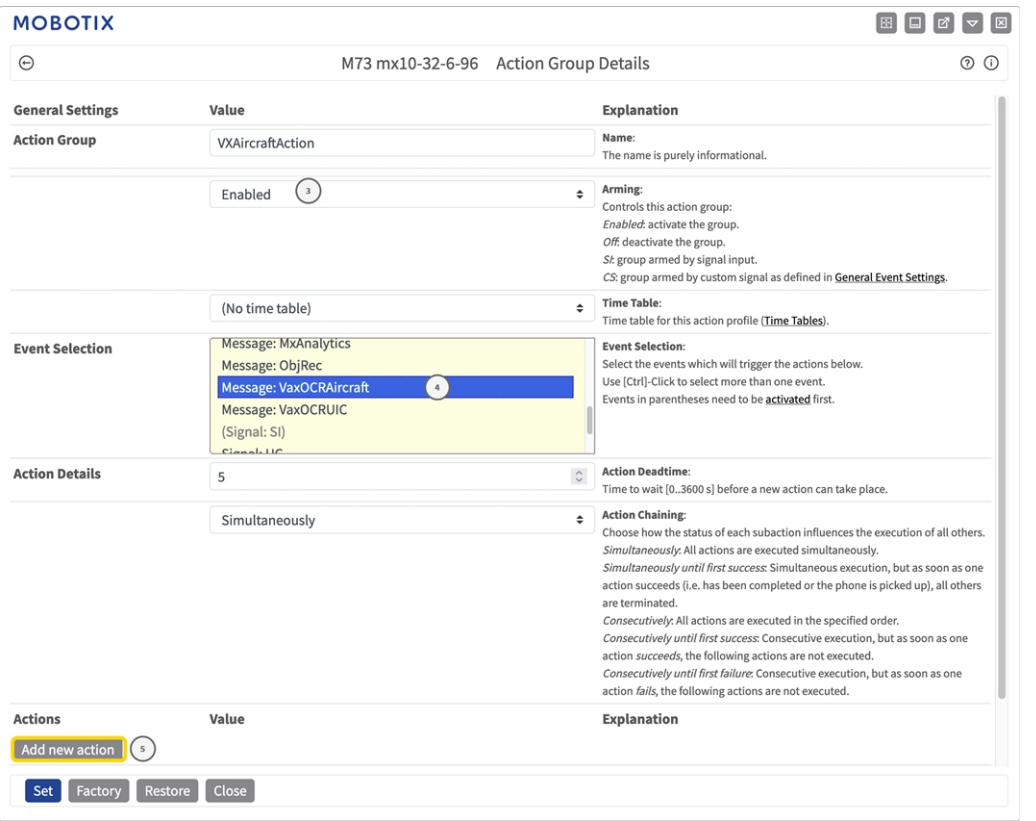

- 4. Abilitare l'opzione **Arming (Attivazione)**③ del gruppo di azioni.
- 5. Selezionare l'evento messaggio desiderato nell'elenco **Event Selection** (Selezione eventi) ④ . Per selezionare più eventi, tenere premuto il tasto Maiusc.
- 6. Fare clic su **Add new Action** (**Aggiungi nuova azione)**⑤ .
- 7. Selezionare un'azione appropriata dall'elenco **Action Type and Profile** (**Tipo e profilo azione)**⑥ .

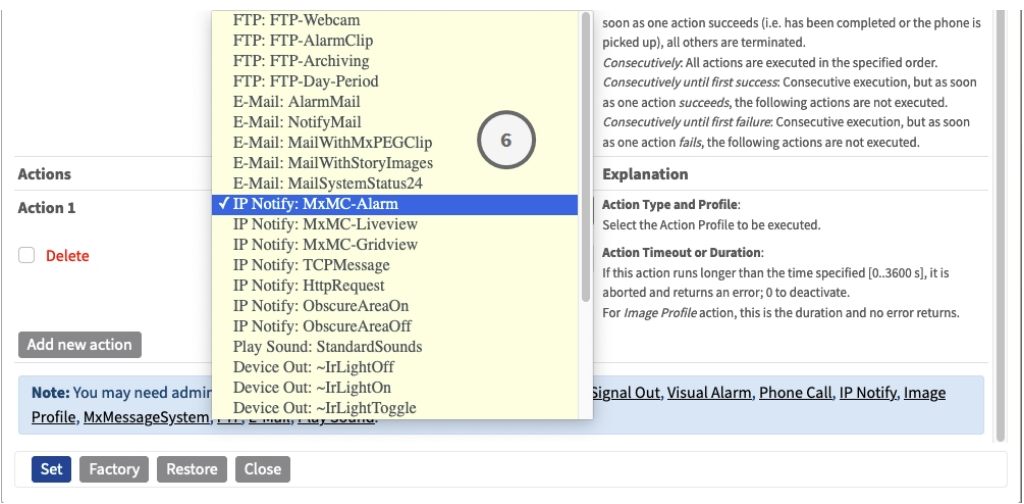

**AVISSO!** Se il profilo dell'azione richiesto non è ancora disponibile, è possibile creare un nuovo profilo nelle sezioni dell'Admin Menu (Menu Amministrazione) "MxMessageSystem", "Transfer Profiles" (Profili di trasferimento) e "Audio and VoIP Telephony" (Audio e telefonia VoIP).

Se necessario, è possibile aggiungere ulteriori azioni, facendo nuovamente clic sul pulsante. In tal caso, assicurarsi che la "concatenazione delle azioni" sia configurata correttamente (es. azioni contemporanee).

8. Fare clic sul pulsante **Imposta** in fondo alla finestra di dialogo per confermare le impostazioni.

# **Impostazioni delle azioni - Configurazione delle registrazioni della telecamera**

1. Nell'interfaccia Web della telecamera, aprire: **Setup Menu / Event Control / Recording (Menu Setup / Controllo eventi / Registrazione)**(http(s)/<Camera IP address>/control/recording).

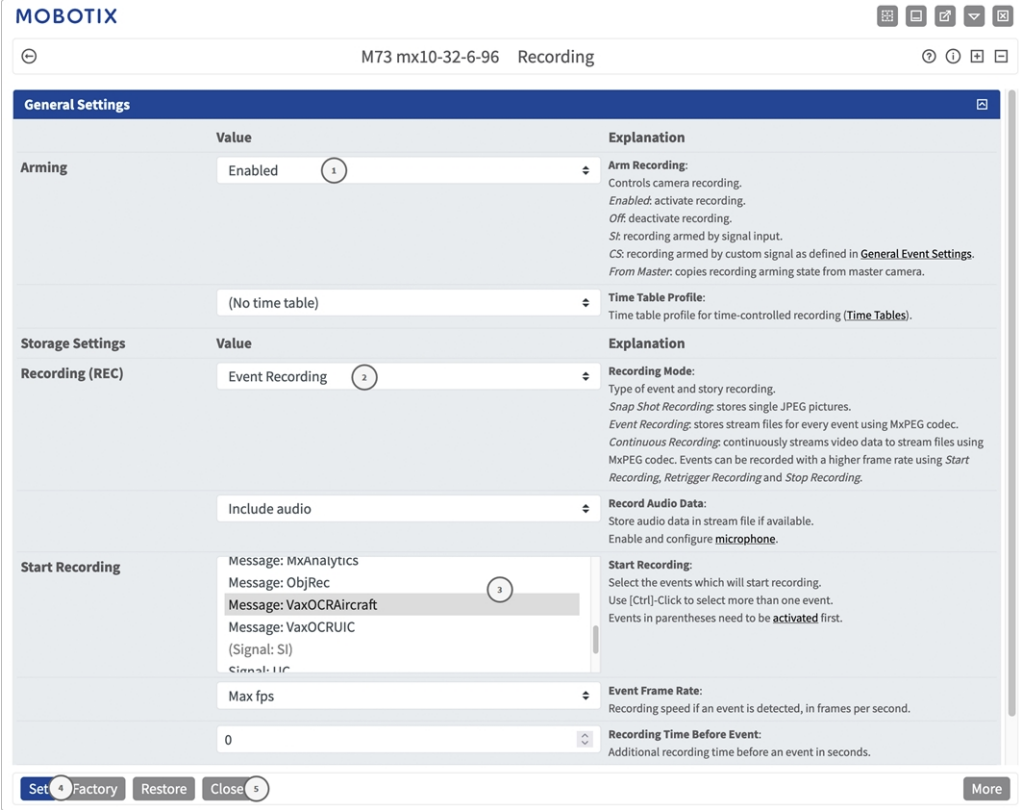

- 2. Attivare **Attiva registrazione**① .
- 3. In **Impostazioni di archiviazione**/**Registrazione (REC)** selezionare una **Modalità di registrazione**② . Sono disponibili le seguenti modalità:
- Registrazione istantanea
- Registrazione eventi
- Registrazione continua
- 4. Nell'elenco **Avvia registrazione**③ selezionare l'evento messaggio appena creato.
- 5. Fare clic sul pulsante **Imposta**④ in fondo alla finestra di dialogo per confermare le impostazioni.
- 6. Fare clic su **Chiudi**⑤ per salvare le impostazioni in modo permanente.

**AVISSO!** In alternativa, è possibile salvare le impostazioni dal menu Amministrazione in Configurazione/Salva configurazione corrente nella memoria permanente.

# **Configurazione avanzata: elaborazione dei metadati trasmessi dalle applicazioni**

# **Metadati trasferiti all'interno del sistema MxMessageSystem**

Per ogni evento, l'applicazione trasferisce alla telecamera anche dei metadati. Tali dati vengono inviati sotto forma di uno schema JSON all'interno di un MxMessage.

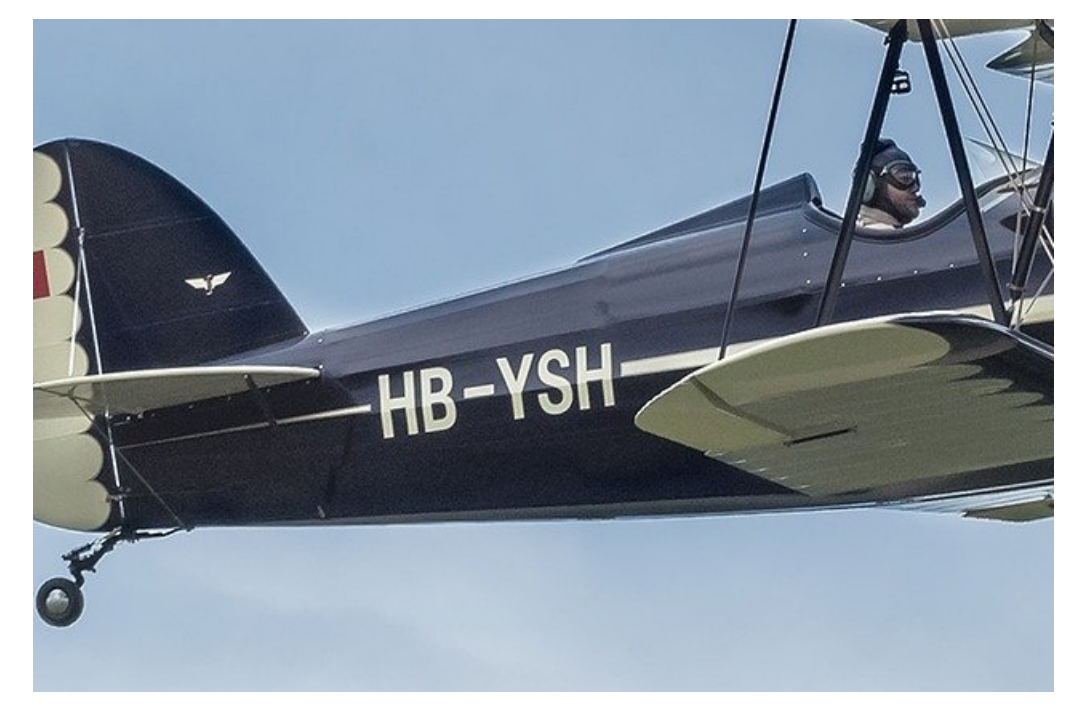

**Fig. 40: Numero dell'aereo (AIN)**

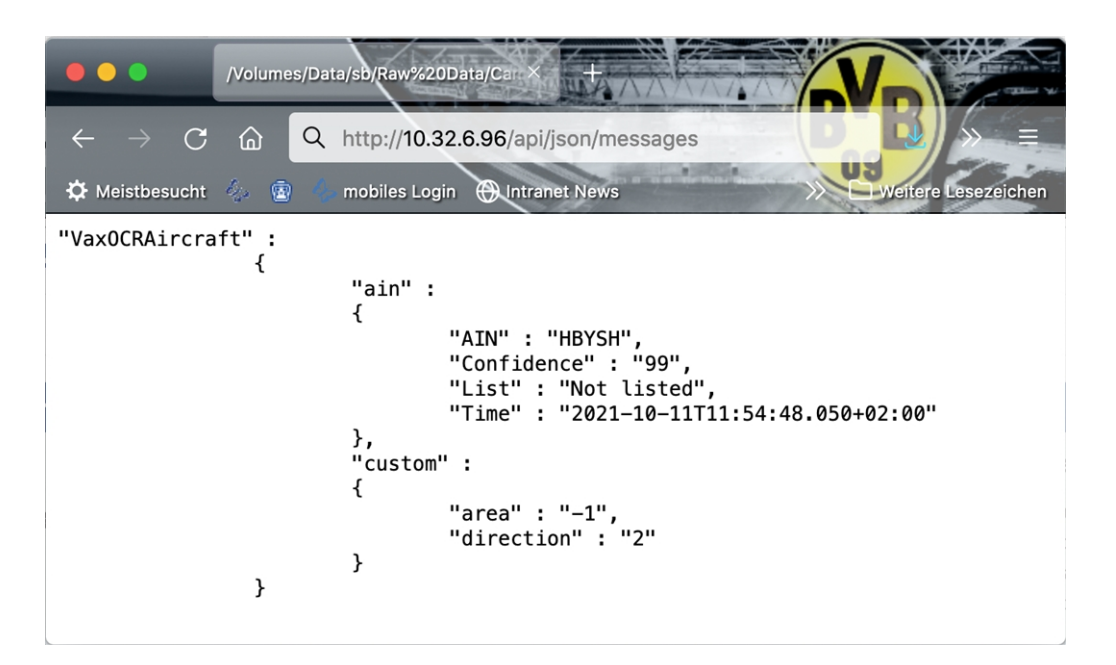

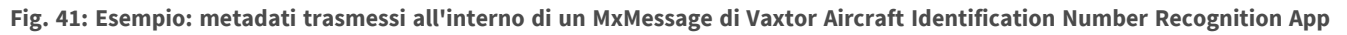

**AVISSO!** Per visualizzare la struttura dei metadati dell'ultimo evento dell'applicazione, inserire il seguente URL nella barra degli indirizzi del browser: http(s)/IndirizzoIPDellaTelecamera/api/json/messages

### **Creazione di un evento messaggio personalizzato**

1. Accedere a **Setup Menu / Event Control / Event Overview** (Menu Setup / Controllo eventi / Panoramica eventi). Nella sezione **Eventi messaggio**, il profilo dell'evento messaggio generato automaticamente viene denominato in base all'applicazione (ad es. VaxOCRAIN).

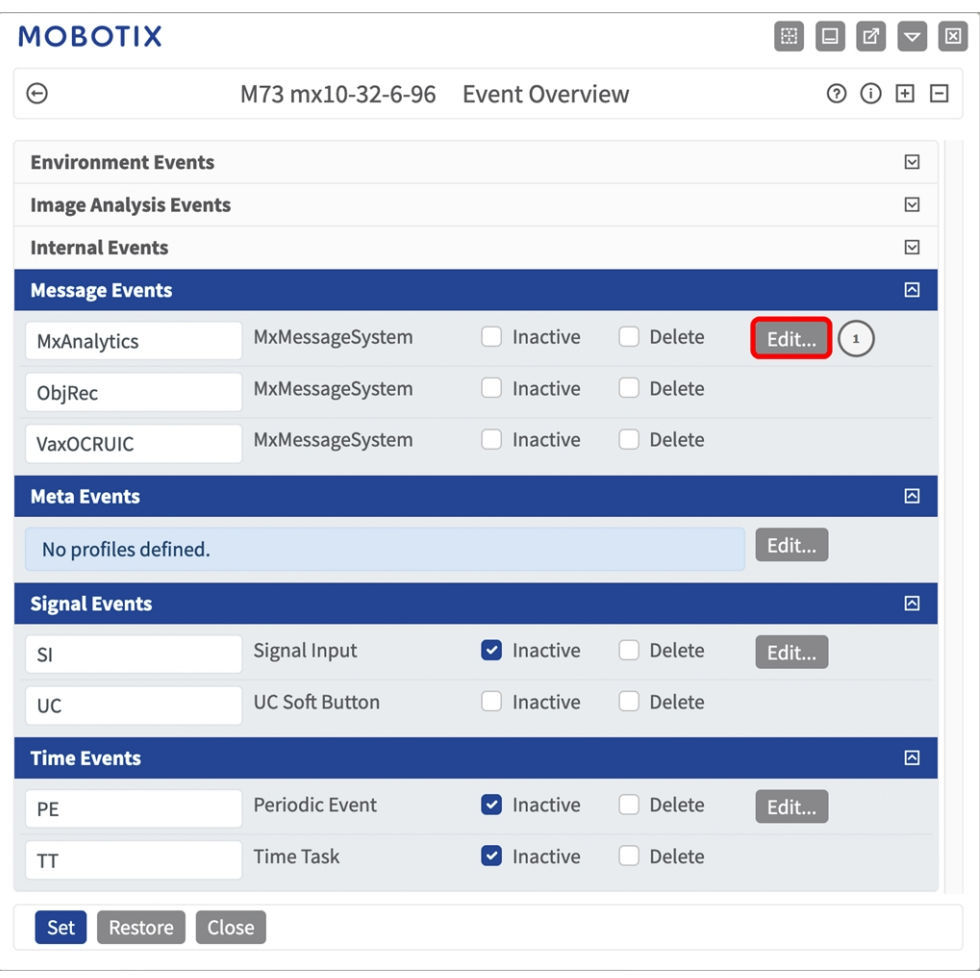

**Fig. 42: Esempio: Evento messaggio generico da Vaxtor Aircraft Identification Number Recognition App**

2. Fare clic su **Edit** (Modifica)① per visualizzare una selezione di tutti gli eventi messaggio configurati.

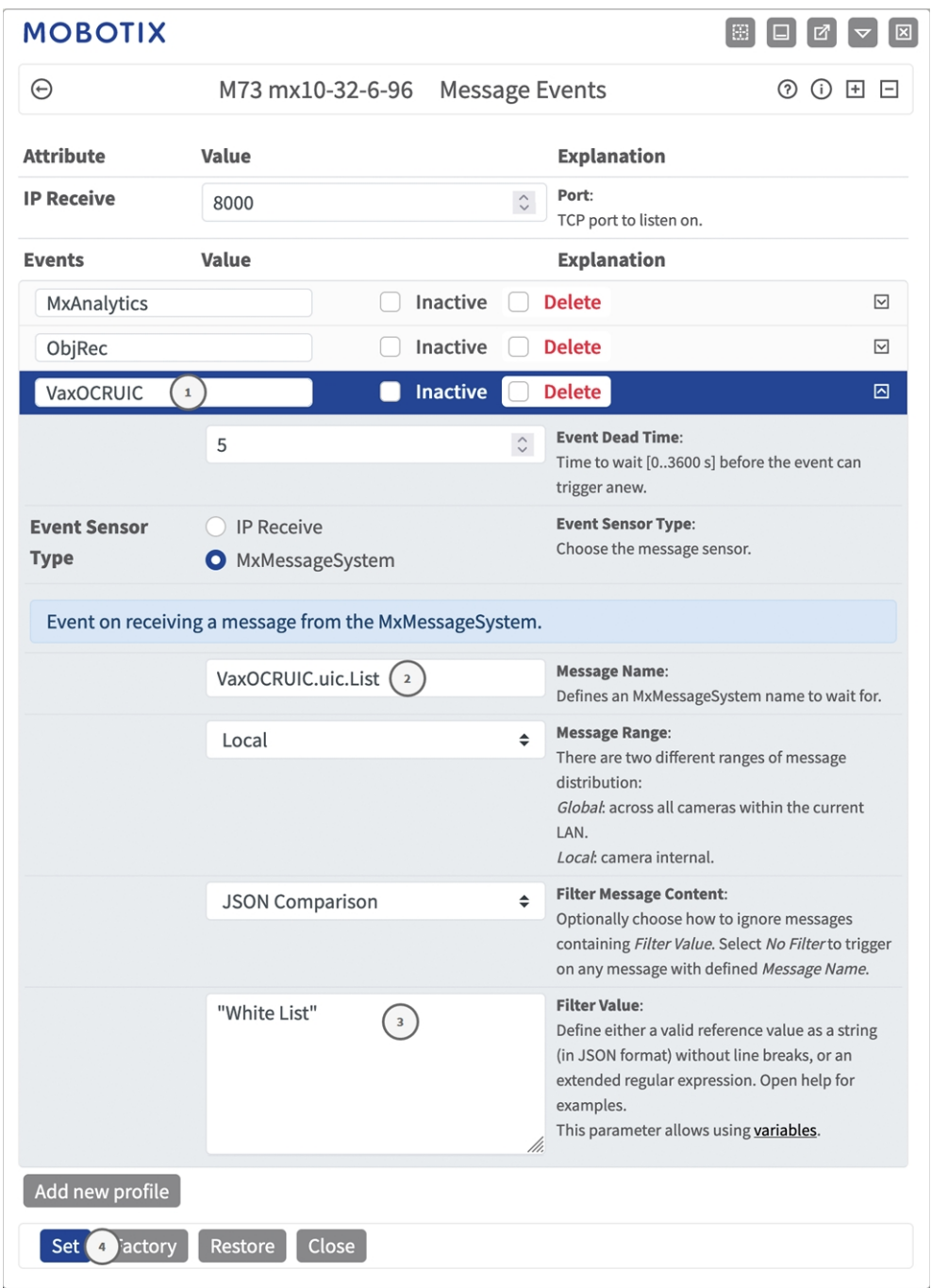

**Fig. 43: Esempio: Elenco eventi messaggio**

- 3. Fare clic sull'evento (ad es. VaxOCRAIN) ① per aprire le impostazioni evento.
- 4. Configurare i parametri del profilo dell'evento come segue:
	- Message Name (Nome messaggio): Inserire il nome messaggio ② in base alla documentazione dell'evento dell'applicazione corrispondente (vedere [Esempi di nomi di messaggi e valori di filtro](../../../../../../../Content/CameraApps/VAXTOR_UIC/advanced_configuration_examples.htm)  [dell'applicazione \[%=CameraApps.ProductName](../../../../../../../Content/CameraApps/VAXTOR_UIC/advanced_configuration_examples.htm))
- Message Range (Raggio di distribuzione messaggio):
	- <sup>n</sup> Locale: impostazioni predefinite per l'applicazione Vaxtor Aircraft Identification Number Recognition App
	- <sup>n</sup> Global (Globale): l'MxMessage viene inoltrato nella rete locale da un'altra telecamera MOBOTIX.
- <sup>n</sup> **Filter Message Content (Filtra contenuto messaggi):**
	- <sup>n</sup> **Nessun filtro:** attivare qualsiasi messaggio in base al **Nome messaggio** definito.
	- **Confronto JSON:** selezionare se i valori del filtro devono essere definiti nel formato JSON.
	- **Expressione regolare:** selezionare se i valori di filtro devono essere definiti come espressione regolare.
- <sup>n</sup> **Filter Value (Valore di filtro):** ③ vedere [Esempi di nomi di messaggi e valori di filtro dell'applicazione](../../../../../../../Content/CameraApps/VAXTOR_UIC/advanced_configuration_examples.htm)  [\[%=CameraApps.ProductName.](../../../../../../../Content/CameraApps/VAXTOR_UIC/advanced_configuration_examples.htm)

**ATTENZIONE!** L'opzione "Filter Value" (Valore di filtro) viene utilizzata per differenziare gli MxMessage di un'applicazione/bundle. Utilizzare questa opzione per beneficiare dei singoli tipi di eventi delle applicazioni (se disponibili).

Selezionare "No Filter" (Nessun filtro) se si desidera utilizzare tutti gli MxMessage in entrata come evento generico dell'applicazione correlata.

2. Fare clic sul pulsante **Set** (Imposta) ④ in fondo alla finestra di dialogo per confermare le impostazioni.

# **Esempi di nomi di messaggi e valori di filtro dell'applicazione Vaxtor Aircraft Identification Number Recognition App**

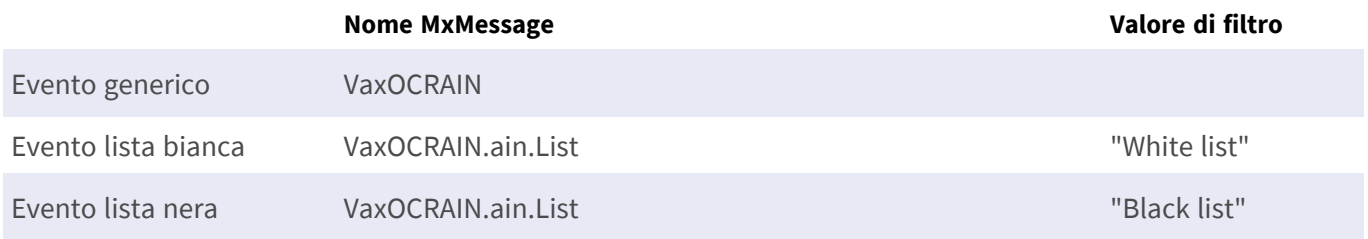

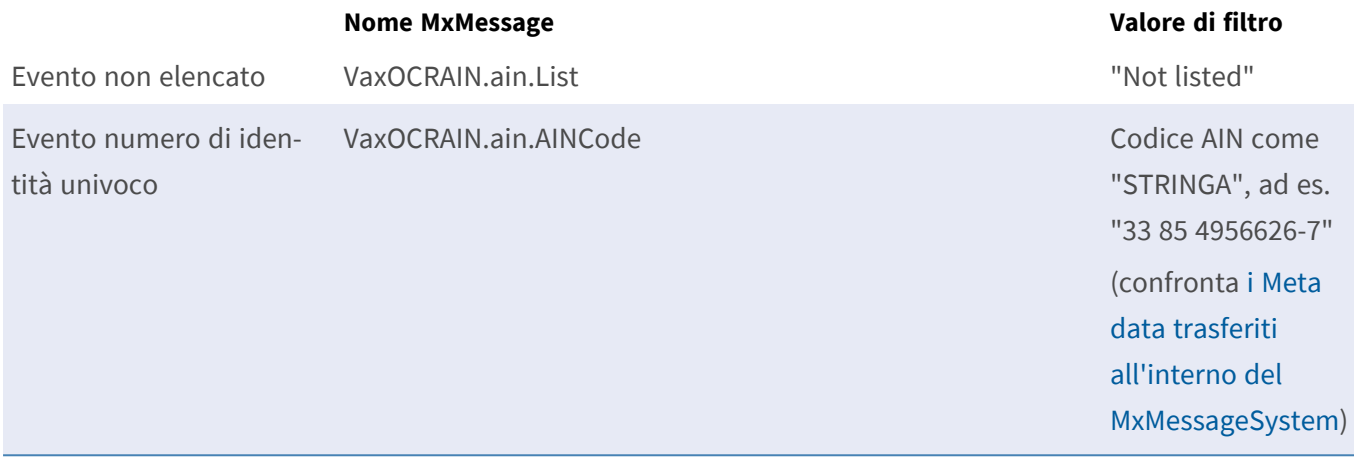

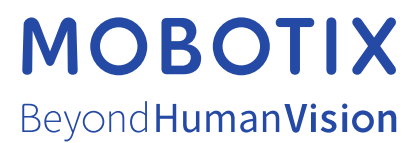

IT\_07/23

MOBOTIX AG • Kaiserstrasse • D-67722 Langmeil • Tel.: +49 6302 9816-103 • sales@mobotix.com • www.mobotix.com MOBOTIX è un marchio di MOBOTIX AG registrato nell'Unione Europea, negli Stati Uniti e in altri paesi. Soggetto a modifiche senza preavviso. MOBOTIX non si assume alcuna responsabilità per errori tecnici o editoriali oppure per omissioni contenuti nel presente documento. Tutti i diritti riservati. © MOBOTIX AG 2021